# AlphaVision®XL

*Handleiding voor de gebruiker*

Alphatronics bv \* Watergoorweg 71\* 3861MA Nijkerk \* Tel.: 033-2459944 \* Fax.: 033-2453149 \* info@alphatronics.nl

# **INHOUDSOPGAVE**

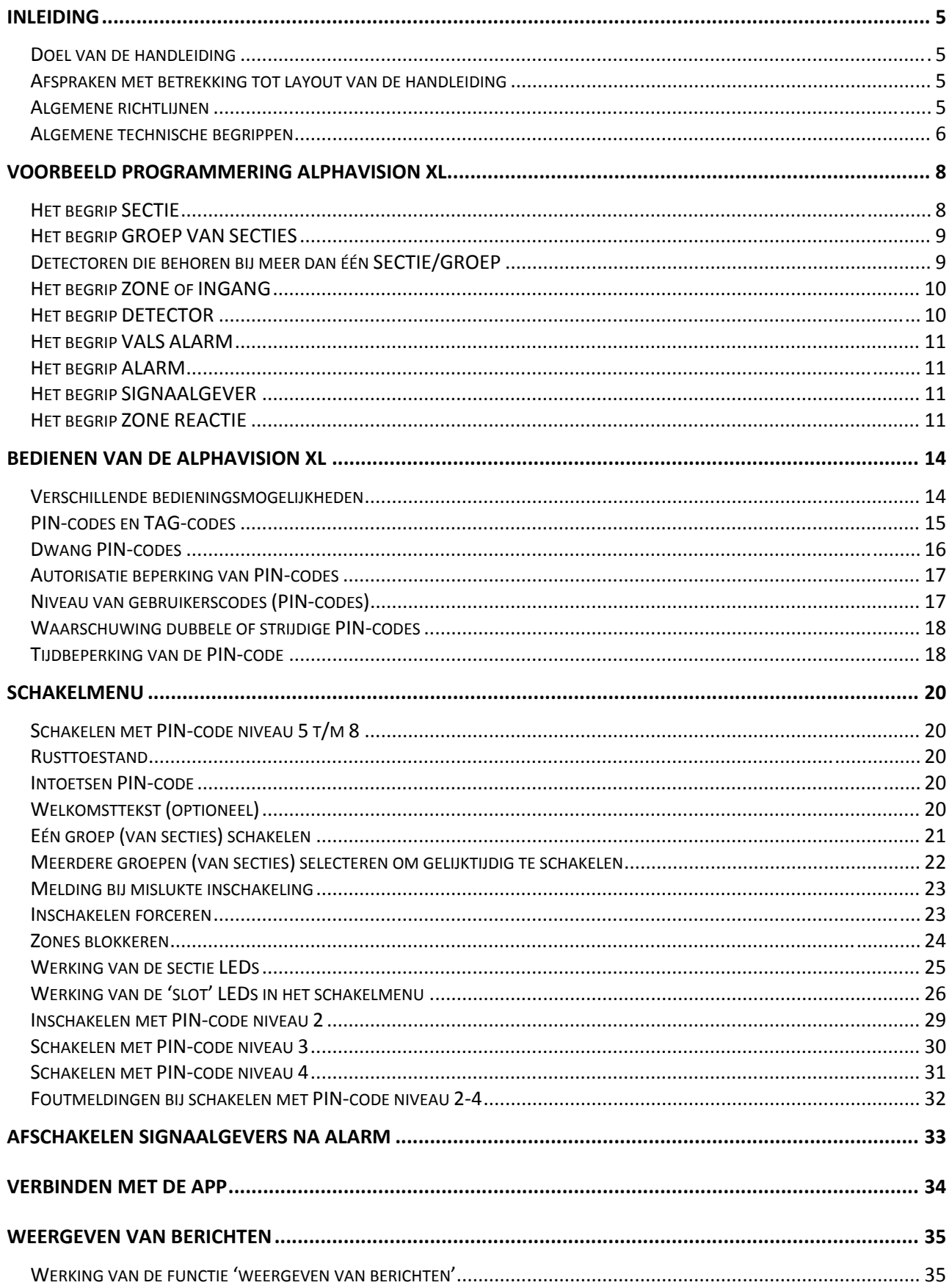

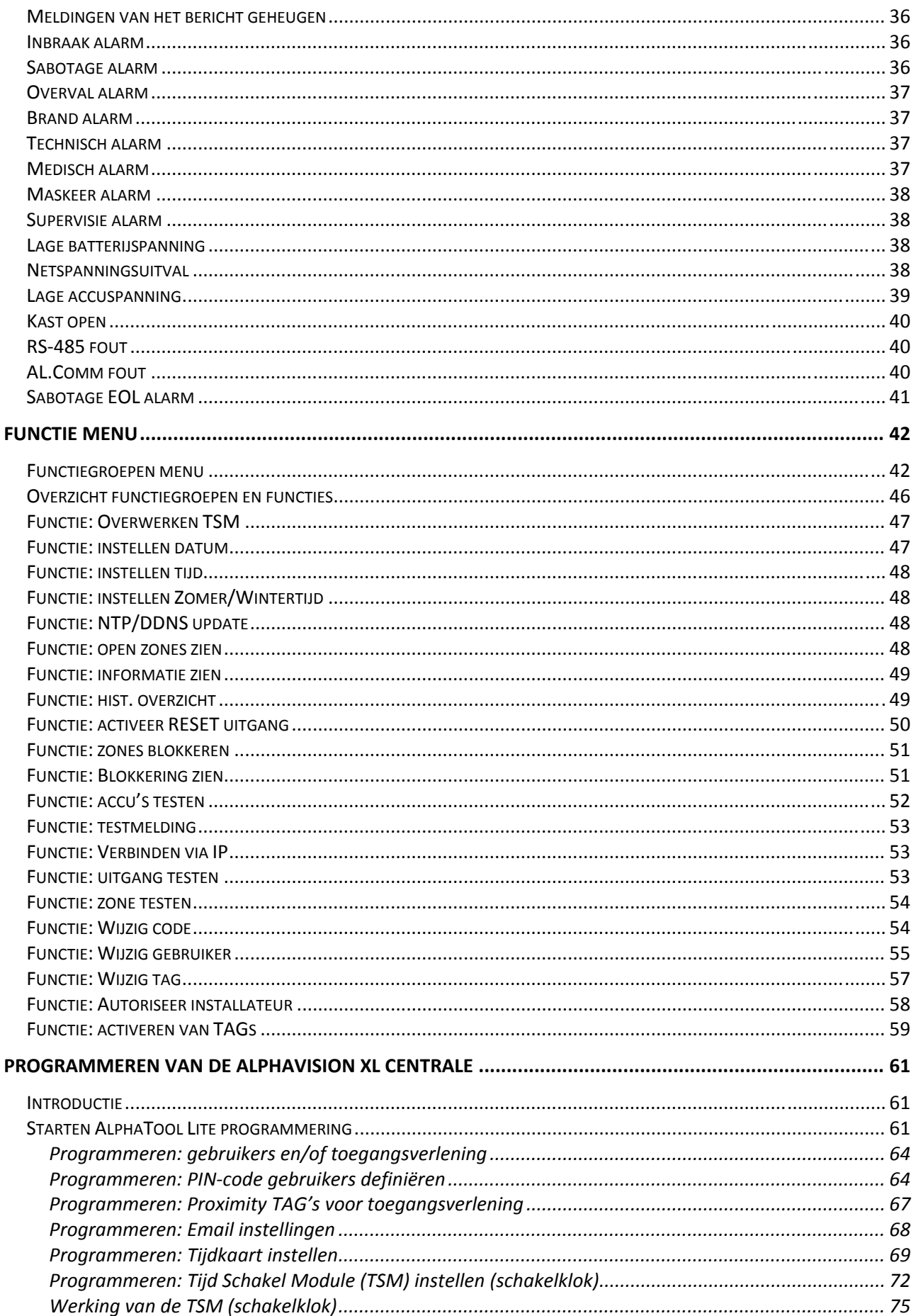

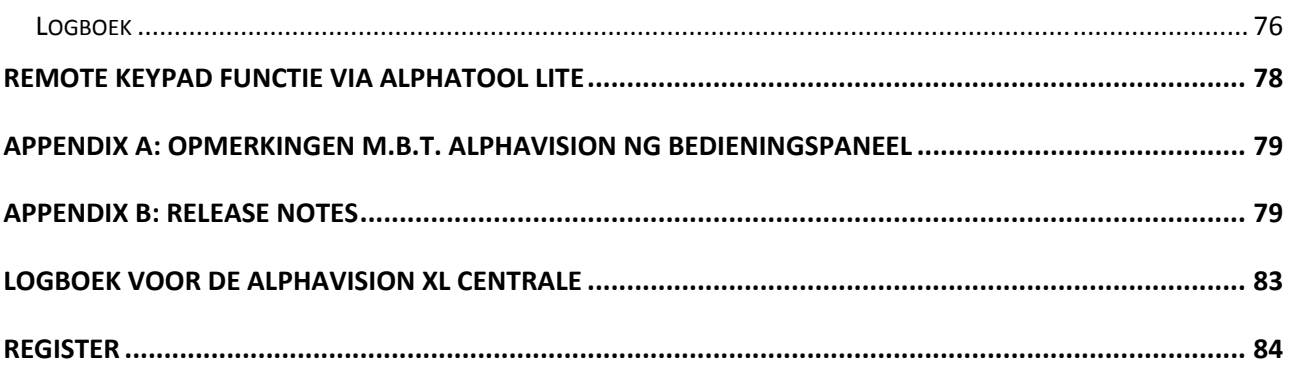

# **ILLUSTRATIES EN SCHEMA'S**

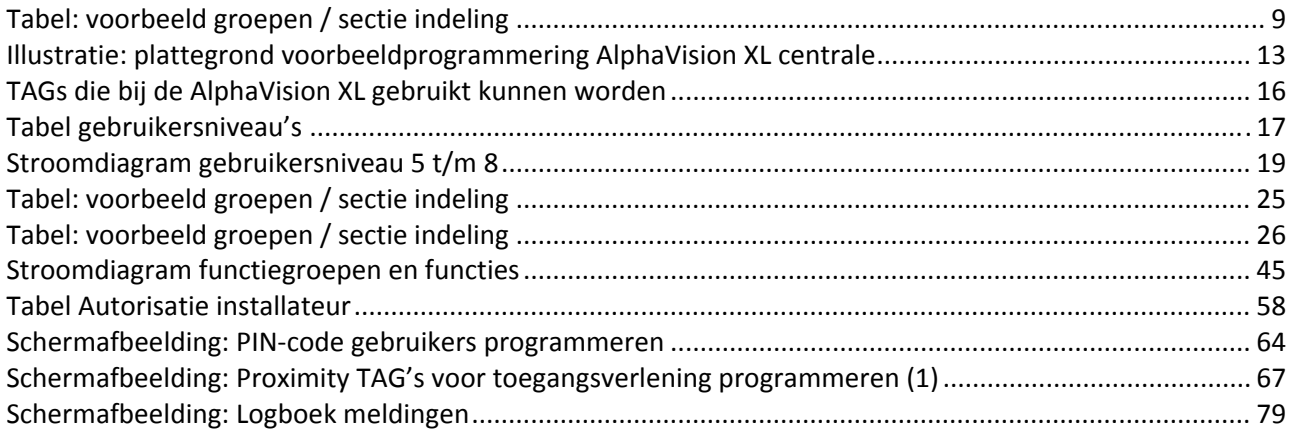

### <span id="page-4-0"></span>**INLEIDING**

### <span id="page-4-1"></span>**Doel van de handleiding**

Het doel van deze handleiding is om de gebruiker stap voor stap wegwijs te maken in de bediening en werking van de AlphaVision XL centrale.

Deze handleiding is gebaseerd op de **AlphaVision XL uitvoering met software versie 2.30**. Daar waar gesproken wordt over beveiligingseisen en –normen, wordt uitgegaan van de in 2012 geldende Nederlandse eisen (die zijn gebaseerd op de Europese EN‐normen), tenzij anders aangegeven.

De AlphaVision XL centrale is ontworpen en gekeurd volgens de geldende maatstaven aangaande stabiliteit, betrouwbaarheid en ongevoeligheid voor elektrische storingen uit de omgeving. Voor een probleemloze werking van het systeem dienen de nu volgende richtlijnen zorgvuldig nagekomen te worden.

### <span id="page-4-2"></span>**Afspraken met betrekking tot layout van de handleiding**

Om de leesbaarheid van de handleiding te vergroten, zijn de volgende afspraken van kracht.

Wanneer een bijzonderheid benadrukt wordt, kan dit verduidelijkt worden door de betreffende woorden **VET** weer te geven, zoals bijvoorbeeld **kopteksten** of door een deel van de zin te onderlijnen of door tekst in een bepaalde kleur weer te geven.

Wanneer een tegenstelling benadrukt wordt, kan dit verduidelijkt worden door de betreffende woorden in het **PAARS** weer te geven, bijvoorbeeld:

*Visueel zijn 'gewone' XL/ML LCD bedieningspanelen en XL/ML LCD/PROX bedieningspanelen niet van elkaar te onderscheiden.*

Teksten van het display worden in een niet‐proportioneel lettertype weergegeven, zodat dit goed overeenkomt met de werkelijke tekst op het venster. Een tekst van het display, die afhankelijk is van de programmering, wordt daarbij in het *blauw* weergegeven. Bijvoorbeeld:

# U bent ingelogd: *Beheerder*

De tekst 'U bent ingelogd:' is een vaste tekst, die op de bovenste regel van het LCD getoond kan worden. De tekst 'Beheerder' is de naam van de gebruiker die getoond kan worden na het intoetsen van een PIN‐ code. In plaats van 'Beheerder' zou er ook bijvoorbeeld 'Dhr. A. Janssen' kunnen staan.

Wanneer in deze handleiding gesproken wordt over een LCD bedieningspaneel, dan geldt het geschrevene **ook** voor een LCD/PROX bedieningspaneel. Wanneer **specifiek** gesproken wordt over een LCD/PROX bedieningspaneel dan geldt dit **uitsluitend** voor een LCD/PROX bedieningspaneel.

# <span id="page-4-3"></span>**Algemene richtlijnen**

Raadpleeg regelmatig de Alphatronics' website voor de laatste tips en instructies. Deze zijn te vinden op www.alphatronics.nl onder de knop 'helpdesk'.

Alle componenten van het AlphaVision XL beveiligingssysteem zijn uitsluitend binnen toepasbaar (in niet‐ vochtige ruimtes) bij een bedrijfstemperatuur van 0 tot 50°C. Dit geldt ook voor de bedieningspanelen. Alleen de Prox Reader mag buiten toegepast worden bij een bedrijfstemperatuur van –20 tot + 50°C.

De AlphaVision XL centrale is ontworpen om ongewenste situaties met betrekking tot gebouwen en inboedel te detecteren. In verreweg de meeste gevallen wordt de AlphaVision XL toegepast om (pogingen tot) inbraak te detecteren. Vaak wordt dit gecombineerd met andere detectie methoden, zoals branddetectoren, rookdetectoren, koolmonoxidemelders, overvalknoppen en watermelders. Ook voor storingsmeldingen en verzoek tot assistentie (medisch alarm) wordt de AlphaVision XL ingezet. In alle gevallen controleert de AlphaVision XL de aangesloten apparatuur op fouten en (pogingen tot) sabotage.

Daarnaast biedt het systeem een uitgekiend scala aan andere mogelijkheden, zoals een doordachte vorm van toegangsverlening en intelligente koppelingen met apparatuur van derden.

De AlphaVision XL wordt bediend met verschillende soorten bedieningspanelen. Toegangsverlening kan gerealiseerd worden met behulp van Prox Readers. Op de bedieningspanelen kan de status van het systeem afgelezen worden, voor uitleg zie "Bedienen van de AlphaVision XL", *blz[.14](#page-13-0)*.

Veel eigenschappen van de AlphaVision XL worden door de installateur ingesteld om te voldoen aan specifieke wensen en eisen.

De AlphaVision XL, de I/O module en bijbehorende componenten voldoen aan de volgende Europese standaarden:

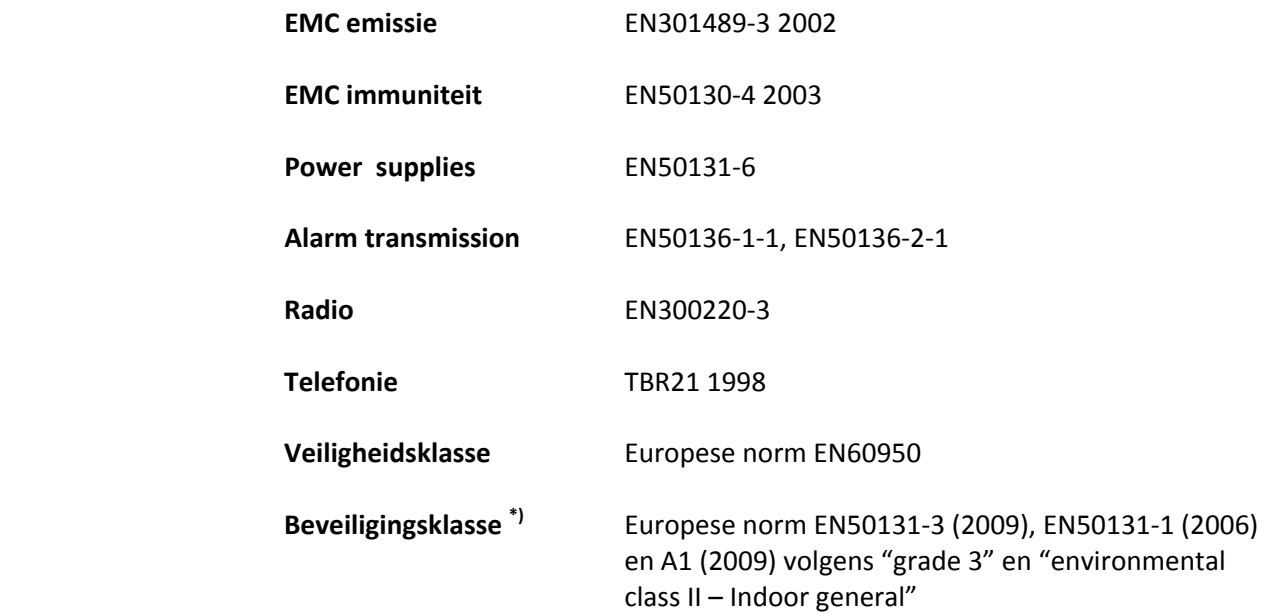

**Service:** de AlphaVision XL en bijbehorende componenten kennen geen 'servicable parts'. Bij geconstateerde defecten dient de installateur ingeschakeld te worden.

De waarde van de glaszekering in het 230V aansluitblok is T1,6A L250V (1,6A traag, 5x20mm). De waarde van de glaszekering in de rode accudraad is S5A 250V (5A snel, 6x32mm).

### <span id="page-5-0"></span>**Algemene technische begrippen**

In deze handleiding wordt er vanuit gegaan dat de BEHEERDER enige beveiligingstechnische kennis heeft. In sommige gevallen zal de installateur zelf als BEHEERDER optreden. Voor de duidelijkheid worden enkele basisbegrippen uitgelegd, omdat deze essentiëel zijn voor het op de juiste wijze kunnen bedienen van de AlphaVision XL. Deze begrippen worden behandeld in de "voorbeeld programmering AlphaVision XL" (*zie blz.[8](#page-7-0)*).

Gebruikershandleiding AlphaVision XL Rev. 2.40 14-01-2015 Blz. 7/84

### <span id="page-7-0"></span>**VOORBEELD PROGRAMMERING ALPHAVISION XL**

In veel webschermen, functiebeschrijvingen en aanvullende informatie staan voorbeelden. Deze zijn gebaseerd en getest op een **voorbeeld installatie**, waarmee een reëel beeld geschetst wordt van de toepassingsmogelijkheden.

Van deze voorbeeldinstallatie is een plattegrond opgenomen in de handleiding, *zie blz. [13](#page-12-1)*. Bij het bestuderen van de handleiding is het wellicht handig om deze plattegrond uit te printen en erbij te houden.

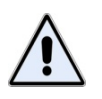

De voorbeeldinstallatie is met name bedoeld als illustratie om de mogelijkheden van de AlphaVision XL uit te leggen en is niet een sluitende projectering (het is geen referentie‐ ontwerp en er kunnen geen rechten aan ontleend worden).

De voorbeeldprogrammering gaat uit van een (klein) productiebedrijf met expeditie. Er is een grote assemblage‐hal en een aparte ruimte voor de expeditie. De productiechef en de kwaliteitscoördinator hebben een eigen kantoor evenals de chef van de expeditie. De directie en administratie hebben eveneens een eigen kantoor.

Behalve de hoofdingang zijn er twee zij‐ingangen: één voor de productie (aan de linkerzijde) en één voor de expeditie (aan de rechterzijde). Tevens heeft de expeditie een goedereningang (roldeur).

Door de aard van het bedrijf wordt er behalve inbraakdetectie ook branddetectie en overval alarmering toegepast.

Vanwege de verschillende disciplines wordt het pand onderverdeeld in secties, die afzonderlijk geschakeld kunnen worden.

# <span id="page-7-1"></span>**Het begrip SECTIE**

Een sectie is een logisch deel van het pand, dat afzonderlijk geschakeld kan worden. Het kan één specifiek kantoor zijn, maar het kunnen ook een paar kantoren of verschillende ruimten zijn die altijd tegelijkertijd in‐ en uitgeschakeld worden.

In de voorbeeldinstallatie is het beveiligde pand onderverdeeld in de volgende secties:

- **HOOFDINGANG**
- GANG
- **DIRECTIE**
- ADMINISTRATIE
- **EXPEDITIE**
- EXPEDITIEKANTOOR
- PRODUCTIEKANTOOR
- ASSEMBLAGE
- **FILESERVERRUIMTE**

Op welke wijze een pand in secties verdeeld moet worden, wordt vooral bepaald door het gewenste schakelgedrag. De installateur zorgt in nauw overleg met de BEHEERDER voor een logische opdeling in secties.

<span id="page-8-2"></span>In de voorbeeldinstallatie is het directiekantoor apart te schakelen omdat bij afwezigheid van de directie niemand toegang hoeft te hebben tot het directiekantoor. Bij de expeditie is het expeditiekantoor apart te schakelen omdat de expeditiemedewerkers andere werktijden hebben dan de expeditiechef.

Het in‐ of uitgeschakeld zijn van secties kan zichtbaar gemaakt worden met LEDs op het bedieningspaneel. Voor uitleg, zie 'werking van de sectie LEDs' *blz[.25](#page-24-0)*.

# <span id="page-8-0"></span>**Het begrip GROEP VAN SECTIES**

Om het schakelen te vereenvoudigen en het aantal handelingen te verminderen kunnen secties gegroepeerd worden tot een GROEP VAN SECTIES. Een groep, die vaak gedefinieerd wordt is VOLLEDIG SYSTEEM. Deze groep bestaat dan uit alle afzonderlijke secties. Verlaat iemand als laatste het pand, dan hoeft er niet nagedacht te worden, wat er ingeschakeld wordt, maar is de keuze om het volledige systeem in te schakelen voor de hand liggend.

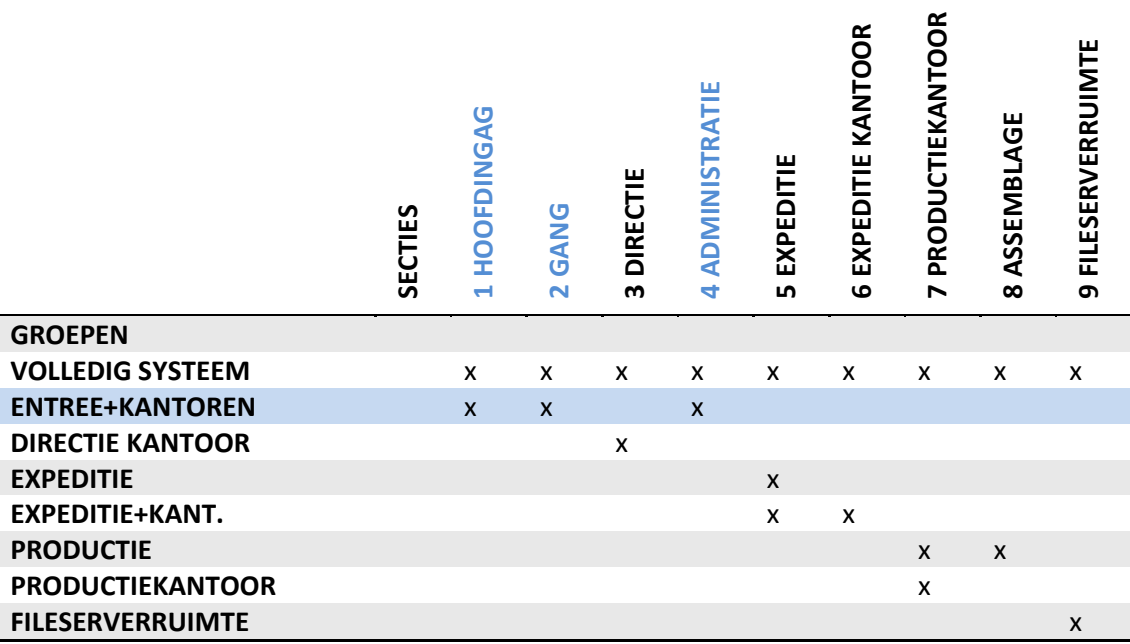

<span id="page-8-3"></span>Tabel: voorbeeld groepen / sectie indeling

In bovenstaande tabel is de verdeling in groepen van secties van de voorbeeldinstallatie weergegeven. De eerste groep VOLLEDIG SYSTEEM bevat alle secties. De tweede groep ENTREE+KANTOREN bevat de secties HOOFDINGANG, GANG en ADMINISTRATIE.

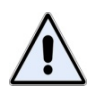

Secties groeperen is uitsluitend een hulpmiddel. Een groep van secties maakt vaak voorkomende handelingen eenvoudiger. De basis en de technische functionaliteit van de AlphaVision XL is gebaseerd op **SECTIES** en niet op groepen.

# <span id="page-8-1"></span>**Detectoren die behoren bij meer dan één SECTIE/GROEP**

In de meeste gevallen zal een sectie bestaan uit een logische ruimte. Deze ruimte kan beveiligd zijn met één detector, maar er kunnen ook meerdere detectoren geplaatst zijn. Dat kunnen detectoren van hetzelfde type zijn (bijvoorbeeld bewegingsdetectoren) maar ook van verschillende typen (bijvoorbeeld rookdetectoren of glasbreukmelders).

Soms wordt een bewegingsdetector geprogrammeerd om bij meer dan één sectie te horen. Dat heeft dan (bijna) altijd te maken met een 'entree‐situatie'. In de voorbeeldprogrammering zijn magneetcontact 14 (Zijdeur expeditie) en detector 15 (Exp.Entree PIR) gekoppeld aan sectie EXPEDITIE en aan sectie EXPEDITIE KANTOOR.

Stel dat beide secties ingeschakeld zijn en 's morgens een medewerker van de expeditie als eerste arriveert. Omdat beide secties ingeschakeld zijn, zal het openen van de 'zijdeur expeditie' zorgen voor triggering van de inlooptijd. Op het bedieningspaneel in het halletje wordt de buzzer geactiveerd en de medewerker zal de groep EXPEDITIE uitschakelen. De medewerker heeft dan volledig toegang tot de expeditie, maar het expeditie kantoor is nog beveiligd. Overigens is er in dit voorbeeld geen verschil tussen groep en sectie, immers de groep EXPEDITIE bestaat uit precies één sectie (ook EXPEDITIE genaamd).

Als later de chef van de expeditie aankomt, kan de zijdeur van de expeditie geopend worden, zonder dat de inlooptijd getriggered wordt. De buzzer in het bedieningspaneel blijft daarom stil. Wel kan de chef zien op het bedieningspaneel, dat de sectie EXPEDITIE KANTOOR nog ingeschakeld is. Er kan ook een extra indicatie (neven indicatie) bij of boven de deur van het expeditie kantoor geplaatst zijn. De chef schakelt daarna de groep EXPEDITIE+KANT. uit. Deze groep bestaat uit twee secties, namelijk EXPEDITIE en EXPEDITIE KANTOOR.

Aan de hand van bovenstaand voorbeeld zal onderstaande conclusie duidelijk zijn:

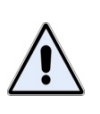

Als een detector aan **meer dan één sectie** gekoppeld is, dan kan een detector uitsluitend alarm veroorzaken als **alle secties**, waaraan de detector gekoppeld is, **ingeschakeld** zijn. Zodra één sectie, waar de detector aan gekoppeld is, uitgeschakeld is, kan de detector geen alarm meer veroorzaken.

# <span id="page-9-0"></span>**Het begrip ZONE of INGANG**

Iedere detector van het beveiligingssysteem wordt aangesloten op een ingang van de AlphaVision XL centrale. De AlphaVision XL bewaakt alle aangesloten ingangen en zal onder bepaalde condities alarm slaan. Het begrip ZONE is technisch gesproken een verouderd begrip. Vroeger, toen beveiligingssystemen veel beperkter waren, werden meerdere detectoren samen op één ingang aangesloten. Die 'groep van detectoren' heette zone. Dit principe wordt tegenwordig (bijna) niet meer toegepast. De uitdrukking 'zone' slaat nu feitelijk op één detector of de bijbehorende ingang. Er wordt nog wel gesproken over: "in welke zone is er alarm geweest?" maar feitelijk bedoelt men dan: "welke detector heeft alarm gegeven".

### <span id="page-9-1"></span>**Het begrip DETECTOR**

Een detector wordt ook wel een "sensor", een "melder" of (in de volksmond) "oog" genoemd. Een detector is een apparaat dat ontworpen is om een bepaald verschijnsel op te merken. Zo zijn er bijvoorbeeld detectoren om rook te detecteren. Zodra een dergelijk detector rook waarneemt, zal deze detector dit melden aan de centrale.

Het meest gebruikt zijn de bewegingsdetectoren. Dat zijn detectoren die beweging detecteren in een ruimte of gedeelte van een ruimte, afhankelijk van het ontwerp van de detector. Vaak wordt gesproken over een "inbraak detector", maar dat taalgebruik is niet correct. Het is immers een detector, die de beweging opmerkt en bij ingeschakelde toestand een inbraakalarm genereert. De waargenomen beweging kan inderdaad een inbraak zijn, maar kan ook een gebruikersfout zijn.

Iedere detector is ontworpen om een specifiek verschijnsel op te merken. Zodra dit gebeurt wordt een ingebouwd relais bekrachtigd. Via de aangesloten kabel wordt dit door de centrale opgemerkt. De

verbinding tussen de centrale en de detector wordt overigens ook bewaakt, verbreken van die verbinding zal tot een sabotage alarm leiden.

### <span id="page-10-0"></span>**Het begrip VALS ALARM**

Soms meldt een detector beweging, terwijl de oorzaak later niet te achterhalen is. Dit wordt 'vals alarm' genoemd maar is feitelijk de verzameling van onverklaarde alarmen. In een aantal gevallen wordt na verloop van tijd alsnog de echte oorzaak ontdekt.

Praktijk voorbeeld: een radar detector leek af en toe vals (onterecht) alarm te geven. Later bleek, dat het bereik van de radar niet goed afgesteld was en dat ook gedetecteerd kon worden als iemand aan de andere kant van de muur dicht langs die muur liep.

Maar een vals alarm kan ook veroorzaakt worden door een hardware defect, zoals een defecte of overgevoelige detector.

### <span id="page-10-1"></span>**Het begrip ALARM**

Wanneer de centrale opmerkt, dat het alarmcontact van een detector geactiveerd wordt, zal de centrale (indien nodig) verdere acties ondernemen, bijvoorbeeld alarmgevers activeren en bellen naar de meldkamer of privé telefoonnummers.

### <span id="page-10-2"></span>**Het begrip SIGNAALGEVER**

Een alarm zal in de meeste gevallen er voor zorgen dat signaalgevers aangestuurd worden. Een signaalgever is een visuele of auditieve indicatie waarmee gezien of gehoord kan worden, dat er een alarm is. Als visuele signaalgever worden flitsers gebruikt en als auditieve signaalgevers worden sirenes of slow‐ whoops gebruikt.

Een bijzondere vorm van sirene is een 'binnenluidspreker'. Een binnenluidspreker kan verschillende signalen geven, bijvoorbeeld een sirene‐geluid, een waarschuwingssignaal en een slow‐whoop geluid.

Een sirenegeluid wordt gebruikt bij een inbraak alarm en een slow‐whoop geluid wordt gebruikt bij een brandalarm.

### <span id="page-10-3"></span>**Het begrip ZONE REACTIE**

Of het activeren van de detector leidt tot een alarm is afhankelijk van de programmering. Iedere detector is aangesloten op een ingang en voor deze ingang heeft de installateur een bepaalde reactie ingesteld. De installateur kan daarbij kiezen uit de volgende mogelijkheden:

- direct
- vertraagd
- **Fillower**
- 24‐uurs
- semi 24‐uurs

Een **directe zone** kent geen enkele vertraging en zal **direct alarm** veroorzaken als de detector in deze zone het alarmcontact activeert. Voorwaarde hiervoor is wel, dat de **sectie**, waar deze zone aan gekoppeld is, **ingeschakeld** moet zijn. Is de zone aan meer dan één sectie gekoppeld en is één van die secties uitgeschakeld, dan veroorzaakt het activeren van een directe zone geen alarm. Bij het inschakelen van een sectie, waar deze zone aan gekoppeld is, moet de zone in rust zijn.

Een **vertraagde zone** heeft altijd een inlooptijd en een uitlooptijd. Na het inschakelen heeft de gebruiker een bepaalde tijd om het pand te verlaten. Dit heet de uitlooptijd. Beide tijden zijn door de installateur ingesteld en kunnen per zone verschillen. Bij het betreden van een beveiligd pand gebeurt het omgekeerde. Door het openen van de toegangsdeur wordt een vertraagde zone geactiveerd. Meestal is dat met behulp van een magneetcontact, dat op de toegangsdeur bevestigd is. Zodra de deur geopend wordt, begint de inloopvertraging af te tellen. Om de gebruiker erop te attenderen, dat er uitgeschakeld moet worden, piept de buzzer van het bedieningspaneel. Is de vertragingstijd verstreken en is er nog niet uitgeschakeld, dan volgt alarm. Een vertraagde zone mag bij het inschakelen geactiveerd zijn.

Een **follower zone** is eigenlijk een speciale vertraagde zone. Bij het verlaten van het pand reageert de follower zone net als een vertraagde zone. Bij het betreden van het pand reageert een follower zone net als een vertraagde zone, *wanneer er eerst een 'gewone' vertraagde zone geactiveerd is*. Is dat niet het geval, dan reageert een follower zone als een directe zone en genereert direct alarm.

Een follower zone wordt meestal toegepast bij een entree‐situatie. Het magneetcontact op de voordeur wordt ingesteld als vertraagde zone en de detector in de achterliggende hal als follower. Slaat een kwaadwillende het glas van de voordeur in, waarbij het magneetcontact niet geactiveerd wordt, dan zal bij binnenkomst de detector in de hal de persoon opmerken. Omdat het magneetcontact niet geactiveerd is en er dus geen 'gewone' vertraagde zone geactiveerd is, zorgt de follower detector voor een direct alarm.

Een detector, die aangesloten is op een **24‐uurs zone** zal altijd een alarm veroorzaken. Daarbij maakt het niet uit of de sectie, waar de zone aan gekoppeld is, in‐ of uitgeschakeld staat. Veel gebruikte toepassingen van 24‐uurs zones zijn rookmelders, (handmatige) brandmelders, koolmonoxidemelders en overvalknoppen. Ook glasbreukdetectoren worden op 24‐uurs zones aangesloten, hoewel er situaties denkbaar zijn waar glasbreukdetectoren op een directe zone aangesloten worden.

Een **semi 24‐uurs zone** is een speciale 24‐uurs zone. Bij activeren van de detector zal wel altijd alarm geslagen worden, maar is de sectie, waar deze zone aan gekoppeld is, uitgeschakeld dan vindt uitsluitend lokaal alarm plaats. De doormelding wordt in dat geval onderdrukt. Is de sectie ingeschakeld, dan gedraagt een semi 24‐uurs zone zich als een 'gewone' 24‐uurs zone.

Een **Laatste deur zone** is gelijk aan een vertraagde zone met het verschil dat zodra de zone wordt gesloten direct de uitloopvertraging stopt. Een laatste deur zone wordt toegepast bij toegangsdeuren om te zorgen dat de uitloopvertraging direct stopt zodra de laatste persoon het pand heeft verlaten.

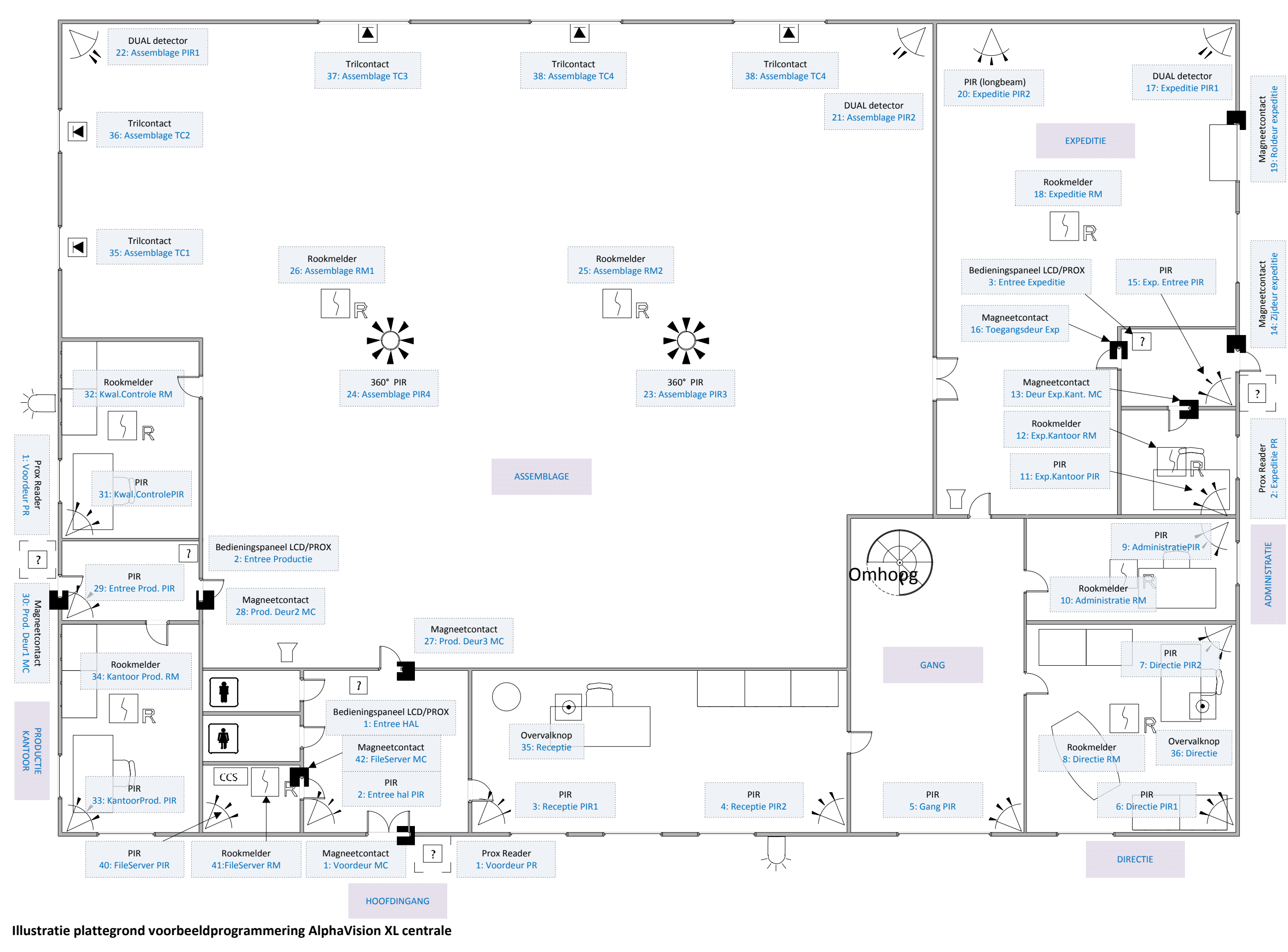

<span id="page-12-0"></span>Gebruikershandleiding AlphaVision XL Rev. 2.40 14-01-2015 Blz. 13/84

<span id="page-12-1"></span>

### <span id="page-13-0"></span>**BEDIENEN VAN DE ALPHAVISION XL**

Onder bedienen van de centrale wordt verstaan het uitvoeren van de veelal dagelijkse handelingen, zoals het in‐ en uitschakelen van de beveiliging, het lezen van informatie en het gebruiken van de toegangsverlening.

Behalve het bedienen van de centrale kunnen er ook wijzigingen aan het beveiligingssysteem uitgevoerd worden. Denk hierbij bijvoorbeeld aan het wijzigen van een PIN‐code. Deze wijzigingen worden beschreven in 'PROGRAMMEREN VAN DE ALPHAVISION XL'.

De AlphaVision XL centrale kan in‐ en uitgeschakeld worden met behulp van een bedieningspaneel of met een sleutelschakelaar. Wanneer gebruik gemaakt wordt van de mogelijkheid van geïntegreerde toegangsverlening, dan kan ook (beperkt) uitgeschakeld worden met een Proximity Reader.

AlphaVision XL/ML LCD bedieningspanelen zijn in 2 uitvoeringen beschikbaar: met of zonder geïntegreerde proximity lezer. Beide versies mogen door elkaar gebruikt worden. *Wanneer in de handleiding gesproken wordt over een LCD bedieningspaneel, dan geldt dit ook voor een LCD/PROX. Wanneer expliciet gesproken wordt over een LCD/PROX bedieningspaneel dan geldt dit uitsluitend voor een LCD/PROX bedieningspaneel.*

Behalve met de huidige generatie bedieningspanelen, kan de AlphaVision XL ook bediend worden met AlphaVision NG LCD of AlphaVision NG LCD/PROX bedieningspanelen. Aanvullende opmerking hierover staan vermeld in APPENDIX A, *zie blz.[79](#page-78-0)*. In deze handleiding wordt uitsluitend uitgegaan van de XL/ML bedieningspanelen.

Visueel zijn 'gewone' XL/ML LCD bedieningspanelen en XL/ML LCD/PROX bedieningspanelen niet van elkaar te onderscheiden. Door een TAG te presenteren kan bepaald worden of het bedieningspaneel beschikt over een geïntegreerde proximity mogelijkheid.

### <span id="page-13-1"></span>**Verschillende bedieningsmogelijkheden**

De AlphaVision XL beschikt over verschillende bedieningsmogelijkheden. Om deze handleiding goed te kunnen volgen, dient bekend te zijn, welke bedieningsmogelijkheden door de installateur aangebracht zijn.

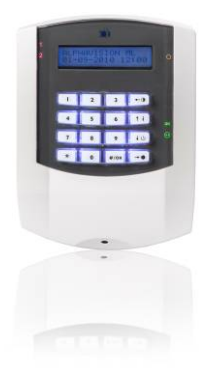

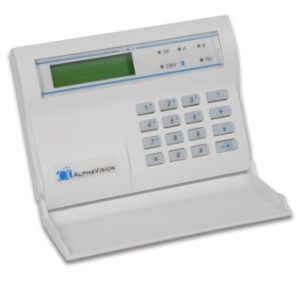

## **AlphaVision XL/ML bedieningspaneel AlphaVision NG bedieningspaneel**

Bij gebruik van een LCD bedieningspaneel wordt, wanneer de centrale in rust is, op de bovenste regel van het display een vrij te programmeren tekst (bijvoorbeeld de naam van het installatie bedrijf) getoond. Is deze naam nog niet geprogrammeerd, dan is de bovenste regel leeg. Op de tweede regel worden de datum (dag:maand), de dag‐van‐de‐week en de tijd (uren:minuten) weergegeven.

Een bedieningspaneel is voorzien van een interne buzzer voor akoestische signalering van inloop‐ en uitloopvertraging. De signalen van de in‐ en uitloop signalen zijn afwijkend om onderscheid te maken tussen een in‐ en uitloopvertraging. De interne buzzer wordt tevens gebruikt als attentie signaal (kort piepje ongeveer één keer per vijf seconden) om aan te geven dat er alarm‐ of storingsinformatie aanwezig is.

De AlphaVision XL kan uitgerust worden met een OUTDOOR bedieningspaneel, bijvoorbeeld 004380 Key‐7 SA840‐A20 bedieningspaneel.

Een OUTDOOR bedieningsconsole kan op twee manieren ingesteld en gebruikt worden:

- 1) om de inlooptijd te starten of de uitlooptijd te stoppen. Met het intoetsen van een geldige PIN‐code wordt de inlooptijd gestart, wanneer de geautoriseerde secties ingeschakeld zijn. Het betreft daarbij de inlooptijd van de als follower geprogrammeerde ingangen, die bij dezelfde secties horen. Wordt de PIN‐code ingetoetst, terwijl de uitlooptijd van de geautoriseerde secties aan het aftellen is, dan worden deze uitlooptijden direct gestopt en zijn de betreffende secties volledig ingeschakeld.
- 2) om met een PIN‐code secties in en uit te kunnen schakelen. Deze toepassing mag niet gebruikt worden bij gecertificeerde installaties. Wordt een PIN‐code ingetoetst van niveau 5 of hoger, dan wordt deze op een OUTDOOR console toch als een PIN‐code van niveau 3 uitgevoerd. Na het intoetsen van een dergelijke code kan met <P> uitgeschakeld worden (functievan de \*‐ toets) of met <BEL> ingeschakeld worden (functievan de #‐toets).

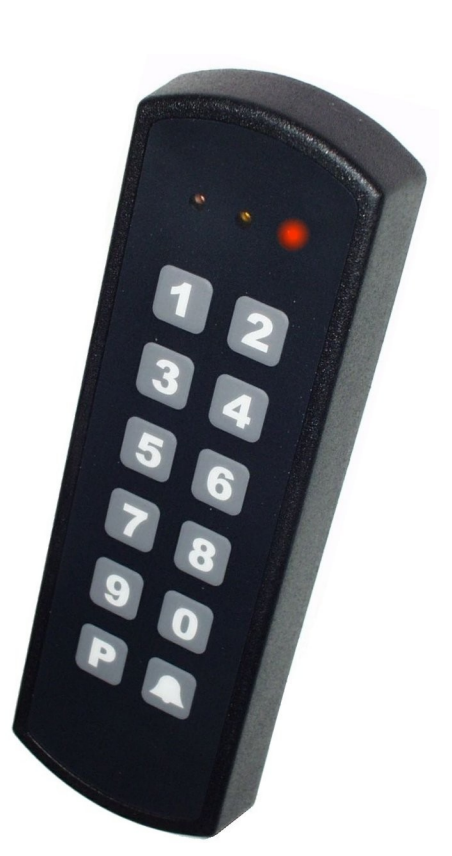

# <span id="page-14-0"></span>**PIN‐codes en TAG‐codes**

De AlphaVision XL wordt bediend middels 6‐cijferige gebruikerscodes (PIN‐codes) en/of TAG‐codes. Er kunnen maximaal 500 PIN‐codes of TAG codes ten behoeve van de beveiliging geprogrammeerd worden. Standaard is alleen de PIN‐code voor de BEHEERDER geprogrammeerd (standaard code: 445566).

Gebruikers hebben de keuze uit een Pincode of Proximity pas (optie). Het totaal van beide is dus 500. PIN‐ code 000000 is ongeldig. Uitgaande van 6‐cijferige PIN‐codes zijn er 999999 geldige codes mogelijk. Wanneer de dwangcode optie gebruikt wordt zijn er 499999 geldige codes mogelijk. De code van een Proximity pas wordt automatisch vertaald naar een 6‐cijferige PIN‐code.

Aanvullend kunnen er nog maximaal 1500 TAG‐codes geprogrammeerd worden, die uitsluitend voor toegangsverlening gebruikt worden. TAGs, die geprogrammeerd zijn voor toegangsverlening kunnen alleen <span id="page-15-1"></span>de daartoe geprogrammeerde deuren openen, maar hebben verder geen autorisatie voor het beveiligingssysteem. Als enige uitzondering daarop kan de installateur geprogrammeerd hebben, dat met het openen van de deur ook het achterliggende gedeelte automatisch uitgeschakeld wordt.

De 500 PIN‐codes om het beveiligingsgedeelte van de AlphaVision XL te kunnen bedienen mogen dus 'handmatige' PIN‐codes zijn (6 cijfers) maar ook TAGs. Is de interne code van de TAG bekend, dan kan deze eventueel ook handmatig op een bedieningspaneel ingetoetst worden. Waar in deze handleiding over PIN‐ code gesproken wordt, mag dus altijd TAG gelezen worden, mits deze TAG als PIN‐code ingeleerd is (dus bij de eerste 500 PIN‐codes).

Een TAG, die als PIN-code ingeleerd is, werkt zowel in het beveiligingsgedeelte van de AlphaVision XL, als in de toegangsverlening. Een TAG, die als TAG‐code (dus bij de 1500 mogelijke TAGs voor de toegangsverlening) geprogrammeerd is, werkt niet in het beveiligingsgedeelte van de AlphaVision XL.

Een TAG (oftewel proximity pas) is eigenlijk een bijzondere vorm van gebruikerscode. Hierbij zit de PIN‐ code als het ware in de proximity‐pas gebakken. In het vervolg van deze handleiding wordt de proximity pas altijd 'TAG' genoemd.

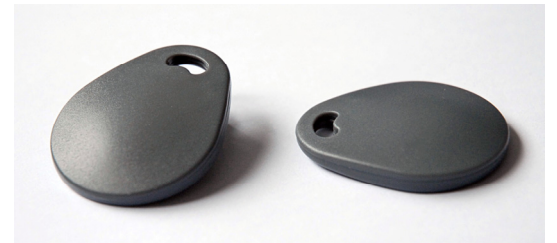

### <span id="page-15-2"></span>**Afbeelding: TAGs die bij de AlphaVision XL gebruikt kunnen worden**

Iedere keer, dat de gebruiker een PIN‐code in moet toetsen, kan in plaats daarvan de TAG bij het LCD/PROX bedieningspaneel gehouden worden. In het LCD/PROX bedieningspaneel zit een proximity‐lezer, die (op enkele centimers afstand) de code uit de proximity‐pas kan uitlezen. Het "aanbieden of presenteren" van de proximity‐pas bij de proximity‐lezer is hetzelfde als het intoetsen van de 6‐cijferige PIN‐code die in de proximity‐pas geprogrammeerd staat.

De proximity‐pas kan gebruikt worden bij zowel een LCD/PROX bedieningspaneel als bij de Prox Reader. De TAG kan uitsluitend op een LCD/PROX bedieningspaneel geprogrammeerd ("ingeleerd") worden. Wanneer een TAG op een LCD/PROX bedieningspaneel geprogrammeerd is, dan is direct na het programmeren deze TAG ook geldig op andere aanwezige LCD/PROX bedieningspanelen of bij een Prox Reader. De TAG hoeft dus maar één keer ingeleerd te worden.

Als de code van de TAG bekend is, kan deze ook met de webserver ingetoetst worden. Daarna hoeft de TAG niet meer ingeleerd te worden.

### <span id="page-15-0"></span>**Dwang PIN‐codes**

Tijdens het installeren is bepaald, of de speciale optie 'dwang PIN‐codes' (duress) geactiveerd is. Wordt deze optie gebruikt, dan kan in noodsituaties een 'dwang PIN‐code' ingetoetst worden. Deze speciale code is hetzelfde als de 'gewone' PIN‐code, maar dan wordt (alleen) het laatste cijfer van de PIN‐code met 1 verhoogd. Voorbeeld: een PIN-code' 445566' wordt dan' 445567' en een code '040563' wordt '040564'. Eindigt het laatste cijfer op 9 dan wordt dat een '0', bijvoorbeeld '456789' wordt '456780'. Dwang PIN‐ codes kunnen vanzelfsprekend alleen met handmatig in te toetsen PIN‐codes gebruikt worden.

<span id="page-16-2"></span>Wordt een dwang PIN‐code ingetoetst, dan functioneert de bediening van de AlphaVision XL volkomen identiek als wanneer een 'gewone' PIN‐code ingetoetst zou zijn, alleen worden bepaalde indicaties onderdrukt. Wordt bijvoorbeeld gebruik gemaakt van een (optionele) PSTN kiezer, dan gaat de bijbehorende LED niet branden bij de doormelding naar de meldkamer.

### <span id="page-16-0"></span>**Autorisatie beperking van PIN‐codes**

Aan het autorisatie‐niveau van een PIN‐code zal in veel gevallen beperkingen opgelegd worden. Niet iedereen hoeft bijvoorbeeld geautoriseerd te zijn om alle secties te kunnen schakelen. De autorisatie van een PIN‐code kan beperkt worden op de volgende manieren:

- het niveau van de PIN-code
- tijdsbeperking van de PIN-code
- beperking in aantal secties waarvoor de PIN-code geldig is

## <span id="page-16-1"></span>**Niveau van gebruikerscodes (PIN‐codes)**

Bij iedere geprogrammeerde PIN‐code wordt een niveau (0‐8) geprogrammeerd. Hoe hoger het niveau, des te meer functies de gebruiker met deze PIN‐code kan uitvoeren.

De gebruikersniveau's zijn als volgt verdeeld:

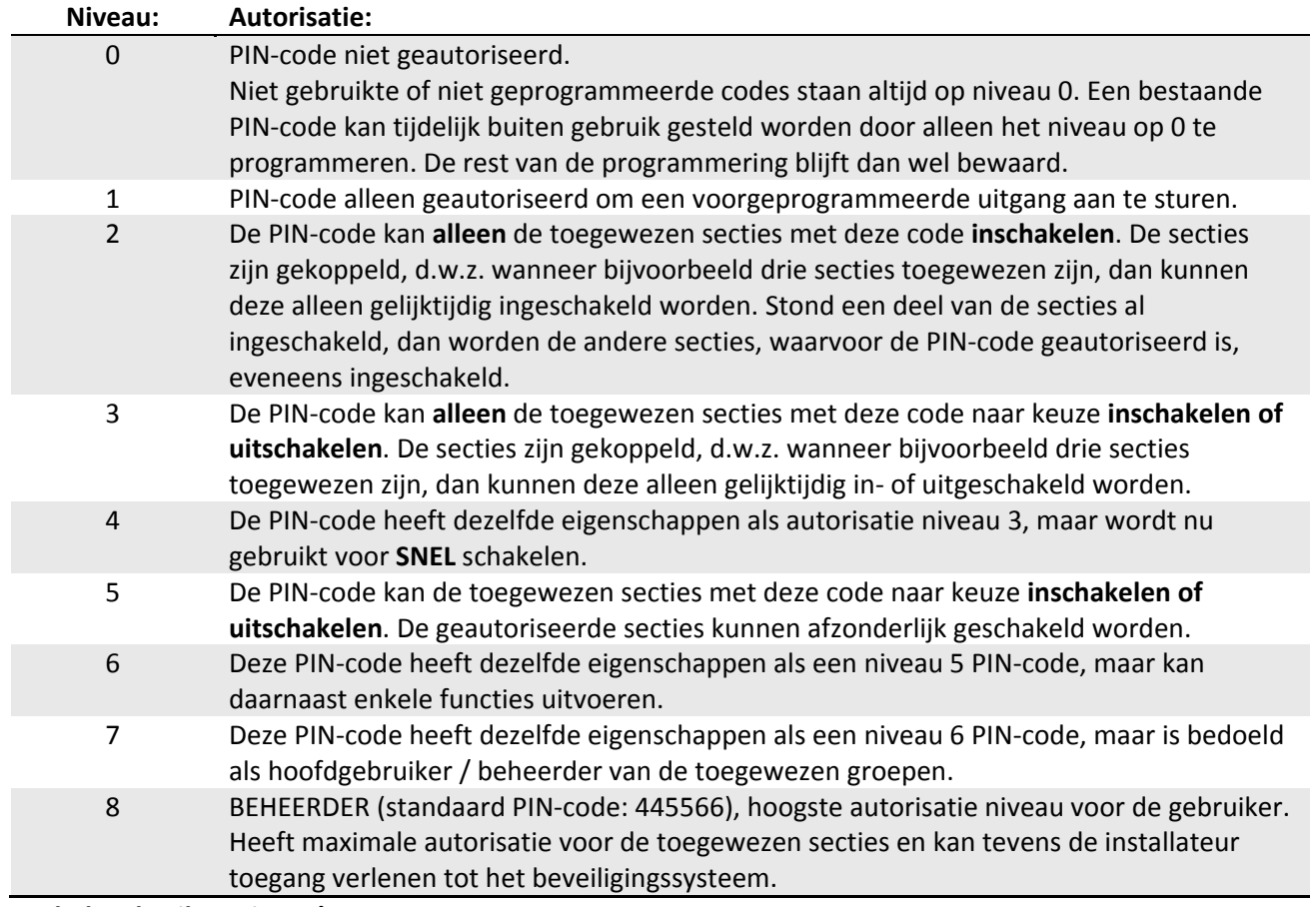

<span id="page-16-3"></span>**Tabel: gebruikersniveau's**

### <span id="page-17-0"></span>**Waarschuwing dubbele of strijdige PIN‐codes**

Bij het uitgeven / programmeren van PIN‐codes is het mogelijk om **dubbele PIN**‐codes te programmeren. Het systeem is hier niet tegen beveiligd. Vanzelfsprekend dient dit voorkomen te worden. De centrale blijft overigens wel normaal te bedienen en de foutief uitgegeven PIN‐code kan gewoon verwijderd worden door deze op 000000 te programmeren. Zijn er per abuis twee PIN‐codes identiek geprogrammeerd, dan is de eerste in de lijst van PIN‐codes (1‐500) operationeel.

Bij het inleren van TAGs is het systeem wel beveiligd tegen het dubbel inleren van TAGs. Hierdoor wordt voorkomen, dat TAGs zowel in het beveiligingsgedeelte als in het toegangsverleningsgedeelte ingeleerd kunnen worden. Zie verder het hoofdstuk 'INLEREN EN ACTIVEREN VAN TAGs' (blz. ).

Is de mogelijkheid voor een **dwang‐code (duress code)** door de installateur aangezet, dan moet extra goed opgelet worden bij het programmeren van PIN‐codes. Een geprogrammeerde PIN‐code, bijvoorbeeld 333444, heeft dan immers automatisch een tweede geldige PIN‐code tot gevolg, namelijk 333445.

### <span id="page-17-1"></span>**Tijdbeperking van de PIN‐code**

De BEHEERDER (of installateur) kan voor de AlphaVision XL één of meerdere tijdkaarten ingesteld hebben. Iedere tijdkaart heeft een uniek nummer tussen 1 en 16. Het is mogelijk om het gebruik van de PIN‐code te beperken tot bepaalde tijdzones. Deze tijdzones worden met behulp van een tijdkaart ingesteld. Buiten de geprogrammeerde tijdzone is de PIN‐code dan niet bruikbaar en pogingen tot gebruik/misbruik van de PIN‐ code buiten de toegestane tijd zal leiden tot registratie.

Het programmeren van PIN‐codes en het instellen van beperkingen wordt beschreven in het 'PROGRAMMEREN VAN DE ALPHAVISION XL' (*zie blz. [61](#page-60-0)*).

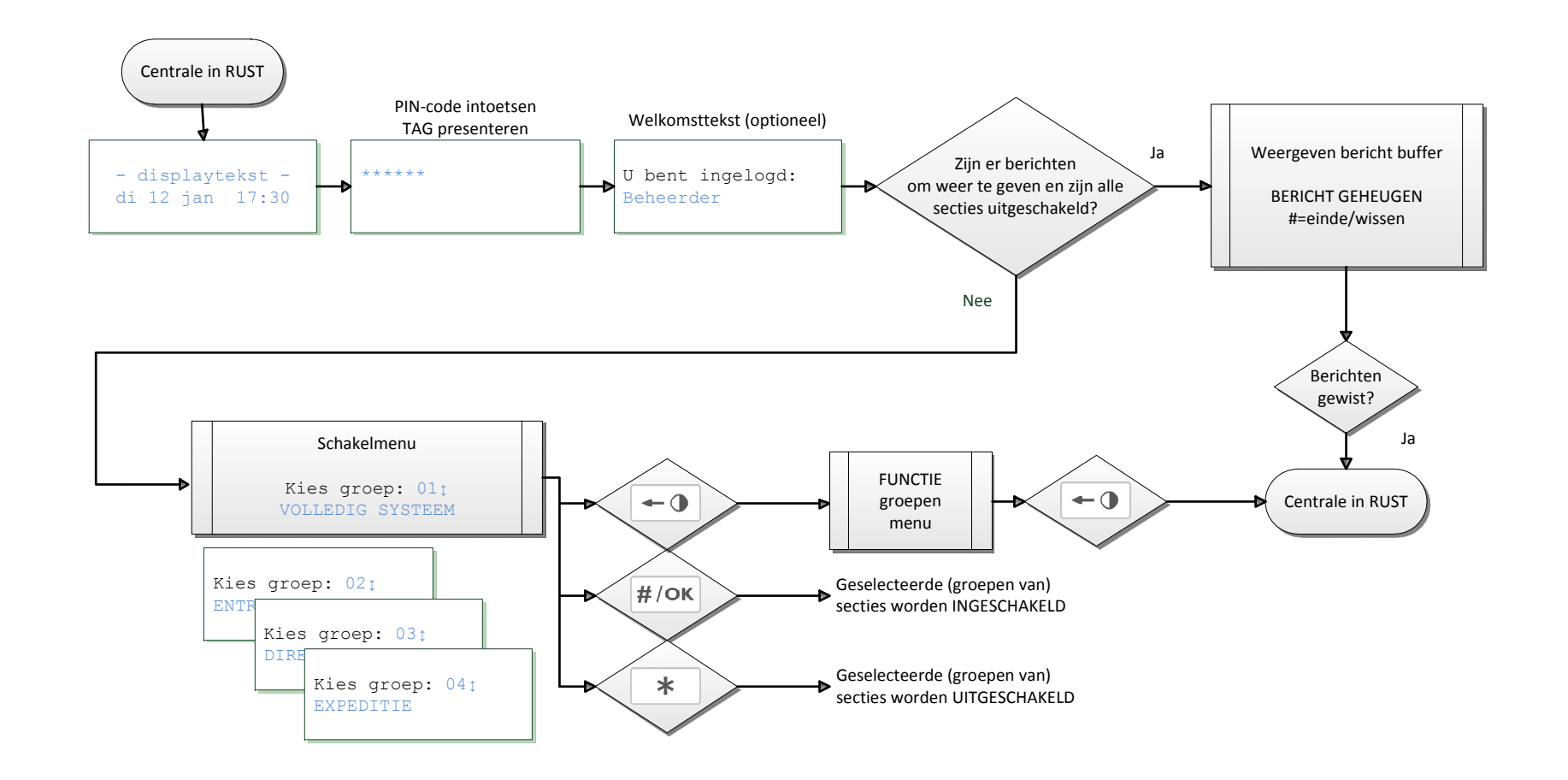

### **Stroomdiagram: gebruikersniveau 5 t/m 8**

In bovenstaand stroomdiagram wordt globaal weergegeven, hoe een gebruiker met PIN‐code van niveau 5‐8 toegang krijgt tot de bedieningsmogelijkheden van de AlphaVision XL.

<span id="page-18-0"></span>Gebruikershandleiding AlphaVision XL Rev. 2.40 14-01-2015 Blz. 19/84

<span id="page-18-1"></span>

Het stroomdiagram laat de drie belangrijke functies zien en op welke wijze deze functies bereikbaar zijn:

- schakelmenu
- weergeven van berichten
- **F** functiemenu

Dit zijn als het ware de 'grote brokken' zonder de details. Deze drie functies worden hieronder verder in detail uitgewerkt.

### <span id="page-19-0"></span>**SCHAKELMENU**

### <span id="page-19-1"></span>**Schakelen met PIN‐code niveau 5 t/m 8**

Voor de werking van PIN‐codes op een lager niveau dan 5, zie elders in deze handleiding.

Wanneer een PIN‐code minimaal niveau 5 heeft, dan maakt het wat de bediening van de centrale betreft, niet uit welk niveau de PIN‐code precies heeft. De werking op één van deze niveau's 5 t/m 8 verschilt niet, alleen welke functies uitgevoerd kunnen worden met de PIN‐code is afhankelijk van het geautoriseerde niveau. Hoe hoger het niveau hoe meer functies uitgevoerd kunnen worden.

### <span id="page-19-2"></span>**Rusttoestand**

Meestal zal de centrale zich in de zogenaamde 'rusttoestand' bevinden. Dit is herkenbaar aan de tekst op het LC‐display en kan er bijvoorbeeld zó uitzien:

## ‐AlphaVision XL‐ vr 10 feb 11:41

De bovenste regel is een vaste tekst, die door de installateur ingesteld is. De onderste regel geeft de huidige systeemdatum en ‐tijd weer.

### <span id="page-19-3"></span>**Intoetsen PIN‐code**

Zodra één van de cijfertoetsen 0 t/m 9 gebruikt wordt, verdwijnt deze tekst en verschijnt de eerste asterix (\*):

### \*\*\*\*\*\*

Wordt tijdens het intoetsen van de PIN-code een fout gemaakt, druk dan op de toets  $\mathbf{a}$  en alle ingetoetste cijfers worden direct gewist. De centrale keert dan terug naar de rusttoestand en de PIN‐code kan opnieuw ingetoetst worden.

In plaats van het intoetsen van een PIN‐code kan ook gebruik gemaakt worden van een TAG. Presenteer de TAG op de locatie van de geïntegreerde TAG‐lezer.

Het presenteren van een (geldige) TAG is exact hetzelfde als het intoetsen van de 6 cijfers van de PIN‐code.

### <span id="page-19-4"></span>**Welkomsttekst (optioneel)**

Wanneer een geldige PIN‐code ingetoetst is, kan gedurende enkele seconden een "welkomsttekst" getoond worden. Of deze tekst wel of niet verschijnt, is door de installateur ingesteld.

U bent ingelogd: **BEHEERDER** 

Wanneer een verkeerde PIN‐code ingetoetst is, verschijnt de melding:

De ingetoetste code is ONGELDIG

Wanneer de ingetoetste PIN‐code buiten de aan deze PIN‐code gekoppelde tijdzone valt, verschijnt de melding:

Code NU niet bruikbaar!

Wanneer het bedieningspaneel door de installateur ingesteld is op een beperking met betrekking tot secties en de ingetoetste PIN‐code is niet geautoriseerd voor dezelfde secties als het bedieningspaneel, dan verschijnt de melding:

Code onbruikbaar op DEZE console!

De PIN‐code is wel geldig, maar kan niet op dit bedieningspaneel gebruikt worden.

### <span id="page-20-0"></span>**Eén groep (van secties) schakelen**

Is de ingetoetste PIN‐code correct dan verschijnt (na de optionele welkomsttekst) het schakelmenu:

## Kies groep:  $01\textcircled{1}$ VOLLEDIG SYSTEEM

De voorbeeldtekst 'VOLLEDIG SYSTEEM' is de eerste beschikbare (geprogrammeerde) groep (van secties). De indeling van deze groepen (van secties) wordt door de installateur bepaald en moet bekend zijn op het moment van schakelen.

Zijn er berichten in de meldingenbuffer (en zijn alle groepen uitgeschakeld), dan wordt niet het schakelmenu getoond, maar wordt direct naar het weergeven van deze berichten gesprongen.

Als het schakelmenu weergegeven wordt en het is de bedoeling om de getoonde groep (als enige) te schakelen dan kan dit direct uitgevoerd worden:

- $\triangleright$  druk op de toets  $\frac{H}{W}$  om de weergegeven groep **IN** te schakelen
- $\triangleright$  druk op de toets  $\mathbf{a}$  om de weergegeven groep **UIT** te schakelen.

Is het de bedoeling om een andere groep dan de weergegeven groep te schakelen, blader dan met behulp van de  $\begin{array}{|c|c|c|c|}\n\hline & \begin{array}{c} \bullet & \begin{array}{c} \bullet & \bullet & \end{array} \\
\bullet & \begin{array}{c} \bullet & \end{array} \\
\bullet & \begin{array}{c} \bullet & \end{array} \\
\bullet & \begin{array}{c} \bullet & \bullet & \end{array} \\
\bullet & \begin{array}{c} \bullet & \bullet & \end{array} \\
\bullet & \begin{array}{c} \bullet & \bullet & \end{array} \\
\bullet & \begin{array}{c} \bullet & \bullet & \end{array} \\
\bullet & \begin{array}{c} \bullet & \bullet & \end{array} \\
\bullet & \begin{array}{c} \bullet & \bullet &$ groepnummer, bijvoorbeeld:

### Kies groep:  $01$ VOLLEDIG SYSTEEM

druk op de toets  $\begin{array}{c} \downarrow \cup \\ \downarrow \end{array}$ om de volgende groep weer te geven:

# Kies groep:  $02 \text{ } \textcircled{1}$ ENTREE+KANTOREN

druk nogmaals op de toets  $\begin{array}{c} \downarrow \cup \\ \downarrow \end{array}$ om de volgende groep weer te geven:

# Kies groep:  $03$   $\textcircled{1}$ DIRECTIE KANTOOR

Is de weergegeven groep 'DIRECTIE' de groep die geschakeld moet worden:

- $\triangleright$  druk dan op de toets  $\frac{H}{W}$  om de groep DIRECTIE **IN** te schakelen
- ¾ druk dan op de toets om de groep DIRECTIE **UIT** te schakelen

Na het uitvoeren van de gewenste schakeling wordt het resultaat direct op het display weergegeven:

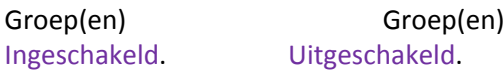

Het is belangrijk om erop te letten, dat bovenstaande melding verschijnt. Dit is de bevestiging, dat de gewenste schakeling gelukt is. Een uitschakeling zal altijd lukken, maar een inschakeling kan mislukken of onmogelijk zijn. Veel voorkomende oorzaken hiervan zijn:

- er zijn bepaalde meldingen van het systeem, die eerst gelezen moeten worden om de centrale in rust te brengen.
- op het moment van inschakelen waren niet alle detectoren in rust. *(Zie blz. [23](#page-22-0))*

### <span id="page-21-0"></span>**Meerdere groepen (van secties) selecteren om gelijktijdig te schakelen**

In bovenstaand voorbeeld om één groep te schakelen, kan ook eenvoudig gekozen worden om meerdere groepen eerst te selecteren en vervolgens gelijktijdig te schakelen. Hierbij worden de geselecteerde groepen of allemaal ingeschakeld of allemaal uitgeschakeld.

Even terug naar het moment, dat er een correcte PIN‐code ingetoetst is. Op het LC display staat de tekst:

# Kies groep:  $01 \text{ } \textcircled{1}$ VOLLEDIG SYSTEEM

druk op de toets  $\begin{array}{c} \downarrow \cup \\ \downarrow \end{array}$ om de volgende groep weer te geven:

Kies groep:  $02 \text{ } \mathcal{D}$ ENTREE+KANTOREN

Druk op de toets → om de groep ENTREE+KANTOREN alvast te selecteren maar nog niet te schakelen. Als indicatie, dat de weergegeven groep geselecteerd is, verschijnt achter het groepsnummer een \*‐teken:

Kies groep: 02**\*** ↕ ENTREE+KANTOREN

druk nogmaals op de toets  $\boxed{+\cup}$  om de volgende groep weer te geven:

# Kies groep:  $03$   $\textcircled{1}$ DIRECTIE KANTOOR

Druk opnieuw op de toets  $\rightarrow \bullet$ , nu om de groep DIRECTIE KANTOOR te selecteren. Als indicatie, dat de weergegeven groep geselecteerd is, verschijnt achter het groepsnummer een \*‐teken:

# Kies groep: 03**\*** ↕ DIRECTIE KANTOOR

Zijn alle groepen, die geschakeld moeten worden, geselecteerd:

- ¾ druk dan op de toets om de geselecteerde groepen **IN** te schakelen
- **→** druk dan op de toets <sup>\*</sup> om de geselecteerde groepen UIT te schakelen

Opmerking: is per abuis de verkeerde groep geselecteerd met de  $\rightarrow$  toets, druk dan nogmaals op de → ● om de selectie te wissen. Het \*-teken achter het groepsnummer verdwijnt dan en de selectie van deze groep is verwijderd. De toets  $\rightarrow$  heeft dus een 'toggle'-functie wat betreft selecteren.

# <span id="page-22-0"></span>**Melding bij mislukte inschakeling**

Als gekozen is om bepaalde groepen (van secties) in te schakelen en deze inschakeling kan door de centrale niet uitgevoerd worden, dan wordt de gebruiker hierop geattendeerd, doordat het bedieningspaneel korte piepjes laat horen. Tegelijkertijd wordt de reden op het display getoond, bijvoorbeeld:

Inschakelen nu niet mogelijk.

OPEN ZONE 003 Receptie PIR1

De tekst OPEN ZONE geeft de reden, waarom de centrale niet kan inschakelen. De aanduiding 003 is het nummer van de zone gevolgd door de benaming. Receptie PIR1 van de detector.

Bij een 'open zone' melding is de oplossing eenvoudig. Wacht enkele seconden en probeer opnieuw in te schakelen of loop naar de detector en zorg ervoor dat deze in rust komt (bijvoorbeeld bij een magneetcontact op het raam, door het betreffende raam te sluiten).

De andere meldingen, die een inschakeling kunnen verhinderen, zijn vermeld onder 'Weergeven van berichten'.

### <span id="page-22-1"></span>**Inschakelen forceren**

Wanneer inschakelen niet mogelijk is doordat een bepaalde zone nog geactiveerd is ("open" staat) dan is het soms toch mogelijk om het inschakelen te forceren. Daarvoor gelden de volgende voorwaarden:

- de installateur heeft bij het ontwerp van het beveiligingssysteem aangegeven dat de betreffende actieve zone geblokkeerd mag worden tijdens het inschakelen
- de ingetoetste PIN‐code heeft minimaal niveau 6

Wordt aan beide voorwaarden voldaan, dan geeft de centrale achtereenvolgens de meldingen (vergelijk dit met "melding bij mislukte inschakeling", *blz. [23](#page-22-0)*): Inschakelen nu niet mogelijk.

OPEN ZONE 003 Receptie PIR1

Inschakelen FORCEREN? <#>

Wordt nu op de toets  $\frac{\#}{\infty}$ gedrukt, dan worden de zojuist getoonde open zones geblokkeerd en de inschakeling van de groepen (van secties) uitgevoerd met uitzondering van de geblokkeerde zones.

Zodra de groep (van secties), waar de geblokkeerde zone bijhoort, weer uitgeschakeld wordt, wordt ook de blokkering van de zone(s) zonder verdere handeling automatisch opgeheven.

Voor de volledigheid: met forceren van de inschakeling worden openstaande zones geblokkeerd. De getoonde zones zijn dus niet beveiligd terwijl de groep (van secties) wel ingeschakeld is. In de ruimte van het pand waar de geblokkeerde detector zich bevindt, kan dus ingebroken worden, zonder dat dit opgemerkt wordt. Forceren van de inschakeling door het blokkeren van zones is vanuit beveiligingsoogpunt daarom ongewenst.

Vertraagde en follower zones mogen tijdens het inschakelen altijd geactiveerd zijn en zullen dus niet verschijnen bij de berichten over "open zones" en dus ook niet geblokkeerd worden.

De mogelijkheid om geforceerd in te schakelen is uitsluitend beschikbaar voor PIN‐codes met niveau 5 of hoger.

# <span id="page-23-0"></span>**Zones blokkeren**

Het is mogelijk om zones vooraf te blokkeren voordat er wordt ingeschakeld. Deze functie kan met name handig zijn wanneer bekend is dat er storing in een zone is waardoor inschakeling niet mogelijk is of valsalarm zal ontstaan bij inschakeling. Daarvoor gelden de volgende voorwaarden:

- de installateur heeft in de programmering bepaald dat de zone geblokkeerd mag worden.
- de ingetoetste PIN‐code heeft minimaal niveau 6

Wordt nu op de toets  $\rightarrow \bullet$  gedrukt, dan verschijnt:

Toets code in:

Voer nu een gebruikerscode in van niveau 6. Het display veranderd in:

BLOKKEREN ZONE Zonenummer: ...

Voer nu het 3-cijferige zonenummer in en druk op  $\frac{H}{Q}$ . In het display zal nu de desbtreffende zone worden getoond met de vraag of deze geblokkeerd moet worden:

### <span id="page-24-1"></span>003 BLOKKEREN? Kantoor

Indien dit de gewenste zone is, druk op  $\frac{|\#}{\cap}$  om de blokkering te bevestigen. In het display verschijnt nu:

# Zone Geblokkeerd

Op dezelfde wijze kan de zone weer gedeblokkeerd worden. Volg de procedure hierboven opnieuw.

# <span id="page-24-0"></span>**Werking van de sectie LEDs**

De LEDs op het bedieningspaneel zijn een handig hulpmiddel bij het schakelen. Het is daarom belangrijk om de werking ervan goed te begrijpen. Aan de hand van een praktijkvoorbeeld wordt uitgelegd, hoe deze LEDs werken. Lees daarnaast ook het volgende deel over de 'werking van de LEDs in het schakelmenu' *(zie blz. [26](#page-25-0))*

Aan de linkerzijde van het bedieningspaneel zijn 8 rode LEDs beschikbaar. Deze LEDs zijn alleen zichtbaar als ze AAN zijn, in UITgeschakelde toestand zijn ze niet te zien. Deze 8 LEDs geven tijdens het bedienen de status van 8 secties weer. De AlphaVision XL centrale kan opgesplitst zijn in maximaal 32 verschillende secties. Tijdens het ontwerp van het beveiligingssysteem heeft de installateur ingesteld van welke 8 secties de status op het bedieningspaneel weergegeven wordt. Dit kan dus per bedieningspaneel verschillen!

Bij het in/uitschakelen worden groepen van secties geschakeld. De installateur heeft, om de bediening te vereenvoudigen, de secties logisch verdeeld en eventueel voor het schakelen in groepen onderverdeeld, bijvoorbeeld:

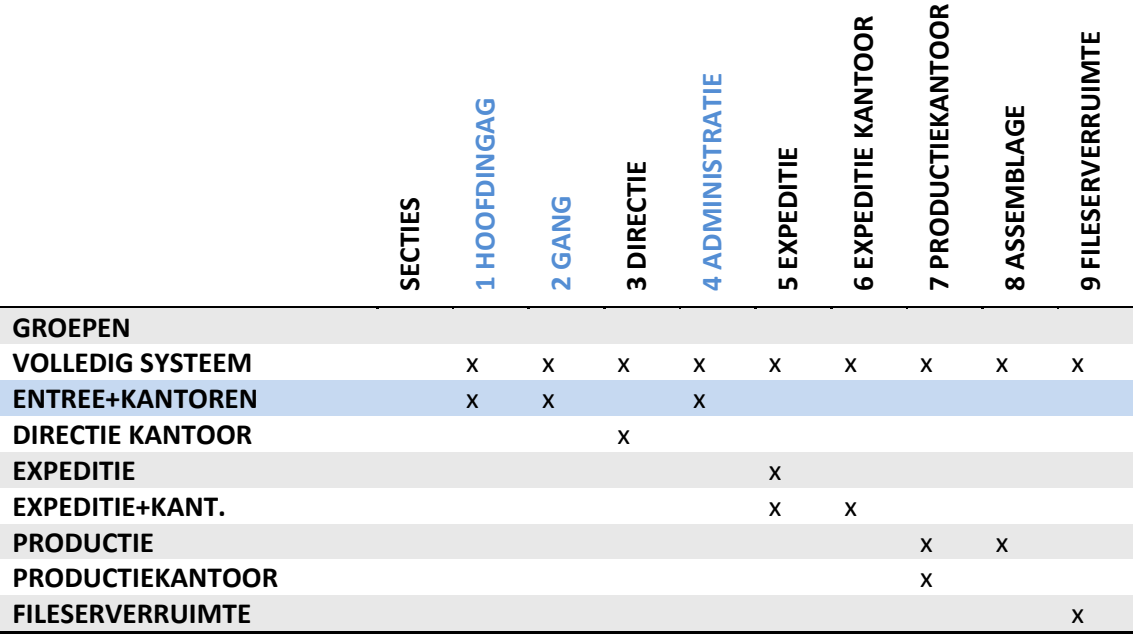

<span id="page-24-2"></span>Tabel: voorbeeld groepen / sectie indeling

In dit voorbeeld is een groep "ENTREE+KANTOREN" aangemaakt, die de secties "HOOFDINGANG", "GANG" en "ADMINISTRATIE" bevat. Feitelijk is GROEP een hulpmiddel om op een gemakkelijke manier veel

<span id="page-25-1"></span>voorkomende handelingen te vereenvoudigen. In plaats van dat bepaalde medewerkers iedere keer de drie afzonderlijke secties HOOFDINGANG, GANG en ADMINISTRATIE moeten selecteren om te schakelen, kan er direct gekozen worden om de groep ENTREE+KANTOREN te schakelen.

Op het bedieningspaneel geven (gebruikmakend van bovenstaand voorbeeld) de linker rode LEDs aan, wat de status van de secties 1 t/m 8 is. Is de groep "ENTREE+KANTOREN" ingeschakeld, dan branden de sectie‐ LEDs 1, 2 en 4 voor respectievelijk de secties HOOFDINGANG, GANG en ADMINISTRATIE. Nogmaals een voorbeeld ter illustratie:

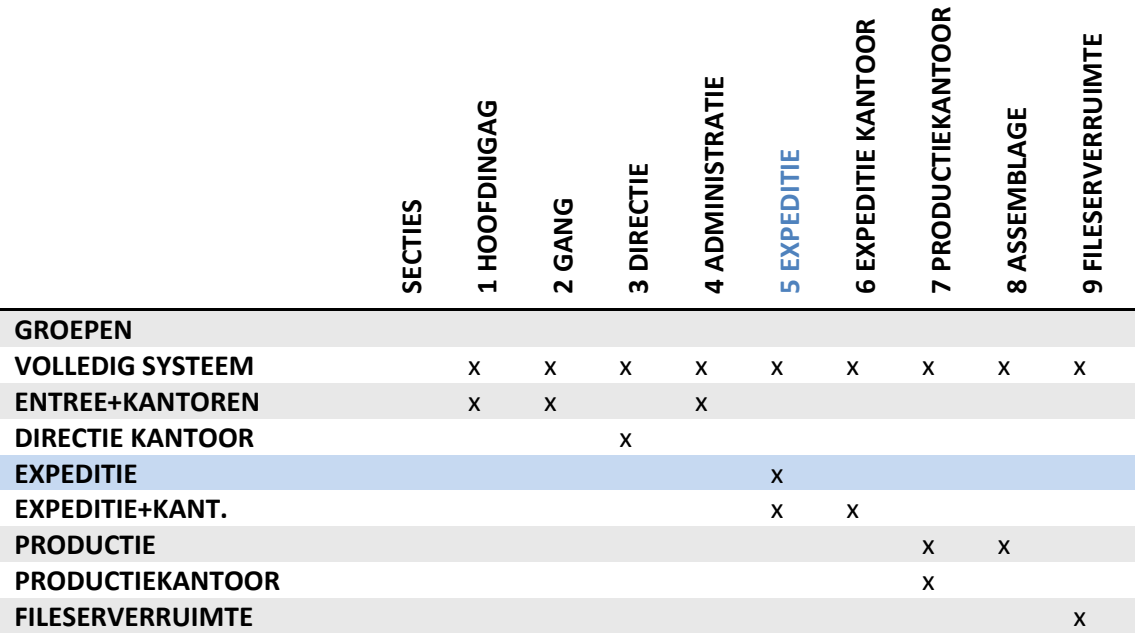

<span id="page-25-2"></span>Tabel: voorbeeld groepen / sectie indeling

In dit voorbeeld is ook een groep "EXPEDITIE" aangemaakt, die de gelijknamige secties "EXPEDITIE" bevat. Het is dus een groep met maar één sectie. Er wordt daardoor geen 'echte' groep van secties geschakeld maar er wordt direct een sectie geschakeld. Een magazijnmedewerker kan 's morgens bij binnenkomst de groep "EXPEDITIE" uitschakelen. Wanneer de chef van de expeditie arriveert schakelt deze de groep "EXPEDITIE+KANT." uit. Deze groep bevat 2 secties, namelijk "EXPEDITIE" (sectie 5) en "EXPEDITIE KANTOOR" (sectie 6). Omdat sectie 5 al uitgeschakeld is, wordt feitelijk alleen sectie 6 uitgeschakeld.

# <span id="page-25-0"></span>**Werking van de 'slot' LEDs in het schakelmenu**

Aan de rechterkant van het bedieningspaneel bevinden zich bovenaan 3 LEDs, waarvan er hooguit één brandt: een symbool 'gesloten slot' (rood) , een symbool 'huis' (geel/oranje) en een symbool

⇧ 'geopend slot' (groen). Deze LEDs worden alleen tijdens het schakelmenu gebruikt. Tijdens alle

andere handelingen en in de rustsituatie zijn deze 3 LEDs uit en niet zichtbaar.  $\mathbf{f}$ 

De LEDs op het bedieningspaneel zijn een handig en belangrijk hulpmiddel bij het schakelen. Het is daarom belangrijk om de werking ervan goed te begrijpen. Aan de hand van een praktijkvoorbeeld wordt geïllustreerd, hoe deze LEDs werken. Hierbij wordt gebruik gemaakt van de voorbeeld programmering van het vorige deel over de 'werking van de sectie‐LEDs' *(zie blz[.25\)](#page-24-0)*.

Uitgangspunt is de magazijnmedewerker, die 's morgens als eerste bij het pand arriveert. De medewerker betreedt het pand via de entree van de expeditie. Omdat het magneetcontact op de deur geopend wordt, start de inloopvertraging en piept de buzzer van het bedieningspaneel met een ononderbroken signaal. Hierdoor wordt de medewerker erop geattendeerd, dat de beveiliging nog ingeschakeld is.

De medewerker toets de PIN‐code in (niveau 3, alleen geautoriseerd voor sectie 5). Aan de linkerkant van het bedieningspaneel brandt LED 5 om aan te geven dat sectie 5 (Expeditie) nog ingeschakeld is. Overigens zal ook LED 6 nog branden (en mogelijk ook nog LEDs van andere secties), want het expeditie kantoor is nog ingeschakeld.

Wanneer de magazijnmedewerker de PIN‐code ingetoetst heeft, zal rechtsboven het rode symbool 'gesloten slot' zichtbaar zijn. Dit is de aanduiding dat alle secties, waar deze medewerker voor geautoriseerd is, nog ingeschakeld zijn.

Wanneer de medewerker een geldige PIN‐code ingetoetst heeft, kan gedurende enkele seconden een "welkomsttekst" getoond worden:

U bent ingelogd: Exp. MEDEWERKER

Bovenstaande welkomsttekst verschijnt alleen, wanneer de installateur deze mogelijkheid aangezet heeft. Na enkele seconden volgt:

Keuze: <> # = inschakelen  $* =$ uitschakelen

waarbij de onderste regel van het display afwisselend de teksten "#=inschakelen" en "\*=uitschakelen" laat zien.

Om uit te schakelen, drukt de medewerker op de toets  $\mathbb{R}$ . De melding:

Groep(en) uitgeschakeld.

verschijnt op het display en tegelijkertijd gaat het rode symbool 'gesloten slot' uit en brandt het groene symbool 'open slot'. . De rode sectie‐LED 5 aan de linkerzijde van het bedieningspaneel gaat uit en de buzzer stopt met piepen. De rode sectie LED 6 blijft aan, de medewerker kan het kantoor van de chef niet uitschakelen.

Zodra de centrale weer in rust is, verdwijnt de tekst op het display en gaat ook de LED 'open slot' weer uit.

Wanneer de expeditiechef arriveert en de entreedeur van de expeditie opent, gaat de buzzer niet piepen. De expeditie is immers al door de medewerker uitgeschakeld. De expeditiechef toetst de PIN‐code in (niveau 3, geautoriseerd voor sectie 5 en sectie 6). Aan de linkerkant van het bedieningspaneel brandt LED 6 om aan te geven dat sectie 6 (Expeditiekantoor) nog ingeschakeld is.

Aan de rechterkant brandt nu het symbool 'huis' (geel/oranje). Omdat de expeditiechef voor 2 secties geautoriseerd is, namelijk zowel voor sectie 5 (expeditie) en voor sectie 6 (expeditiekantoor) en een gedeelte van de secties ingeschakeld is (namelijk 6) en een ander gedeelte uitgeschakeld is (namelijk 5) brandt het 'huis' symbool. Er is wel iemand 'thuis' maar de beveiliging is nog gedeeltelijk

ingeschakeld.

Na het intoetsen van de PIN‐code, verschijnt de welkomsttekst (afhankelijk van de instelling):

U bent ingelogd: Expeditie CHEF

Na enkele seconden volgt:

Keuze: # = inschakelen \* = uitschakelen

waarbij de onderste regel van het display afwisselend de teksten "#=inschakelen" en "\*=uitschakelen" laat zien.

Om uit te schakelen, drukt de expeditiechef op de toets  $\mathbf{R}$ . De melding:

Groep(en) uitgeschakeld.

verschijnt op het display en tegelijkertijd gaat het geel/oranje symbool 'huis' uit en brandt het groene symbool 'open slot'. De rode sectie‐LED 6 aan de linkerzijde van het bedieningspaneel gaat uit

Zodra de centrale weer in rust is, verdwijnt de tekst op het display en gaat ook de LED 'open slot' weer uit.

### <span id="page-28-0"></span>**Inschakelen met PIN‐code niveau 2**

Een PIN‐code met autorisatie niveau 2 kan uitsluitend de gekoppelde groepen (van secties) inschakelen. Wanneer het inschakelen met de PIN‐code niet lukt, lees dan de informatie over de foutmeldingen *(zie blz. [32\)](#page-31-0)*.

Wanneer een geldige PIN‐code ingetoetst is, kan gedurende enkele seconden een "welkomsttekst" getoond worden met de naam, die geprogrammeerd is bij deze PIN‐code. Of deze tekst wel of niet verschijnt, is door de installateur ingesteld.

U bent ingelogd: Medewerker niv 2

Vervolgens verschijnt de melding:

Keuze: # = inschakelen

De LEDs aan de linkerzijde van het bedieningspaneel geven de informatie weer, welke secties ingeschaekld zijn. Terwijl de tekst op het display staat, geven de 3 bovenste LEDs aan de rechterkant aan, of de groepen (van secties) waarvoor deze PIN‐code geautoriseerd is in‐ of uitgeschakeld zijn.

- $\mathbf{a}$ Brandt het bovenste rode symbool 'gesloten slotje' dan zijn de groepen (van secties) al ingeschakeld. Brandt het middelste geel/oranje symbool 'huis' dan is een deel van de groepen (van secties) al wel
- ⇧ ingeschakeld, maar nog niet alle groepen. Brandt het onderste groene symbool 'open slotje' dan zijn alle –voor deze PIN‐code geautoriseerde‐ groepn uitgeschakeld.  $\mathbf{f}$ 
	- $\triangleright$  druk op de toets  $\frac{H}{W}$  ok om de geautoriseerde groep(en) **IN** te schakelen

Na het uitvoeren van de gewenste schakeling wordt het resultaat direct op het display weergegeven:

Groep(en) Ingeschakeld.

Het is belangrijk om erop te letten, dat bovenstaande melding verschijnt. Dit is de bevestiging, dat de gewenste inschakeling gelukt is. Tevens zal aan de rechterkant van het display het rode 'gesloten slotje' oplichten en zal aan de linkerkant het sectienummer gaan branden.

### <span id="page-29-0"></span>**Schakelen met PIN‐code niveau 3**

Een PIN‐code met autorisatie niveau 3 kan uitsluitend de gekoppelde groepen (van secties) in‐ of uitschakelen. Wanneer het inschakelen met de PIN‐code niet lukt, lees dan de informatie over de foutmeldingen *(zie blz. [32\)](#page-31-0)*.

Wanneer een geldige PIN‐code ingetoetst is, kan gedurende enkele seconden een "welkomsttekst" getoond worden met de naam, die geprogrammeerd is bij deze PIN‐code. Of deze tekst wel of niet verschijnt, is door de installateur ingesteld.

U bent ingelogd: Medewerker niv 3

Vervolgens verschijnt de melding:

Keuze: <> # = inschakelen \* = uitschakelen

waarbij de onderste regel van het display afwisselend de teksten "#=inschakelen" en "\*=uitschakelen" laat zien.

De LEDs aan de linkerzijde van het bedieningspaneel geven nu de informatie weer, welke secties ingeschakeld zijn. Terwijl de tekst op het display staat, geven de 3 bovenste LEDs aan de rechterkant aan, of de groepen (van secties) waarvoor deze PIN‐code geautoriseerd is in‐ of uitgeschakeld zijn.

Brandt het bovenste rode symbool 'gesloten slotje' dan zijn de groepen (van secties) al ingeschakeld. Brandt het middelste geel/oranje symbool 'huis' dan is een deel van de groepen (van secties) al wel ⇧ ingeschakeld, maar nog niet alle groepen. Brandt het onderste groene symbool 'open slotje' dan zijn

■ alle –voor deze PIN-code geautoriseerde- groepn uitgeschakeld.

- $\triangleright$  druk op de toets  $\frac{H}{W}$  om de geautoriseerde groepen **IN** te schakelen
- $\triangleright$  druk op de toets  $\mathbb{R}$  om de geautoriseerde groepen **UIT** te schakelen

Afhankelijk van de gemaakte keuze, verschijnt de bevestiging:

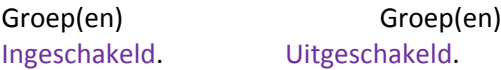

Het is belangrijk om erop te letten, dat bovenstaande melding verschijnt. Dit is de bevestiging, dat de gewenste schakeling gelukt is. Een uitschakeling zal altijd lukken, maar een inschakeling kan mislukken of onmogelijk zijn. Veel voorkomende oorzaken hiervan zijn:

- er zijn bepaalde meldingen van het systeem, die eerst gelezen moeten worden door iemand met een hogere autorisatie om de centrale in rust te brengen.
- op het moment van inschakelen waren niet alle detectoren in rust. *(Zie blz. [23](#page-22-0))*

### <span id="page-30-0"></span>**Schakelen met PIN‐code niveau 4**

Een PIN‐code met autorisatie niveau 4 kan uitsluitend de gekoppelde groepen (van secties) in‐ of uitschakelen. Wanneer het inschakelen met de PIN‐code niet lukt, lees dan de informatie over de foutmeldingen *(zie blz. [32\)](#page-31-0)*.

Een PIN‐code van niveau 4 heeft exact dezelfde mogelijkheden als een PIN‐code van niveau 3, met één bijzonderheid: zonder verdere keuze wordt er ingeschakeld of uitgeschakeld. Het is een 'snelle' en 'gemakkelijke' code.

Het wordt **dringend aangeraden** om een PIN‐code van niveau 4 uitsluitend te koppelen aan één groep met slechts één sectie Als een PIN‐code van niveau 4 geautoriseerd is voor meer dan één groep of sectie, dan is het belangrijk om extra goed op te letten tijdens het schakelen.

Een PIN‐code van niveau 4 schakelt direct na het intoetsen van de PIN‐code alle voor deze PIN‐code geautoriseerde groepen (van secties) in of uit afhankelijk van de status, conform onderstaande regels:

- ¾ is de groep (van secties) uitgeschakeld, dan wordt deze direct ingeschakeld na het intoetsen van de PIN‐code.
- $\triangleright$  is de groep (van secties) ingeschakeld, dan wordt deze direct uitgeschakeld na het intoetsen van de PIN‐code.
- ¾ is een deel van de groep (van secties) ingeschakeld en een ander deel uitgeschakeld, dan wordt de **gehele groep** (van secties) **uit**geschakeld.

De eerste twee opties zijn duidelijk en logisch alleen in de derde optie schuilt het gevaar. Vandaar het dringende advies om een PIN‐code van niveau uitsluitend aan een groep met één sectie te koppelen.

Wanneer een geldige PIN‐code ingetoetst is, kan gedurende enkele seconden een "welkomsttekst" getoond worden met de naam, die geprogrammeerd is bij deze PIN‐code. Of deze tekst wel of niet verschijnt, is door de installateur ingesteld.

Vervolgens wordt de schakeling direct uitgevoerd en het resultaat daarvan getoond:

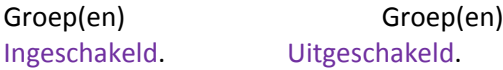

Het is belangrijk om erop te letten, dat bovenstaande melding verschijnt. Dit is de bevestiging, dat de gewenste schakeling gelukt is. Een uitschakeling zal altijd lukken, maar een inschakeling kan mislukken of onmogelijk zijn. Veel voorkomende oorzaken hiervan zijn:

- er zijn bepaalde meldingen van het systeem, die eerst gelezen moeten worden door iemand met een hogere autorisatie om de centrale in rust te brengen. *(Zie blz. Fout! Bladwijzer niet gedefinieerd.)*
- op het moment van inschakelen waren niet alle detectoren in rust. *(Zie blz. [23](#page-22-0))*
- *de groep bestaat uit meer dan één sectie en één van de secties was al ingeschakeld. Daardoor was de groep feitelijk gedeeltelijk ingeschakeld. Hierdoor wordt er niet ingeschakeld maar uitgeschakeld. Het kan dus zijn, dat deze uitschakeling onbedoeld is!*

### <span id="page-31-0"></span>**Foutmeldingen bij schakelen met PIN‐code niveau 2‐4**

Bij het uitvoeren van schakelhandelingen kan het beveiligingssysteem bepaalde meldingen tonen, waarom de handeling niet uitgevoerd kan worden. De meest voorkomende meldingen worden hieronder getoond. Neem bij vragen contact op met de beheerder van de beveiligingsinstallatie.

Wanneer een verkeerde PIN‐code ingetoetst is, verschijnt de melding:

De ingetoetste code is ONGELDIG

Toets de PIN‐code opnieuw in.

Wanneer de ingetoetste PIN‐code buiten de aan deze PIN‐code gekoppelde tijdzone valt, verschijnt de melding:

Code NU niet bruikbaar!

Gebruik de PIN‐code uitsluitend binnen de toegestane tijden. De beheerder van de beveiligingsinstallatie beschikt over deze gegevens.

Wanneer het bedieningspaneel door de installateur ingesteld is op een beperking met betrekking tot groepen (van secties) en de ingetoetste PIN‐code is niet geautoriseerd voor dezelfde secties als het bedieningspaneel, dan verschijnt de melding:

Code onbruikbaar op DEZE console!

De PIN‐code is wel geldig, maar kan niet op dit bedieningspaneel gebruikt worden. Raadpleeg de beheerder van de beveiligingsinstallatie.

### <span id="page-32-0"></span>**AFSCHAKELEN SIGNAALGEVERS NA ALARM**

Als de AlphaVision XL centrale een alarmsituatie geconstateerd is, zal een door de installateur geprogrammeerd aantal acties ondernomen worden. De meest voor de hand liggende zijn het doormelden van het bericht aan de meldkamer en het aansturen van signaalgevers (*zie uitleg blz. [11](#page-10-2)*).

Het afschakelen (uitzetten, de‐activeren) van de signaalgever gebeurt door het intoetsen van een geldige PIN‐code (+ \*) met de juiste autorisatie. Zodra de PIN‐code ingetoetst is en de PIN‐code is geautoriseerd voor de sectie(s) waarin het alarm opgetreden is, dan zullen de signaalgevers afgeschakeld worden.

### <span id="page-33-0"></span>**VERBINDEN MET DE APP**

Met behulp van een mobiele applicatie (APP) kan een verbinding met de AlphaVision XL (firmware versie 2.30 en hoger) tot stand worden gebracht. De APP is zeer gebruikersvriendelijk opgebouwd en handelingen die via de APP kunnen worden verricht zijn identiek aan de handelingen die op het fysieke bedieningspaneel in het pand kunnen worden verricht. Hierdoor is de eindgebruiker in staat om de AlphaVision XL centrale in‐ en uit te schakelen, de status van het systeem raadplegen en diverse handelingen verrichten zoals het aanmaken van PIN‐codes etc. indien hij/zij over voldoende autorisatie beschikt.

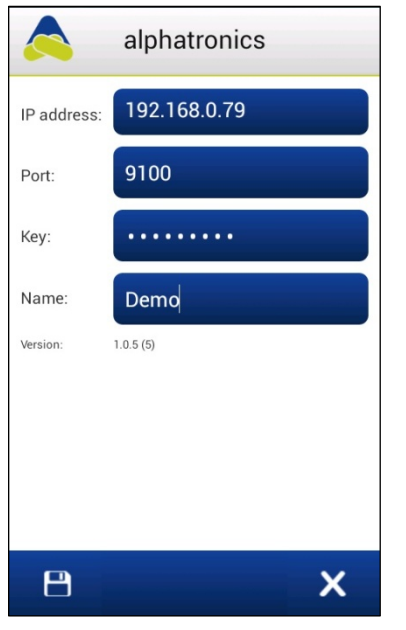

In de instellingen scherm (bereikbaar via de knop linksonder) van de APP dienen een aantal gegevens ingevuld te worden. De 'Port' en 'Key' dienen overeen te komen met de 'Lokale poort' en 'Encryptie sleutel' in de AlphaVision XL centrale.

Bij gebruik van de APP wordt aangeraden om de AlphaVision XL centrale te voorzien van een vaste IP‐adres (of een reservering van het DHCP‐ adres in de router), standaard is dit een dynamische (DHCP) IP‐adres. Het 'IP‐address' dat ingevuld moet worden is afhankelijk of de APP uitsluitend binnen het beveiligde pand (middels een WIFI verbinding) wordt toegepast of dat de APP ook moet werken buiten het beveiligde pand.

Binnen het beveiligde pand kan simpelweg het interne IP‐adres van de AlphaVision XL ingevuld worden. Buiten het beveiligde pand dient de externe IP‐adres van de router ingevuld te zijn en dient de 'Port' (UDP) geforward te zijn in de router.

### <span id="page-34-0"></span>**WEERGEVEN VAN BERICHTEN**

Als alle groepen (van secties) van de centrale uitgeschakeld zijn en de centrale wil de gebruiker attenderen op belangrijke berichten, dan knippert de alert‐signalering op het bedieningspaneel (!‐led). Wordt in dat geval een PIN‐code van niveau 5 of hoger ingetoetst, dan wordt niet het schakelmenu weergegeven, maar worden deze berichten getoond.

Deze functie is ook bereikbaar via de functiegroep "informatie" en daavan de functie "informatie zien".

Deze belangrijke berichten kunnen betrekking hebben op alarmen, die opgetreden zijn gedurende de laatste periode voorafgaand aan de uitschakeling, maar kunnen ook belangrijke zaken onder de aandacht brengen die na de laatste uitschakeling opgetreden zijn en mogelijk een inschakeling kunnen verhinderen. Het is daarom belangrijk om direct, zodra de !-led knippert, deze meldingen te lezen en actie te ondernemen om de geconstateerd problem op te (laten) lossen.

### <span id="page-34-1"></span>**Werking van de functie 'weergeven van berichten'**

Als de centrale berichten aan de gebruiker wil laten zien, dan is dit zichtbaar door middel van de

knipperende rode Informatie-LED. Druk op de  $\begin{array}{c} \uparrow \downarrow \downarrow \downarrow$  toets om naar het berichten menu te gaan, de volgende melding verschijnt op het display:

BERICHT GEHEUGEN #=einde/wissen ↕

en vervolgens wordt het eerste bericht getoond. Zijn er meer berichten, dan worden deze met een tempo van ongeveer één bericht per 3 seconden automatisch weergegeven. Zijn alle berichten weergegeven, dan wordt de tekst:

EINDE BERICHTEN ↕=herh. #=wissen

getoond.

- $\triangleright$  druk op de toets  $\frac{H}{W}$  om de berichten te wissen
- → druk op de toets  $\begin{pmatrix} \begin{pmatrix} 1 & \cdots \end{pmatrix}$  of  $\begin{pmatrix} 1 & \cdots \end{pmatrix}$  om de berichten opnieuw te lezen

Is gekozen om alle berichten te wissen dan zal de centrale eerst controleren of de oorzaak van het bericht opgelost is en daarna het bericht wissen. Dit wordt op het display gemeld als:

Berichten gewist.

Is de oorzaak van de melding niet weggenomen of moet er aanvullende actie plaatsvinden, dan volgt de mededeling:

Berichten NIET " allemaal gewist."

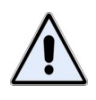

Directe toegang tot deze berichtenbuffer kan verkregen worden door het intoetsen van de <sup>†</sup>i -toets gevolgd door de PIN-code.

### <span id="page-35-0"></span>**Meldingen van het bericht geheugen**

Een melding van het bericht geheugen begint altijd met een 'vaste tekst', die de aard van de melding weergeeft gevolgd door informatie waar de oorzaak van de melding zich bevindt, bijvoorbeeld:

# INBRAAK ALRM 007

Directie PIR2

Bovenstaande melding spreekt eigenlijk voor zich. Het type melding is een 'inbraak alarm', het cijfer 007 is het nummer van de detector en 'Directie PIR2' is de benaming die door de installateur geprogrammeerd is bij deze detector.

Behalve het hier genoemde type 'inbraak alarm' kan de melding beginnen met één van de volgende omschrijvingen:

- **INBRAAK ALRM**
- **SABOTAGE AL.**
- OVERVAL ALRM
- BRAND ALARM
- TECHNISCH AL
- **NEDISCH ALRM**
- **NASKEER ALRM**
- **SUPERVISIE**
- **LAGE BATT.**
- 230V UITVAL
- **LAGE ACCU**
- **KAST OPEN**
- RS‐485 FOUT
- AL.COMM.FOUT
- **SABOTAGE EOL**

# <span id="page-35-1"></span>**Inbraak alarm**

Bij INBRAAK ALRM heeft een bewegingsmelder iets waargenomen terwijl de groep (van secties) waar deze melder bijhoort ingeschakeld was. Daarom trad het alarm in werking en zal in veel gevallen één (of meerdere) sirene(s) geactiveerd zijn. Op het moment dat de groep (van secties) waar deze bewegingsmelder bijhoort uitgeschakeld wordt, zullen de alarmgevers (sirenes) ook uitgeschakeld worden.

De melding INBRAAK ALRM wordt altijd gewist als er na het bekijken van de berichten buffer op gedrukt wordt. De oorzaak van het alarm is immers weggenomen, door de groep (van secties) waar deze detector bijhoort uit te schakelen.

# <span id="page-35-2"></span>**Sabotage alarm**

Bij SABOTAGE AL. heeft de centrale een (mogelijke) poging tot sabotage of een beschadiging van het beveiligingssysteem geconstateerd.
Het oplossen en controleren hiervan is voorbehouden aan het installatie bedrijf. Neem direct contact op met de installateur en zorg er voor, dat het probleem adequaat opgelost wordt.

## **Overval alarm**

Bij OVERVAL ALRM is er op een speciale (vaak draadloze) knop gedrukt die geprogrammeerd is om een overvalmelding of assistentiemelding te versturen.

Is een draadloze knop gebruikt, dan kan de melding direct gewist worden. Is er een vaste knop gemonteerd, dan moet deze vaak met behulp van een sleutel in de neutrale stand teruggezet worden en kan de melding daarna gewist worden.

## **Brand alarm**

Bij BRAND ALARM heeft een branddetector of rookdetector alarm geslagen. Het bericht van een brand alarm kan alleen gewist worden als de brand‐ of rookdetector weer in rust is. Een brandalarm is echter een dermate bedreigende situatie, dat de meeste brand‐ en rookdetectoren niet automatisch in rust komen. In dat geval moet eerst een handeling verricht worden om te forceren, dat deze detectoren toch in rust komen. De installateur weet, welk type detectoren toegepast zijn en draagt zorg voor de juiste procedure.

In de meeste gevallen worden brand‐ en rookdetectoren middels de functie 'Activeer RESET uitgang' gereset.

Zijn alle brand‐ en rookdetectoren in rust, dan kan de melding uit de berichtenbuffer gewist worden.

**Opmerking:** brand‐ en rookdetectoren geven in de praktijk nauwelijks 'vals' alarm (oftewel: onterecht, onverklaarbaar alarm). Ga hier zorgvuldig mee om. Is er geen aanwijsbare oorzaak dat de detector brandalarm gaf, waarschuw dan het installatiebedrijf en laat de correcte werking van de detectoren controleren.

# **Technisch alarm**

Bij TECHNISCH AL is er een alarm opgetreden van tecnnische aard. Het AlphaVision beveiligingssysteem kan uitgebreid worden met of gekoppeld worden aan allerlei technische installaties. Hierdoor kunnen storingen van bijvoorbeeld het CV‐systeem of van klimaatcontrole systemen als technisch alarm zichtbaar gemaakt worden of automatisch doorgemeld worden naar een PAC (Particuliere Alarm Centrale, meldkamer).

Is de AlphaVision uitgebreid met de mogelijkheid tot een technisch alarm, dan draagt de installateur zorg voor de juiste informatie, wat te doen in geval genoemd alarm optreedt.

Een technisch alarm kan uitsluitend gewist worden, wanneer de oorzaak voor het alarm verholpen is. Neem actie op de wijze, zoals door de installateur voorgeschreven is of neem contact op met het installatiebedrijf.

#### **Medisch alarm**

Bij MEDISCH ALRM is er een alarm gemaakt met behulp van een drukknop, die geprogrammeerd is als 'medisch alarm'. Dit wordt normaal gesproken gebruikt als uitbreiding van het beveiligingssysteem om assistentie in te roepen (sociaal alarm). Het alarm wordt vaak gemaakt met behulp van een draadloze drukknop.

Een medisch alarm kan gewist worden, wanneer de alarmsituatie hersteld is. Dit gebeurt normaal gesproken automatisch.

#### **Maskeer alarm**

Bij MASKEER ALRM heeft de centrale geconstateerd dat een bewegingsmelder (detector) een beperkt detectiebereik heeft. Technisch heet dit, dat de detector gemaskeerd (afgedekt) is. De oplossing ligt voor de hand. Controleer de werking van de detector door in de ruimte, waar deze detector geplaatst is, te lopen. Controleer ook of er geen voorwerpen te dicht bij de detector geplaatst zijn. Veel voorkomende oorzaken zijn kasten, die verschoven zijn en te dicht onder de detector komen en reclame posters die aan het plafond opgehangen zijn en te dicht bij de detector hangen.

Probeer de inschakeling opnieuw uit te voeren. Blijft het maskeer alarm de inschakeling verhinderen, waarschuw dan direct het installatiebedrijf.

Normaal gesproken zal een maskeer alarm ervoor zorgen, dat de attentie buzzer geactiveerd wordt gedurende 1 minuut en dat de attentie indicator (!‐teken) blijft knipperen. Wordt in deze situatie de PIN‐ code ingevoerd, dan wordt direct naar 'weergeven van berichten' gegaan.

## **Supervisie alarm**

Bij SUPERVISIE heeft de centrale geconstateerd dat de draadloze verbinding met een draadloze component (bijvoorbeeld een draadloze detector of een draadloos magneetcontact) verstoord is. Iedere draadloze component zendt met een vast interval een melding naar de draadloze ontvanger om aan te geven, dat de communicatie in orde is. Mist de draadloze ontvanger van een bepaalde component deze testmeldingen, dan wordt een supervisie alarm gegenereerd.

Controleer eerst de werking van de detector door in de ruimte, waar deze detector geplaatst is, te lopen. In geval van een draadloos magneetcontact: open en sluit het raam of de deur waarop dit contact gemonteerd is.

Kan de melding hierna nog niet gewist worden of blijft deze melding de inschakeling van het systeem verhinderen, waarschuw dan direct het installatiebedrijf.

#### **Lage batterijspanning**

Bij LAGE BATT. heeft de centrale geconstateerd dat één van de draadloze componenten een batterij met te lage spanning heeft.

Noteer het nummer en de benaming van de draadloze detector of magneetcontact en neem contact op met het installatiebedrijf.

Batterijen in draadloze componenten gaan lang mee. De levensduur is wel afhankelijk van een aantal factoren, onder andere hoevaak een bewegingsdetector gemiddeld beweging waarneemt. Dit geldt eveneens voor draadloze magneetcontacten. De batterij van een contact, dat op een raam gemonteerd is, zal beduidend langer meegaan als het raam altijd gesloten is.

Opmerking: een lage batterijspanning duidt op een batterij van een draadloze component. een lage accuspanning duidt op een (veel grotere) accu van een systeemkast.

## **Netspanningsuitval**

Bij 230V UITVAL. heeft de centrale geconstateerd dat op één van de voedingspunten van het systeem geen netspanning meer aanwezig is.

De melding ziet er (bijvoorbeeld) als volgt uit:

## 230V UITVAL 3000 **CENTRALE**

Noteer het nummer op de eerste regel en de benaming van de tweede regel. In veel gevallen zal de benaming voldoende houvast geven om terug te vinden, waar de netspanning uitgevallen is. Controleer of er een verklaarbare oorzaak is en verhelp deze.

Als de oorzaak verholpen is, kan de melding gewist worden. Is de oorzaak niet te vinden, neem dan direct contact op met het installatiebedrijf. Het beveiligingssysteem kan, afhankelijk van de toegepaste componenten, 12 tot 24 uur (autonomie‐tijd) zonder netspanning functioneren.

Wanneer het systeem langer dan de gegarandeerde autonomie‐tijd zonder netspanning is, zal de accuspanning op een bepaald moment het kritieke niveau bereiken, waarop de centrale zichzelf volledig afschakelt. In dat geval is de volledige beveiliging en alle optionele functionaliteit buiten werking. Het installatiebedrijf dient in dat geval het systeem weer in werking stellen en controleren op de correcte werking.

# <span id="page-38-0"></span>**Lage accuspanning**

Bij de melding LAGE ACCU heeft de centrale geconstateerd dat op één van de voedingspunten van het systeem de accuspanning onder een bepaalde drempel gezakt is of dat de accu tijdens de automatische test te weinig vermogen kon leveren. Alle accu's van het systeem worden volautomatisch getest op het kunnen leveren van voldoende vermogen voor het geval de netspanning uitvalt.

De melding ziet er (bijvoorbeeld) als volgt uit:

# LAGE ACCU 3000 **CENTRALE**

Noteer het nummer op de eerste regel en de benaming van de tweede regel. In veel gevallen zal de benaming voldoende houvast geven om terug te vinden, waar de te lage accuspanning geconstateerd. Controleer of er een verklaarbare oorzaak is. Als de (te) lage accuspanning het gevolg is van langdurige afwezigheid van de netspanning, herstel dan direct de netspanning.

Bij andere oorzaken dan netspanningsuitval is het noodzakelijk om het installatiebedrijf dit te laten verhelpen. Neem direct contact op met de installateur.

Het kan geruime tijd duren totdat de accu voldoende opgeladen is en de melding gewist kan worden. Een volledig ontladen accu is binnen 24 uur weer (bijna volledig) opgeladen maar zal in de meeste gevallen na 12 uur (afhankelijk van het gebruikte type accu) voldoende opgeladen zijn om de melding te kunnen wissen.

Als geprobeerd wordt om het bericht van een lage accuspanning te wissen, dan wordt automatisch een

accutest gestart op het moment dat op de toets  $\frac{H}{W}$ gedrukt wordt. De melding kan nog niet direct gewist worden omdat eerst het resultaat van de accutest afgewacht moet worden. Wacht daarom circa 20 seconden en probeer dan nogmaals het bericht te wissen.

Lukt het niet om de melding te wissen en het probleem te verhelpen, neem dan direct contact op met de installateur.

# **Kast open**

Bij de melding KAST OPEN heeft de centrale geconstateerd dat één van de kasten van het systeem geopend is.

De melding ziet er (bijvoorbeeld) als volgt uit:

# KAST OPEN 3000 **CENTRALE**

Noteer het nummer op de eerste regel en de benaming van de tweede regel. In veel gevallen zal de benaming voldoende houvast geven om terug te vinden, waar de "open kast" geconstateerd is. Controleer of er een verklaarbare oorzaak is. Neem contact op met de installateur om de storing te (laten) verhelpen.

Alleen wanneer de storing opgeheven is, kan de melding gewist worden.

## **RS‐485 fout**

Bij de melding RS‐485 FOUT heeft de centrale geconstateerd dat de communicatie via de RS‐485 bus met één van componenten van het systeem verstoord is. Veel systeemcomponenten zijn met één zogenaamde 'bus kabel' verbonden met de centrale (het 'hart' van het systeem). Als de communicatie tussen de centrale en één van deze componenten verstoord wordt, treedt een 'RS‐485 fout' op. De meest voorkomende oorzaak hiervan is een verbouwing, waarbij per abuis de buskabel beschadigd raakt.

De melding ziet er (bijvoorbeeld) als volgt uit:

## RS‐485 FOUT 5101 BEDIENINGSPANEEL

Noteer het nummer op de eerste regel en de benaming van de tweede regel. In veel gevallen zal de benaming voldoende houvast geven om terug te vinden, met welke component de communicatie verstoord is. Controleer of er een verklaarbare oorzaak is. Neem contact op met de installateur om de storing te (laten) verhelpen.

Alleen wanneer de storing opgeheven is, kan de melding gewist worden.

# **AL.Comm fout**

Bij de melding AL.COMM. FOUT is een storing geconstateerd met betrekking tot de alarmcommunicatie.

In veel gevallen zullen bij gebeurtenissen meldingen verstuurd worden naar een PAC (Particuliere Alarm Centrale) . Als het communicatie‐pad met de PAC niet meer functioneert, dan wordt dit gemeld met een "alarm communicatie fout".

Noteer het nummer op de eerste regel van de melding en de benaming van de tweede regel.

Controleer bij een PSTN verbinding ('gewone' telefoonlijn) of alle kabels goed aangesloten zitten. Verifiëer dat de 'telefoon LED' op het bedieningspaneel uit is en controleer vervolgens of er met de gewone telefoon gebeld kan worden. Lukt dat niet, dan is er mogelijk een storing van de telefoonlijn. Lukt dat wel, raadpleeg dan de installateur.

Controleer bij een IP verbinding dat alle verbindingen en LAN‐kabels (nog steeds) goed aangesloten zijn. Controleer de LEDs op de modem/router of de verbinding met het internet operationeel is. Controleer vervolgens of er toegang is tot het internet, bijvoorbeeld met behulp van een computer. Kan de oorzaak niet gevonden of verhopen worden, neem dan contact op met de installateur om de storing te (laten) verhelpen.

Alleen wanneer de storing opgeheven is, kan de melding gewist worden.

#### **Sabotage EOL alarm**

Bij SABOTAGE EOL. heeft de centrale een (mogelijke) poging tot sabotage of een beschadiging aan één van de detectoren van het beveiligingssysteem geconstateerd.

Het oplossen en controleren hiervan is voorbehouden aan het installatie bedrijf. Neem direct contact op met de installateur en zorg er voor, dat het probleem adequaat opgelost wordt.

## **FUNCTIE MENU**

Onder functies van een beveiligingssysteem wordt verstaan het wijzigen van de eigenschappen of parameters van het systeem. Eenvoudige functies zijn bijvoorbeeld het wijzigen of instellen van de juiste datum en tijd. Een wat ingewikkelder functie is het toewijzen van PIN‐codes.

Het verkeerd uitvoeren van functies kan onvoorziene gevolgen hebben. Daarom kunnen functies pas vanaf een bepaald niveau uitgevoerd worden. Vanaf niveau 5 kunnen enkele functies uitgevoerd worden, niveau 8 is het beheerdersniveau, met maximale gebruikersbevoegdheden.

Toch kunnen ook 'eenvoudige' functies bij verkeerd gebruik vervelende consequenties hebben. Wordt bijvoorbeeld de datum verkeerd ingesteld, dan kan het gebeuren, dat bepaalde werknemers op maandagachtend plotseling geen bevoegdheid meer hebben om een deel van het beveiligde pand uit te schakelen omdat het beveiligingssysteem denkt dat het nog zondag is. Dit kan het geval zijn, als er gebruik gemaakt wordt van de zogenaamde 'tijdkaarten' waarbij de geldigheid van PIN‐codes beperkt wordt tot bepaalde dagdelen en dagen‐van‐de‐week.

Zorg voor voldoende kennis en vaardigheden om de functies van het beveiligingssysteem adequaat uit te kunnen voeren. Raadpleeg altijd de installateur in geval van twijfel.

Om een functie te kunnen uitvoeren, dient allereerst een geldige PIN‐code van niveau 5 (of hoger) ingevoerd te worden. Wanneer er geen meldingen van het systeem zijn, wordt direct het schakelmenu getoond. Op het display staat (bijvoorbeeld):

Kies groep: 01↕ VOLLEDIG SYSTEEM

Vanuit dit schakelmenu wordt het functiegroepen menu bereikt. Druk nu op de toets  $\leftarrow\!\!\!\!\!\!\bullet\;\!\!\!\!\!\!\!\!\!\bullet$  om het functiegroepen menu te bereiken. Het display toont nu de volgende tekst:

Functie groep: ↕ Annuleren

Dit is het functiegroepen menu.

Was dit niet de bedoeling, druk dan nogmaals op de toets  $\leftarrow 0$  om het functiegroepen menu te verlaten. De centrale keert dan terug naar de ruststand.

Bovenstaande werkwijze is ook (gedeeltelijk) zichtbaar gemaakt in het stroomdiagram voor gebruikersniveau 5 t/m 8 *(zie blz [19](#page-18-0))*.

#### **Functiegroepen menu**

Alle beschikbare functies zijn in logische groepen ondergebracht. Bij iedere functiegroep hoort een minimaal niveau van de PIN‐code om de groep toegankelijk te maken. Voor iedere afzonderlijke functie geldt eveneens een minimaal vereist niveau.

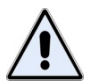

Groepen en functies waarvoor de ingetoetste PIN‐code onvoldoende autorisatie heeft, worden niet getoond.

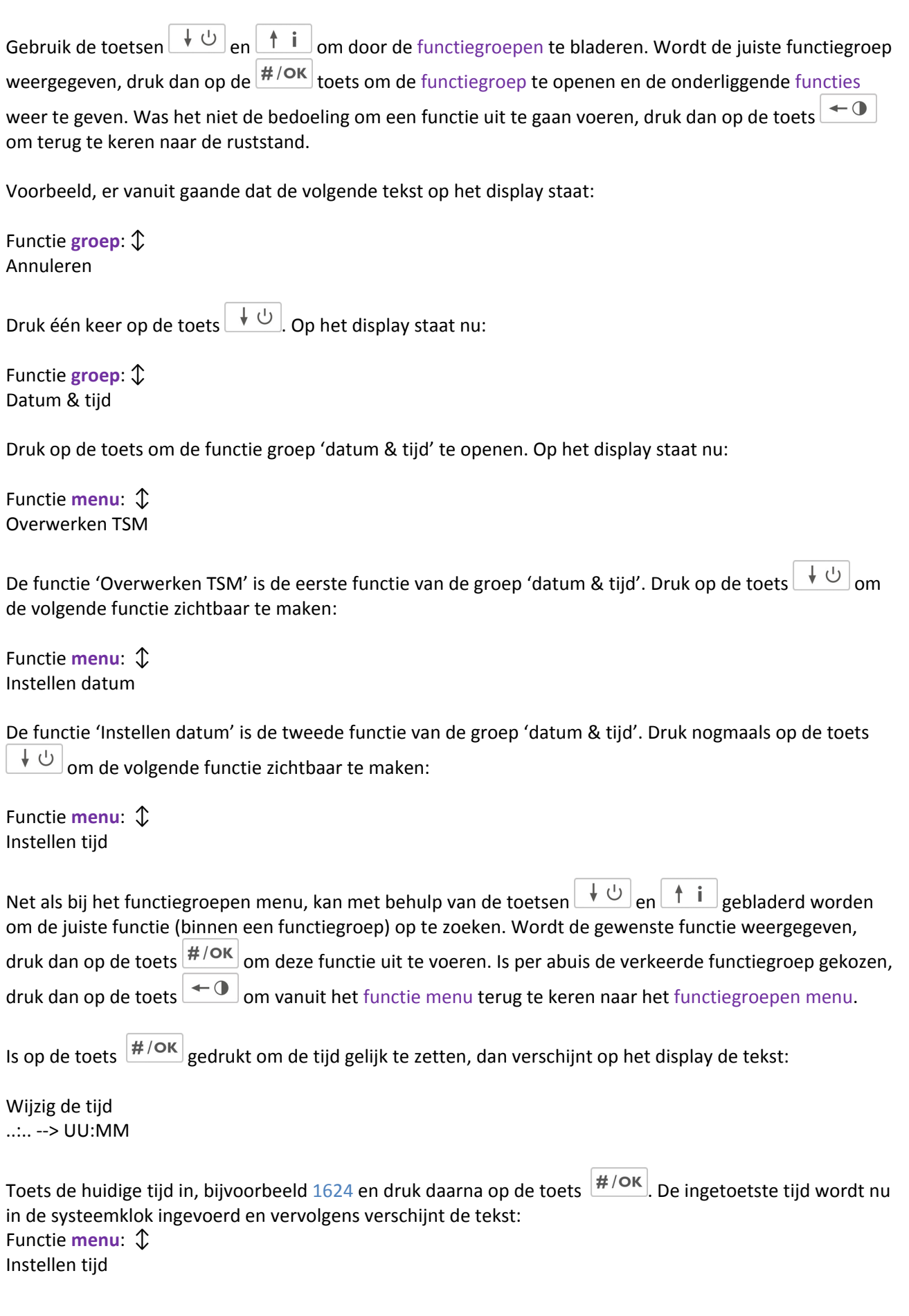

Na het beëindigen van de functie wordt teruggekeerd naar het functie menu. Er kan direct doorgebladerd worden naar de volgende functie of druk op toets  $\leftarrow 0$  om vanuit het functie menu terug te keren naar het functiegroepen menu.

Wordt er tijdens het bladeren door de functies of functiegroepen of tijdens het uitvoeren van een functie langer dan een bepaalde tijd (standaard 20 seconden) geen toets ingedrukt, dan keert de centrale automatisch terug naar de ruststand.

Schematisch kunnen de verschillende stappen met het volgende stroomdiagram verduidelijkt worden.

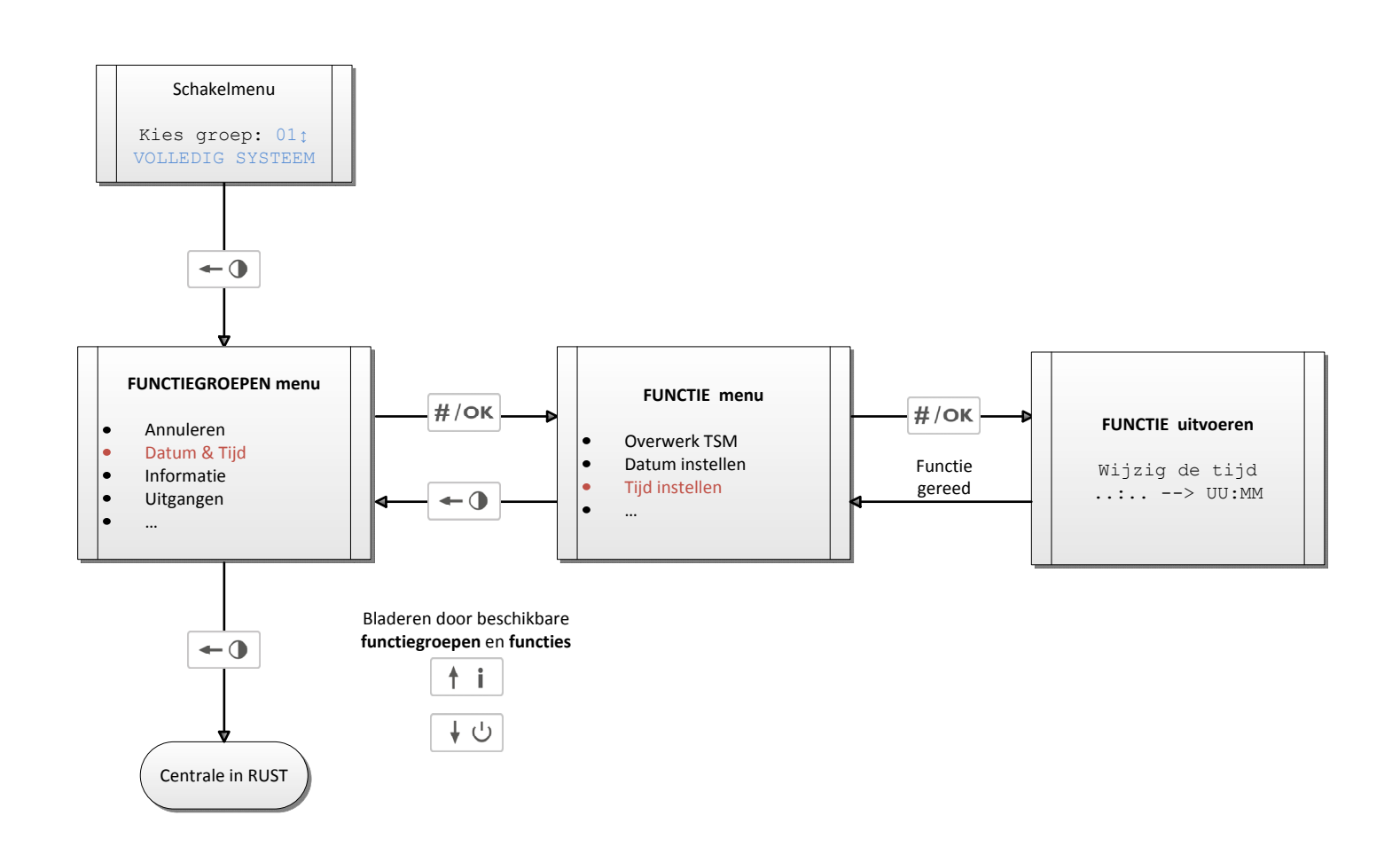

# **Stroomdiagram: functiegroepen en functies**

In bovenstaand stroomdiagram wordt weergegeven, hoe een gebruiker met PIN‐code van niveau 5‐8 navigeert door de functiegroepen en functies van de AlphaVision XL.

Gebruikershandleiding AlphaVision XL Rev. 2.40 14-01-2015 Blz. 45/84

## **Overzicht functiegroepen en functies**

De samenhang tussen bovenomschreven stroomdiagram, de functiegroepen en de onderliggende functies volgt uit onderstaande tabel. De teksten in de kolommen "functiegroep" en "functie" komen overeen met de teksten, die op het LC‐display getoond worden.

De samenhang tussen bovenomschreven stroomdiagram, de functiegroepen en de onderliggende functies volgt uit onderstaande tabel. De teksten in de kolommen "functiegroep" en "functie" komen overeen met de teksten, die op het LC‐display getoond worden.

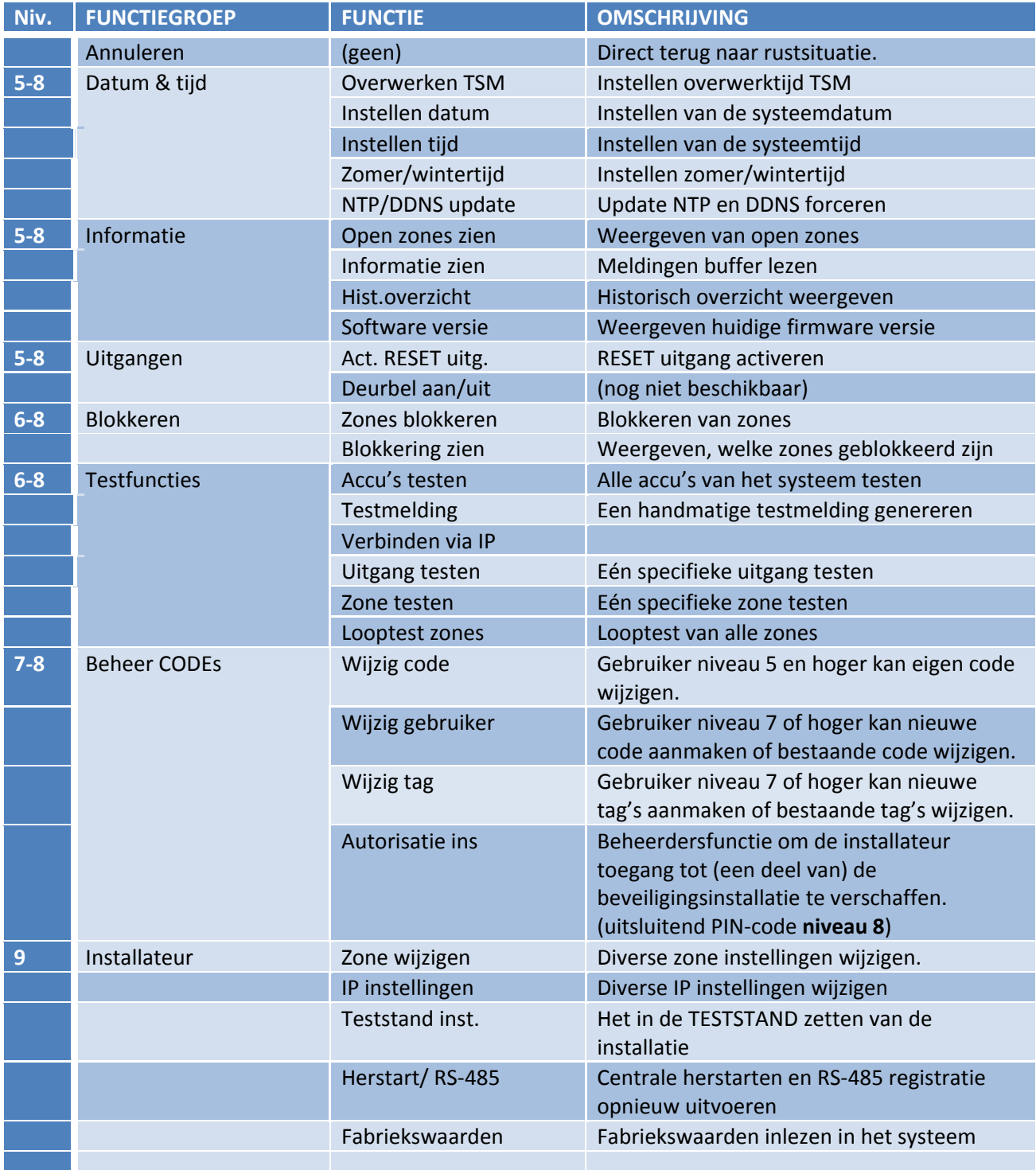

Naast bovenstaande functies, die via de functiegroepen bereikbaar zijn, is er één aparte functie die niet op deze wijze te bereiken is, namelijk het activeren van TAGs.

#### **Functie: overwerken TSM**

De functie "Overwerken TSM" is bedoeld om het automatisch inschakelen van een schakelklok (TSM) éénmalig naar een later tijdstip te verplaatsen. De uitstel van het automatisch inschakelen wordt in uren opgegeven.

De AlphaVision XL beschikt over maximaal 8 TSM's (automatische schakelklokken). Raadpleeg de installateur, welke schakelklokken geprogrammeerd staan.

Vanuit de functiegroep "datum&tijd" is de functie "Overwerken TSM" te bereiken. Op het LC‐display staat de tekst:

TSM PRODUCTIE

Kies TSM:  $1 \quad \mathbb{C}$  dit is de eerste TSM

De bovenste regel geeft het nummer van de eerste geprogrammeerde schakelklok weer, de onderste regel de bijbehorende benaming.

Blader met behulp van de toetsen  $\begin{pmatrix} + & \cup \\ \end{pmatrix}$ en  $\begin{pmatrix} + & i \\ 1 & \end{pmatrix}$ totdat de gewenste schakelklok getoond wordt en toets dan op  $#$ /OK

Overwerk: . uur TSM PRODUCTIE

Toets vervolgens het aantal uren (0 – 9) om de automatische inschakeling te verschuiven naar een later tijdstip. De waarde '0' kan gebruikt worden om een geprogrammeerde overwerktijd te wissen. Toets vervolgens  $\frac{\#}{\sqrt{\}}$ en het display toont kortstondig de tekst:

Overwerk: 2 uur ingesteld

De ingestelde overwerktijd resulteert in een *eenmalige* verschuiving van de geprogrammeerde automatische inschakeltijd.

#### **Functie: instellen datum**

Vanuit de functiegroep "datum&tijd" is de functie "instellen datum" te bereiken. Op het LC‐display staat de tekst:

Wijzig de datum ..‐..‐.. DDMMJJ

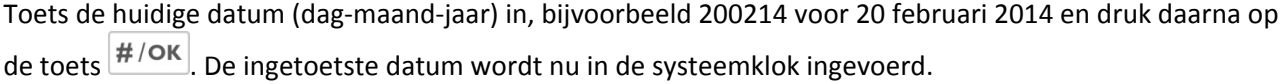

## **Functie: instellen tijd**

Vanuit de functiegroep "datum&tijd" is de functie "instellen tijd" te bereiken. Op het LC‐display staat de tekst:

Wijzig de tijd ..:.. ‐‐> UU:MM

Toets de huidige tijd (uren‐minuten) in, bijvoorbeeld 1624 voor het tijdstip 16:24 uur en druk daarna op de toets  $\frac{H}{W}$ . De ingetoetste tijd wordt nu in de systeemklok ingevoerd.

## **Functie: instellen Zomer/Wintertijd**

Vanuit de functiegroep "datum&tijd" is de functie "instellen Zomer/Wintertijd" te bereiken. Op het LC‐ display staat de tekst:

Zomer/winter  $\hat{\mathbb{L}}$ Handmatig

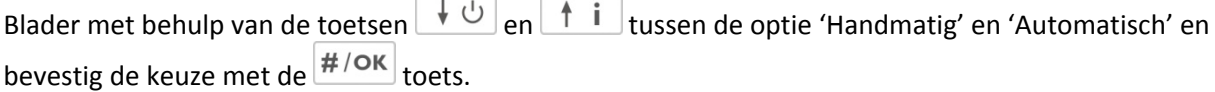

De AlphaVision XL is voorzien van een ingebouwde tabel met datums waarna de zomer en wintertijd ingaan. Door voor de optie 'Automatisch' te kiezen wordt de zomer en wintertijd elk jaar automatisch aangepast worden. Dit is met name belangrijk indien gebruik gemaakt wordt voor de TSM (schakelklokken) modules.

#### **Functie: NTP/DDNS update**

Vanuit de functiegroep "datum&tijd" is de functie "NTP/DDNS update" te bereiken. Op het LC‐display staat de tekst:

NTP/DDNS update uitgevoerd <#>

Indien gebruik gemaakt wordt van een NTP tijdserver of de DynDNS functionaliteit dan zal een synchronisatie handmatig geforceerd worden.

#### **Functie: open zones zien**

Vanuit de functiegroep "informatie" is de functie "open zones zien" te bereiken. Op het LC‐display staat de tekst:

OPEN zone: 002 Entree hal PIR

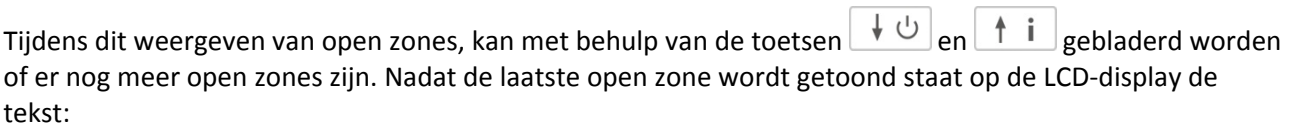

EINDE WEERGAVE ↕=herh. #=einde

Indien er geen open zones zijn dan zal op het LC‐display onderstaand tekst getoond worden:

Geen OPEN zones aanwezig.

#### **Functie: informatie zien**

Vanuit de functiegroep "informatie" is de functie "informatie zien" te bereiken. Op het LC‐display staat de tekst:

BERICHT GEHEUGEN #=einde/wissen ↕

Deze functie en de inhoud van de getoonde berichten is beschreven in "weergeven van berichten" *(zie blz Fout! Bladwijzer niet gedefinieerd.)*.

## **Functie: historisch overzicht**

Vanuit de functiegroep "informatie" is de functie "hist. overzicht" te bereiken. Op het LC‐display staat de tekst:

HIST. OVERZICHT  $#=$ extra info  $\mathcal{L}$ 

Vervolgens worden de opgeslagen historische gebeurtenissen en handelingen getoond. De meest recente gebeurtenis wordt het eerst getoond, de oudste als laatste. De gebeurtenissen worden automatisch achter elkaar getoond, met een tussentijd van circa 3 seconden. Overigens is deze intervaltijd door de installateur te veranderen.

Zijn er geen gebeurtenissen meer aanwezig in het logboek, dan wordt de melding:

EINDE HISTORISCH OVERZICHT. <#>

getoond.

Tijdens dit weergeven van gebeurtenissen, kan met behulp van de toetsen en gebladerd worden. Hiermee is het mogelijk om snel naar een bepaalde gebeurtenis of handeling te bladeren. Als er geen toets meer ingedrukt wordt, dan wordt het automatisch weergeven hervat met de tussentijd van 3 seconden.

De toets  $\overline{\bigcup_{b}}$  betekent 'terug in de tijd' oftewel de gebeurtenis voorafgaand aan de getoonde. De toets **t** i betekent bij het weergeven van het historisch overzicht 'vooruit in de tijd' en toont de recentere gebeurtenis oftewel welke handeling of gebeurtenis vond plaats na de getoonde gebeurtenis.

Als op de toets  $\frac{H}{W}$ gedrukt wordt tijdens het weergeven van een gebeurtenis, dan worden details van deze gebeurtenis getoond, voor zover deze beschikbaar zijn. Zijn er geen details, dan wordt de melding:

Geen details beschikbaar. <#>

getoond.

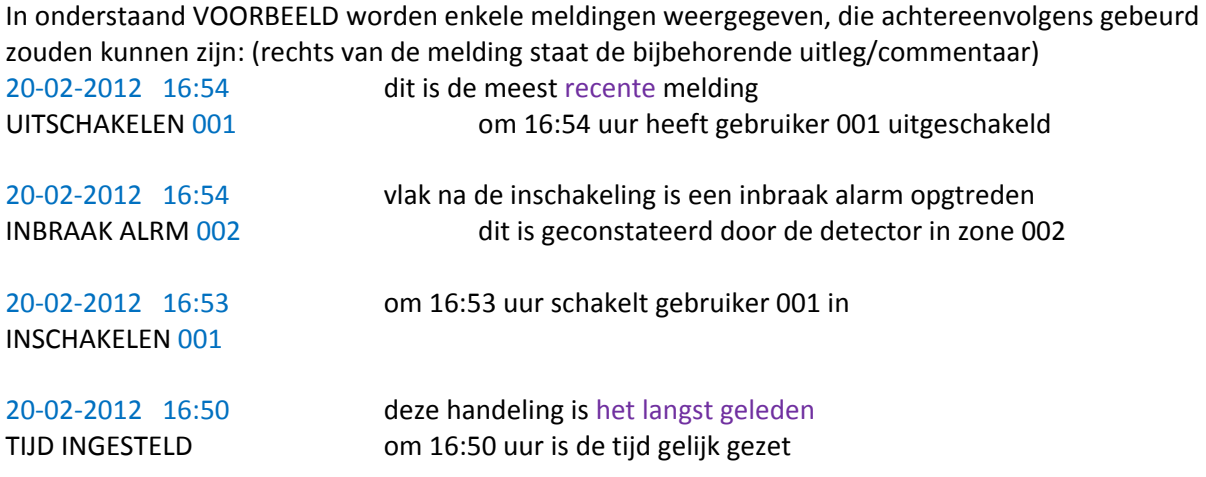

Wanneer bovenstaande melding "inbraak alrm 002" op het display getoond wordt en er wordt op de toets  $\big|$ #/OK $\big|$ gedrukt, dan wordt de extra informatie die bij deze melding hoort getoond. Achtereenvolgens laat het display bijvoorbeeld de teksten zien:

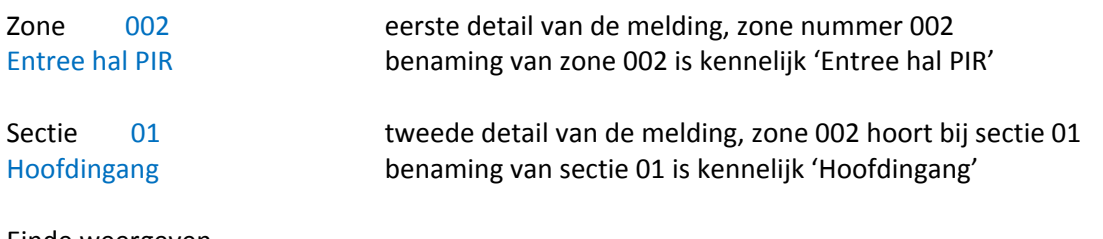

Einde weergeven van details.

Als er geen details van de gebeurtenis of handeling zijn, wordt de volgende melding getoond:

Geen details beschikbaar. <#>

# **Functie: activeer RESET uitgang**

Vanuit de functiegroep "Uitgangen" is de functie "Act. RESET uitg." (activeer RESET uitgang) te bereiken. Op het LC‐display staat de tekst:

Activeer RESET‐ uitgang? <#>

Wordt op de toets  $\frac{\#}{\sqrt{K}}$  gedrukt, dan volgt de melding:

RESET‐uitgang geactiveerd.

en de (door de installateur geprogrammeerde) RESET uitgang(en) wordt/worden geactiveerd.

Toelichting: een RESET uitgang kan een speciale functie hebben binnen het beveiligingssysteem. Wanneer gebruik gemaakt wordt van rook‐ en/of branddetectie, dan zullen RESET uitgangen meestal gebruikt worden om de betreffende melders te 'resetten'.

Praktisch houdt dit in, dat een rook‐ of brandmelder na een detectie geactiveerd blijft (de rode LED op de melder blijft dan continu branden) totdat de melder gereset wordt.

Volg de instructies van de installateur voor het gebruik van een RESET uitgang zorgvuldig op!

## **Functie: zones blokkeren**

Vanuit de functiegroep "Blokkeren" is de functie "Zones blokkeren" te bereiken. Selecteer de functie 'Zones blokkeren' en druk op de  $\frac{H}{O(K)}$ toets, op het LC-display verschijnt de tekst:

BLOKKEREN ZONE Zonenummer:.. <#>

Toets nu het gewenste zonenummer (3‐cijferig) in die geblokkeerd (overbrugd) moet worden. Bijvoorbeeld zone 002 Entree hal PIR. Op het LC-display staat nu de tekst:

002 BLOKKEREN? Entree hal PIR

De zone kan nu geblokkeerd worden door op de toets  $\frac{H}{O(K)}$ te drukken, op het LC-display verschijnt nu de tekst:

Zone geblokkeerd

Indien niks wordt gedaan dan verschijnt naar enkele seconden op het LC‐display de tekst:

002 DEBLOKKEREN? Entree hal PIR

De zone kan nu eventueel weer gedeblokkeerd worden door op de toets  $\left| \frac{\text{#}/\text{OK}}{\text{#}} \right|$ te drukken. op het LCdisplay verschijnt de tekst:

Zone gedeblokkeerd

#### **Functie: Blokkering zien**

Vanuit de functiegroep "Blokkeren" is de functie "Blokkering zien" te bereiken. Selecteer de functie 'Blokkering zien' en druk op de  $\frac{H}{Q}$ toets, op het LC-display verschijnt de tekst:

Geblokkeerd: 002 Entree hal PIR

Tijdens dit weergeven van geblokkeerde zones, kan met behulp van de toetsen en gebladerd worden of er nog meer geblokkeerde zones zijn. Nadat de laatste geblokkeerde zone wordt getoond staat op de LCD‐display de tekst:

EINDE WEERGAVE ↕=herh. #=einde

Indien er geen geblokkeerde zones zijn dan zal op het LC‐display onderstaand tekst getoond worden:

Geen zones geblokkeerd.

# **Functie: accu's testen**

Vanuit de functiegroep "Testfuncties" is de functie "Accu's testen" te bereiken. Direct na het selecteren

van de functie 'Accu's testen' door op de toets #/OK te drukken, wordt de test gestart. Op het LC-display staat de tekst:

De accu's worden getest ... <#>

en vervolgens:

Nog een ogenblik geduld aub ...

en tenslotte:

Test is gereed <#>

Met het uitvoeren van deze functie worden alle accu's van het systeem aan een zware test onderworpen. Hierbij gaat er gedurende minimaal 10 seconden een grote stroom lopen om de acculading, de –spanning en –capaciteit te controleren.

Deze test wordt overigens door het systeem zelf ook automatisch uitgevoerd met een vaste regelmaat. Het handmatig forceren van deze test wordt met name gebruikt na de melding 'lage accuspanning' *zie blz. [39](#page-38-0)*

Nadat het systeem geconstateerd is, dat bij alle accu's voldoende spanning en capaciteit aanwezig is, kan een eventuele melding 'lage accuspanning' gewist worden uit de berichtenbuffer. (*zie blz. [39](#page-38-0))*

Een melding over een accu gaat altijd over de (grote) accu's in een systeemkast. Een melding over een batterij heeft betrekking op de batterijen van draadloze zenders en detectoren.

## **Functie: testmelding**

Vanuit de functiegroep "Testfuncties" is de functie "Testmelding" te bereiken. Na het selecteren van de functie 'Testmelding' door op de toets  $\frac{\#}{\infty}$ te drukken, verschijnt op het LC-display de tekst:

Genereer handm. testmelding? <#>

Is het de bedoeling om handmatig een testmelding naar de meldkamer te versturen, druk dan op de toets . Vervolgens verschijnt de tekst:

**Testmelding** verzonden.

Neem vervolgens contact op met de meldkamer en controleer dat de de testmelding inderdaad bij de meldkamer ontvangen is. Deze functie is bedoeld om de mogelijkheid te bieden de communicatie met de meldkamer te controleren, zonder dat hiervoor een alarm gemaakt hoeft te worden. Instrueer de gebruiker om deze functie regelmatig uit te voeren, bij voorkeur minimaal één keer per maand.

## **Functie: Verbinden via IP**

Vanuit de functiegroep "Testfuncties" is de functie "Verbinden via IP" te bereiken. Selecteer de functie 'Verbinden via IP' en druk op de  $\frac{H}{O(K)}$ toets, op het LC-display verschijnt direct de tekst:

Verzoek via IP Verzonden

Deze functie kan door de eindgebruiker/beheerder uitgevoerd worden om een verbinding op afstand via IP te kunnen maken met het AlphaTool software bij de installateur.

#### **Functie: uitgang testen**

Vanuit de functiegroep "Testfuncties" is de functie "Uitgang testen" te bereiken. Op het LC‐display staat de tekst:

Kies component:↕ **CENTRALE** 

Met behulp van de  $\begin{array}{c} \downarrow \cup \\ \downarrow \end{array}$ en  $\begin{array}{c} \uparrow \vdots \\ \downarrow \end{array}$ toetsen moet eerst een selectie gemaakt worden op welke hardware component de uitgang aanwezig is. Er kan gekozen worden uit: CENTRALE, ZONE MODULE, PROX READER

en RO MODULE. Door nu bijvoorbeeld te kiezen voor CENTRALE en op de toets  $\frac{|\#/\mathsf{OK}|}{\#}$ te drukken verschijnt op het LC‐display de tekst:

Uitgang nr. 1 $\mathcal{D}$ 

Door nu op de toets  $\frac{\#}{\sqrt{K}}$  te drukken zal de uitgang (1) geactiveerd worden verschijnt op het LC-display de tekst:

#### 3000 ACTIEF CENTRALE

Door op de toets  $\mathbf{I}$   $\ast$  te drukken wordt de uitgang (1) weer gedeactiveerd en verschijnt op het LCdisplay de tekst:

Functie menu: ↕ Uitgang testen

# **Functie: zone testen**

Vanuit de functiegroep "Testfuncties" is de functie "zone testen" te bereiken. Op het LC‐display staat de tekst:

Looptest, geef Zonenummer: ...

Toets het nummer van de te testen zone in. Eventueel kan omhoog/omlaag gebladerd worden met behulp van de  $\begin{array}{|c|c|c|c|}\n\hline\n\end{array}$ en  $\begin{array}{|c|c|c|}\n\hline\n\end{array}$ toetsen totdat het gewenste zonenummer in beeld staat. Het display toont bijvoorbeeld:

LT: 004 GESLOTEN Kantoor 1

Waarbij 004 het nummer van de zone is, GESLOTEN de huidige status van de zone en 'Kantoor 1' de bij deze zone geprogrammeerde benaming.

Zone 004 staat nu in de testmode en de status wordt continu getoond. Zorg er voor dat detector 4 geactiveerd wordt, bijvoorbeeld door iemand anders in de ruimte van detector 004 te laten lopen. Zodra de detector geactiveerd is, toont het display:

LT: 004 OPEN/AL. Kantoor 1

Is de zone getest, blader dan met behulp van de  $\overline{+}$  den  $\overline{+}$  in toetsen totdat het volgende gewenste zonenummer in beeld staat.

Is het testen gereed, druk dan 2x op de toets  $\leftarrow \bullet$  om terug te keren naar het functie menu.

Let op: worden 24‐uurs zones geactiveerd tijdens het testen, zoals een overval zone, dan volgt de normale actie (doormelding en eventueel signaalgevers).

#### **Functie: wijzig code**

Vanuit de functiegroep "Beheer CODEs" is de functie "Wijzig code" te bereiken. Een PIN‐code gebruiker met niveau 5 of hoger kan zijn eigen PIN‐code wijzigen. Na het selecteren van de functie, toont het LC‐ display de tekst:

Nieuwe code:

. . . . . . Voer de nieuwe PIN-code in en druk op de toets  $\frac{H}{10K}$ . Na het intoetsen van de nieuwe PIN-code zal op de achtergrond gecontroleerd worden of deze PIN‐code niet al in gebruik is bij een andere gebruiker. Indien de PIN‐code niet bestaat dan zal op het LC‐display de tekst getoond worden:

Code Geaccepteerd

Indien de PIN‐code al reeds bestaat dan zal op het LC‐display de tekst getoond worden: Code niet Geaccepteerd

## **Functie: wijzig gebruiker**

Vanuit de functiegroep "Beheer CODEs" is de functie "Wijzig gebruiker" te bereiken. Een gebruiker met niveau 7 of hoger kan een bestaande gebruiker wijzigen of een nieuwe gebruiker aanmaken. De gebruiker van niveau 7 kan bestaande/nieuwe gebruikers maximaal niveau 7 toekennen en alleen maar secties toekennen waar hij/zij zelf ook voor gemachtigd is. Na het selecteren van de functie, toont het LC‐display de tekst:

0001 Hoofdgebruiker

Toets de betaande/nieuwe gebruikersnummer in of blader met behulp van de  $\downarrow \cup$  en  $\uparrow \downarrow$  toetsen totdat de gewenste gebruiker in het display verschijnt. Zodra de juiste gebruiker in het display verschijnt druk op de toets  $\frac{\#}{\mathcal{O}}$ K

Er kan nu met behulp van de  $\begin{array}{c} \downarrow \cup \end{array}$ en  $\begin{array}{c} \uparrow \vdots \end{array}$ toetsen een keuze gemaakt worden uit de volgende opties:

- Naam
- Code
- Niveau
- Tag code
- Tag status
- Tag nummer
- Tijdkaart
- Groep
- Bewaker

Indien voor de optie 'Naam' wordt gekozen dan zal op het LC‐display de tekst getoond worden:

Wijzig gebruiker Naam

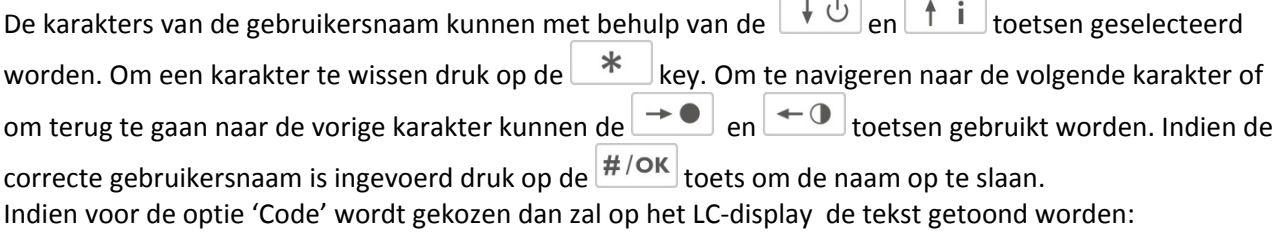

Code:

......

Voer de nieuwe PIN-code in en druk op de toets  $\frac{H}{10}$ . Na het intoetsen van de nieuwe PIN-code zal op de achtergrond gecontroleerd worden of deze PIN‐code niet al in gebruik is bij een andere gebruiker. Indien de PIN‐code niet bestaat dan zal op het LC‐display de tekst getoond worden:

Code Geaccepteerd

Indien de PIN‐code al reeds bestaat dan zal op het LC‐display de tekst getoond worden:

Code niet Geaccepteerd

Indien voor de optie 'Niveau' wordt gekozen dan zal op het LC‐display de tekst getoond worden:

Niveau: 7‐ Groepsbeheerder

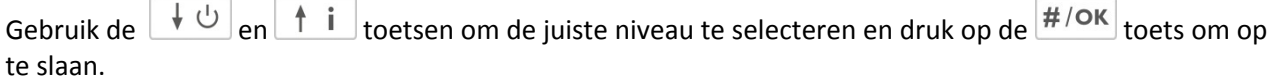

Indien voor de optie 'Tag code' wordt gekozen dan zal op het LC‐display de tekst getoond worden:

Tag code: Presenteer tag

Presenteer de proximity tag bij de proximity reader van het bedieningspaneel. Het system zal nu controleren of de tag al bekend is in het system. Indien de tag al bekend is in het system zal de melding 'Tag niet geacepteerd <#/OK>' in het display verschijnen. Zodra de tag is ingeleerd dan zal de status automatisch gezet worden op:

Tag status: 1 – Tag is ingeleerd

Druk op de  $\frac{\#}{\text{OK}}$  toets om op te slaan.

Indien voor de optie 'Tag nummer' wordt gekozen dan zal op het LC‐display de tekst getoond worden:

Tag nummer:

..........

Voer het 6‐cijferige nummer in, die is gegraveerd op de achterzijde van de proximity tag. Het gegraveerde nummer is puur voor indentificatie. Zodra het nummer is ingevoerd druk op de  $\frac{H}{O(K)}$ toets om op te slaan.

Indien voor de optie 'Tijdkaart' wordt gekozen dan zal op het LC‐display de tekst getoond worden: Tijdkaart:

Tijdkaart A

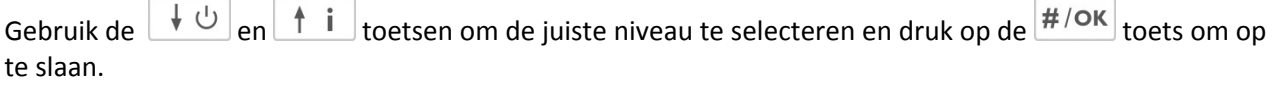

Indien voor de optie 'Groep' wordt gekozen dan zal op het LC‐display de tekst getoond worden:

Groep: Kantoor

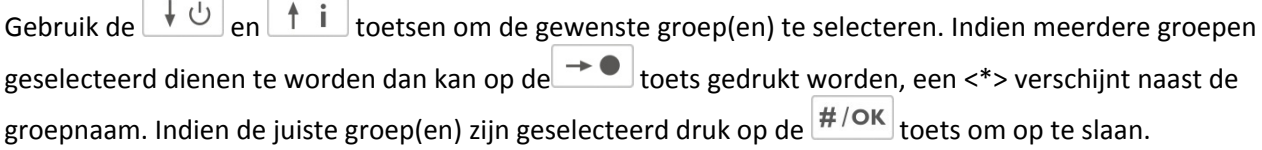

Indien voor de optie 'Bewaker' wordt gekozen dan zal op het LC‐display de tekst getoond worden:

Bewaker: Nee

Gebruik de  $\begin{array}{|c|c|c|c|c|}\n\hline\n\end{array}$  en  $\begin{array}{|c|c|c|}\n\hline\n\end{array}$  toetsen om te selecteren tussen 'Ja' en 'Nee' en druk op de  $\begin{array}{|c|c|c|}\n\hline\n\end{array}$ toets om op te slaan.

# **Functie: wijzig tag**

Vanuit de functiegroep "Beheer CODEs" is de functie "Wijzig tag" te bereiken. De 'wijzig tag' functie is vergelijkbaar met de 'wijzig gebruiker' functie en kent een aantal programmeeropties. Na het selecteren van de functie, toont het LC‐display de tekst:

0001: Tag 0001

Toets het bestaande/nieuwe tag nummer in of blader met behulp van de en toetsen totdat de gewenste tag in het display verschijnt. Zodra de juiste tag in het display verschijnt druk op de toets  $#/OK$ 

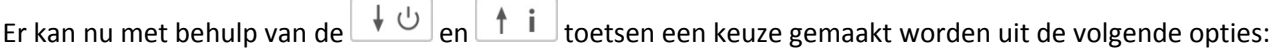

- Naam
- Code
- Niveau
- Tag code
- Tag status
- Tag nummer
- Tijdkaart
- Groep

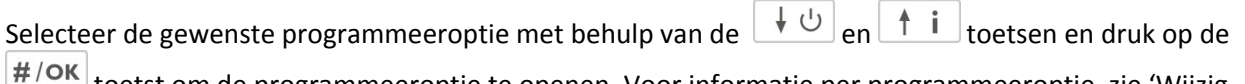

toetst om de programmeeroptie te openen. Voor informatie per programmeeroptie, zie 'Wijzig gebruiker'.

# **Functie: autoriseer installateur**

Vanuit de functiegroep "Beheer CODEs" is de functie "Autorisatie ins" (autorisatie van de installateur door de gebruiker) te bereiken. Na het selecteren van de functie , toont het LC‐display de tekst:

Autoris. inst. 0: geblokkeerd<#>

Als deze functie al gebruikt is, kan ook een ander autorisatieniveau getoond worden. Met behulp van de toetsen en kan gebladerd worden naar het gewenste autorisatieniveau voor de installateur. Beschikbare keuzemogelijkheden zijn:

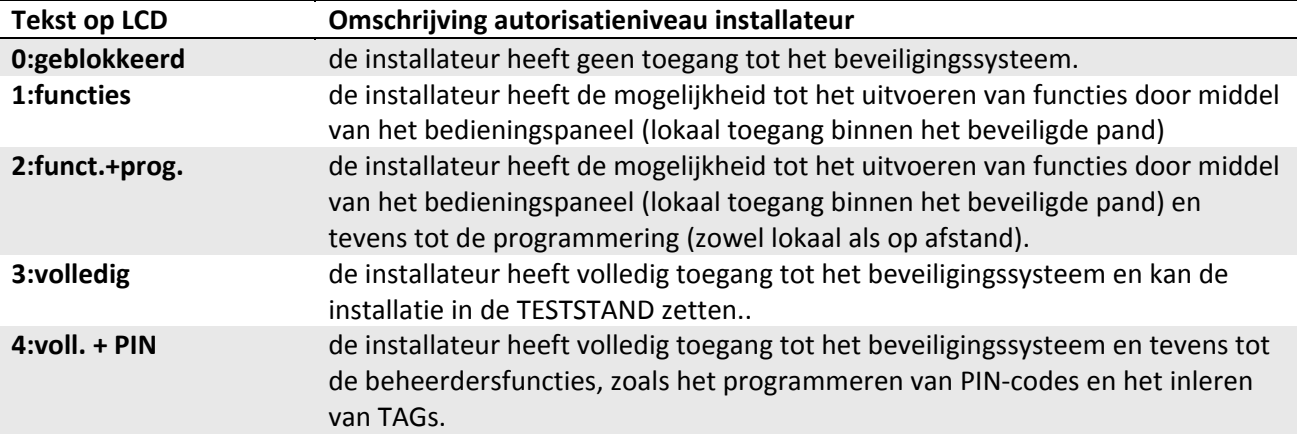

**Tabel: Autorisatie installateur**

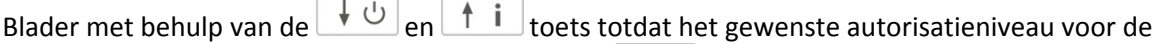

installateur weergegeven wordt. Druk op de toests  $\frac{H}{O(K)}$  om dit te selecteren. Vervolgens wordt gevraagd:

Inst.autorisatie op niveau x? <#>

Bevestig de gemaakte keuze door op de toets  $\boxed{\#/\text{OK}}$  te drukken. Als bevestiging verschijnt de melding:

Autorisatie voor installateur OK

Is gekozen voor autorisatieniveau 0, dan verschijnt (in plaats van bovenstaande tekst) de bevestiging:

Installateur is geblokkeerd.

Gedurende de tijd, dat de installateur toegang heeft tot de beveiligingsinstallatie, staat de tekst:

! INSTALLATEUR ! !geautoriseerd ! op het display. Wanneer getracht wordt de installateur toegang te verlenen tot de beveiligingsinstallatie en er staan nog secties ingeschakeld, dan verschijnt de mededeling:

Schakel eerst VOLLEDIG uit!

De mededeling is duidelijk: eerst dienen alle secties uitgeschakeld te zijn, voordat aan de installateur toegang tot de beveiligingsinstallatie kan worden verleend.

## <span id="page-58-0"></span>**Functie: activeren van TAGs**

De functie "activeren van TAGs" is de enige functie, die niet via een functiegroep bereikt kan worden. Om deze functie uit te voeren, dient eerst de speciale PIN‐code voor het activeren van TAGs ingevoerd te worden. Standaard is deze PIN‐code ingesteld op 999999. Een TAG kan (vanzelfsprekend) alleen ingevoerd worden op een bedieningspaneel met geïntegreerde Prox Reader.

Nadat deze PIN‐code (999999) ingetoetst is, staat op het LC‐display de tekst:

TAG ACTIVEREN Nr: ...... <#>

Toets nu het 6‐cijferige (serie)nummer of identificatienummer van de TAG in. Dit is hetzelfde nummer wat in het scherm "TAG‐gebruikers programmeren" ingesteld wordt in het vak "TAG nummer", *zie blz [67](#page-66-0)*. Druk

na het intoetsen van het 6-cijferige TAG-nummer op de toets #/OK, De AlphaVision XL zal nu controleren of er een TAG‐nummer met het ingetoetste (serie)nummer bestaat en tevens of de status van de TAG op '1: TAG kan ingeleerd worden' staat. Aannemende dat beide kloppen, verschijnt op het LC‐display de tekst:

Presenteer TAG bij het leesvlak

Houdt vervolgens de TAG voor het leesvlak op het LCD/PROX bedieningspaneel. Is de TAG ingelezen, dan toont het LC‐display de tekst:

### TAG GEACTIVEERD Exp. MEDEWERKER2

De tekst 'Exp. MEDEWERKER2' is de naam, die bij de TAG geprogrammeerd is. Als bovenstaande melding op het LC‐display getoond is, is de TAG volledig operationeel en kan vanaf dat moment op alle (daartoe geautoriseerde) Prox Readers gebruikt worden.

Behalve bovenstaande tekst, kunnen er ook foutmeldingen getoond worden:

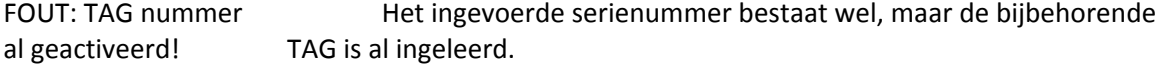

Oplossing: dit kan vóórkomen als een TAG vervangen moet worden. Zet eerst via de webserver de TAG‐ status terug van '2: TAG is ingeleerd' op '1: TAG kan ingeleerd worden', *zie blz [67](#page-66-0)*. . Druk dan op de knop volgende en herhaal vervolgens deze procedure (activeren van TAGs).

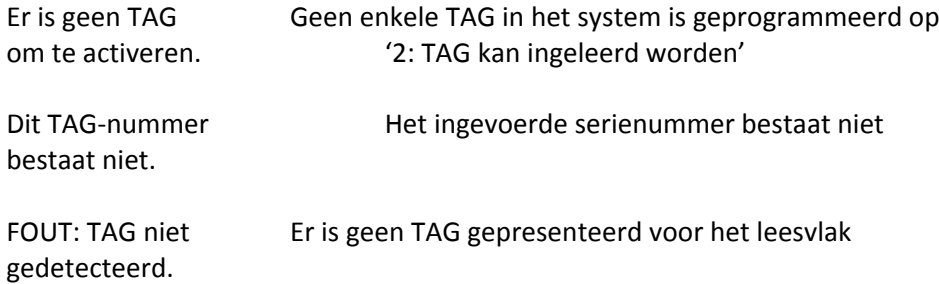

Oplossing: controleer of het bedieningspaneel wel een LCD/PROX uitvoering is (dus een bedieningspaneel met geïntegreerde Prox Reader). Controleer of de TAG wel op de juiste plek op het bedieningspaneel gepresenteerd wordt. Het leesvlak is een ongemarkeerd gedeelte recht onder de toets 0. Mochten voorgaande tips niet baten, probeer dan een andere TAG in te leren. Ook TAGs kunnen defect raken.

FOUT: deze TAG Deze tekst wordt gebruikt om aan te geven dat er al een TAG met is ongeldig! dezelfde code ingeleerd is in het systeem.

Oplossing: lees een andere TAG in. De hoeveelheid codes voor TAGs is groot, maar niet oneindig groot. Het is weleens gebeurt, dat er twee of meer TAGs per abuis met dezelfde code aangemaakt zijn.

## **PROGRAMMEREN VAN DE ALPHAVISION XL CENTRALE**

## **Introductie**

Bepaalde programmering voor de gebruiker/beheerder kunnen gedaan worden middels het AlphaTool Lite softwarepakket. Vraag uw installateur om de AlphaTool Lite software te installeren.

In deze handleiding wordt uitgegaan van de schermen in AlphaTool Lite. Om middels AlphaTool te kunnen programmeren, moeten de AlphaVision XL en de computer (met AlphaTool Lite) via hetzelfde LAN‐netwerk verbonden zijn.

## **Starten AlphaTool Lite programmering**

Bij het opstarten van AlphaTool Lite wordt gevraagd om een gebruikersnaam in te voeren, standaard is dit **Admin**. Er wordt tevens gevraagd om een wachtwoord (password), standaard is er **geen** wachtwoord nodig om in te loggen en kan het veld leeg blijven. Uw installateur kan een unieke Gebruikersnaam en Wachtwoord programmeren tijdens het installeren van het AlphaTool Lite software. Klik vervolgens op OK.

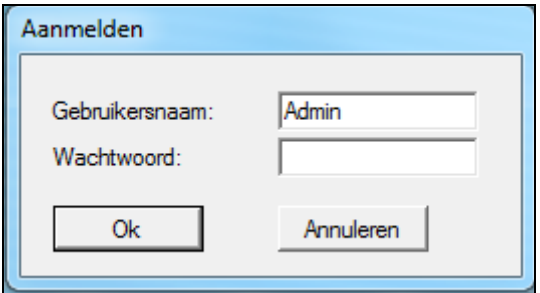

Zodra op OK wordt geklikt dan zal eerst een keuzemenu verschijnen:

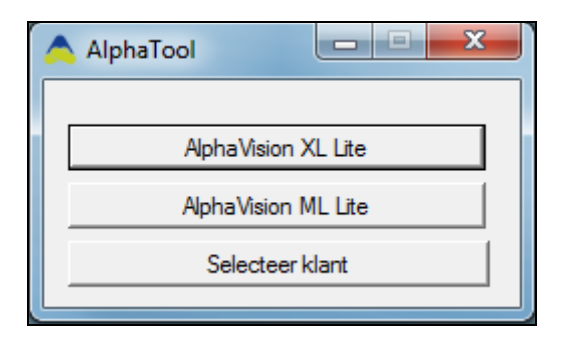

Selecteer nu de optie AlphaVision XL Lite, het volgende scherm zal nu getoond worden:

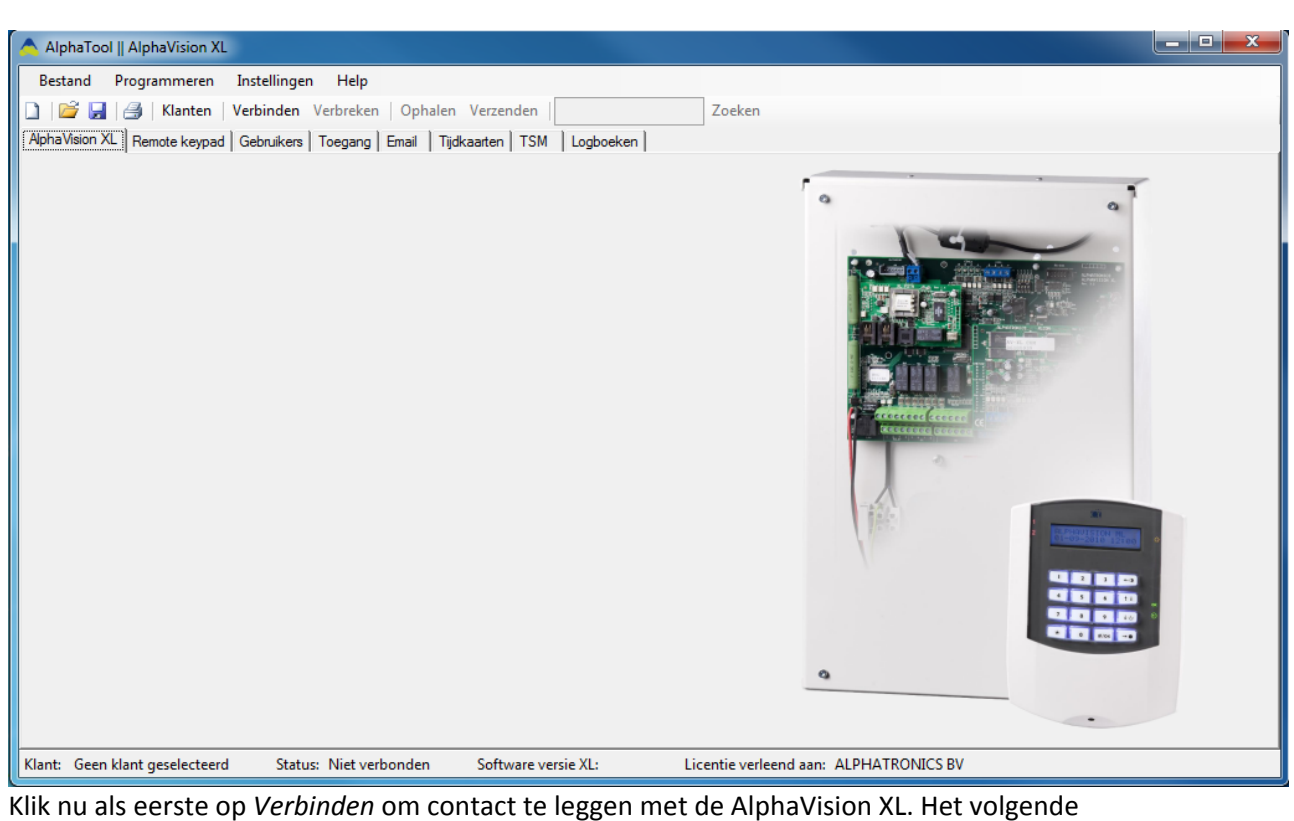

verbindingsscherm wordt getoond:

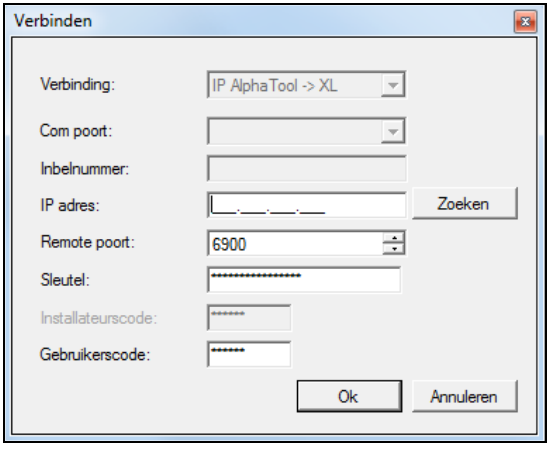

Aangezien de verbinding wordt gemaakt over IP kan direct op de knop *Zoeken* geklikt worden. Het volgende scherm wordt nu geopend:

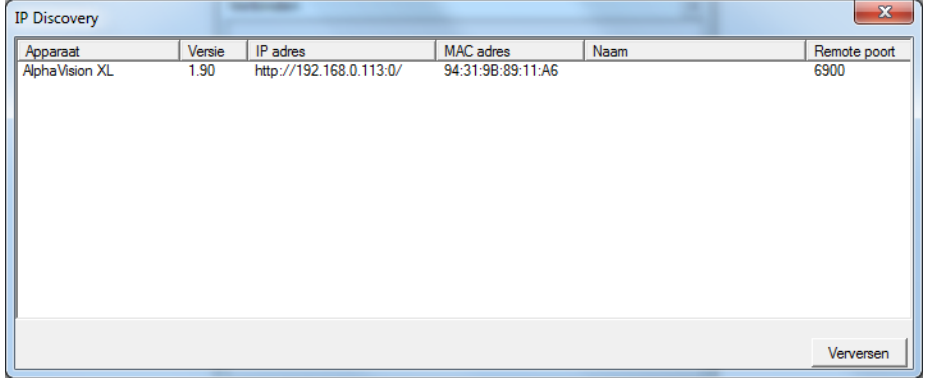

Selecteer de AlphaVision XL door op de gegevens in de zoekvenster te klikken.

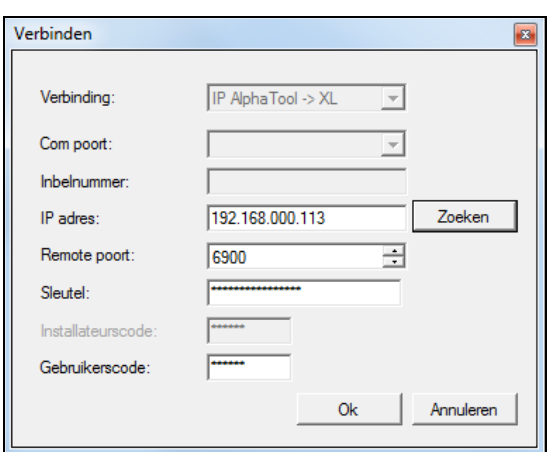

Alle verbindingsgegevens worden nu automatisch ingevuld in het *Verbinden* scherm. Het is essentieel dat de gegevens die staan ingevuld in het *Sleutel*, *Installateurscode* en *Gebruikerscode* veld overeenkomstig zijn met de gegevens die zijn geprogrammeerd in de AlphaVision XL centrale.

Indien alle gegevens correct zijn, klik op OK:

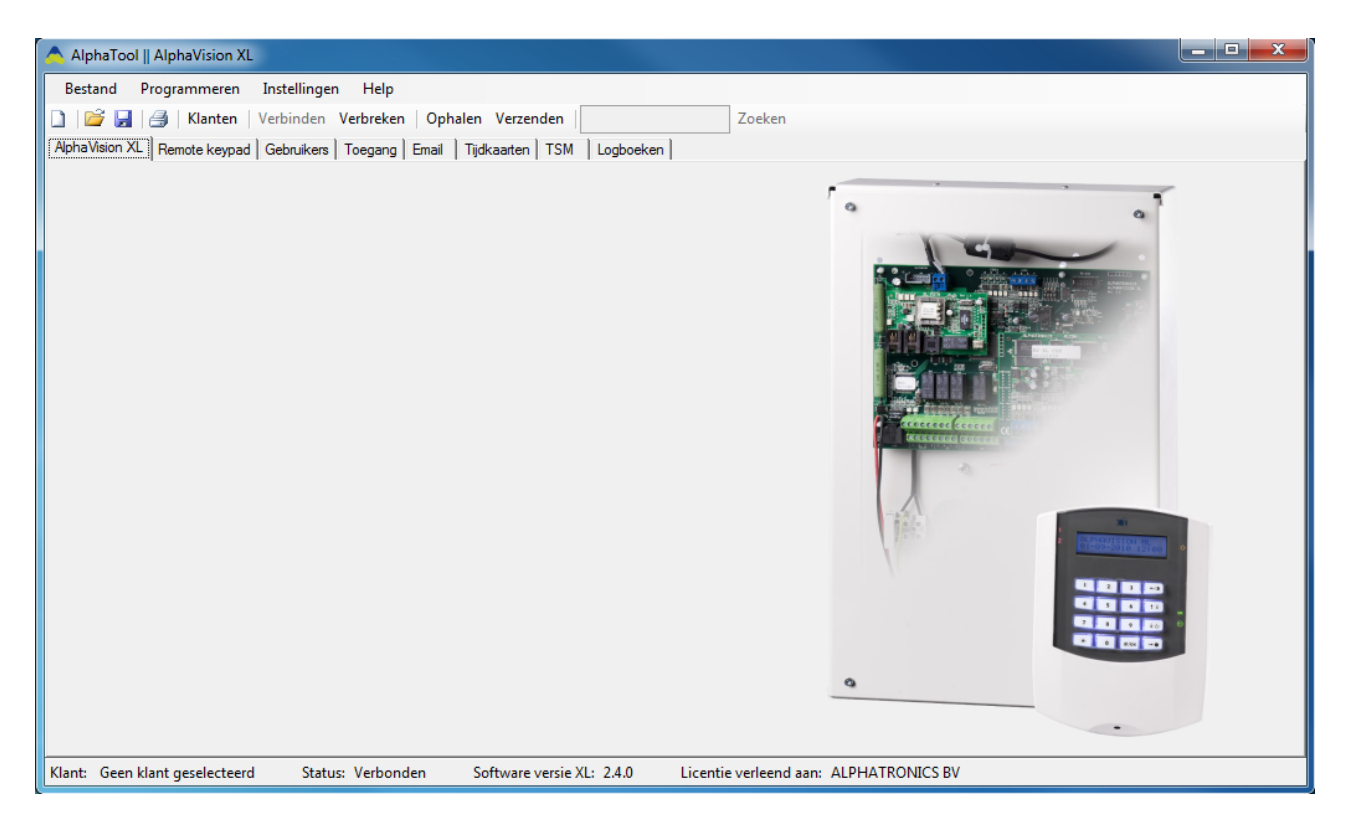

Controleer onder in het scherm of bij *Status:* de tekst **Verbonden** staat vermeld. Er is nu verbinding met de AlphaVision XL centrale. Klik nu als eerste op *Ophalen* om de programmering uit de AlphaVision XL op te halen. AlphaTool zal nu eerst vragen om een bestandsnaam voor het programmeerbestand te bepalen en de gewenste directory te selecteren waar de programmerbestand wordt opgeslagen op de computer.

## **Programmeren: gebruikers en/of toegangsverlening**

De AlphaVision XL wordt in/uitgeschakeld middels 6‐cijferige gebruikerscodes (PIN‐codes) en/of TAG‐ codes. Er kunnen maximaal 500 PIN‐codes of TAG‐codes ten behoeve van de beveiliging geprogrammeerd worden. Dit wordt gedaan in het tabblad 'Gebruikers'. Standaard is alleen de PIN‐code voor de BEHEERDER geprogrammeerd (standaard code: 445566).

Aanvullend kunnen er nog maximaal 1500 proximity TAG's (sleutels) geprogrammeerd worden, die uitsluitend voor toegangsverlening gebruikt worden. TAGs, die geprogrammeerd zijn voor toegangsverlening kunnen alleen de daartoe geprogrammeerde deuren openen, maar hebben verder geen autorisatie voor het beveiligingssysteem. Proximity TAG's worden geprogrammeerd in het tabblad 'Toegang'.

*Als enige uitzondering daarop kan de installateur geprogrammeerd hebben, dat met het openen van de deur ook het achterliggende gedeelte automatisch uitgeschakeld wordt*.

Een TAG, die als PIN‐code ingeleerd is, werkt zowel in het beveiligingsgedeelte van de AlphaVision XL, als in de toegangsverlening. Een TAG, die als proximity TAG (dus bij de 1500 mogelijke TAGs voor de toegangsverlening) geprogrammeerd is, werkt niet in het beveiligingsgedeelte van de AlphaVision XL.

Voor verdere uitleg, zie 'PIN‐codes en TAG‐codes', *blz [15](#page-14-0).*

#### **Programmeren: PIN‐code gebruikers definiëren**

Wanneer gekozen wordt voor 'Gebruikers' verschijnt onderstaand scherm met een lijst van alle gebruikers, de eerste gebruiker is default de BEHEERDER (niveau 8, hoogste gebruikersniveau).

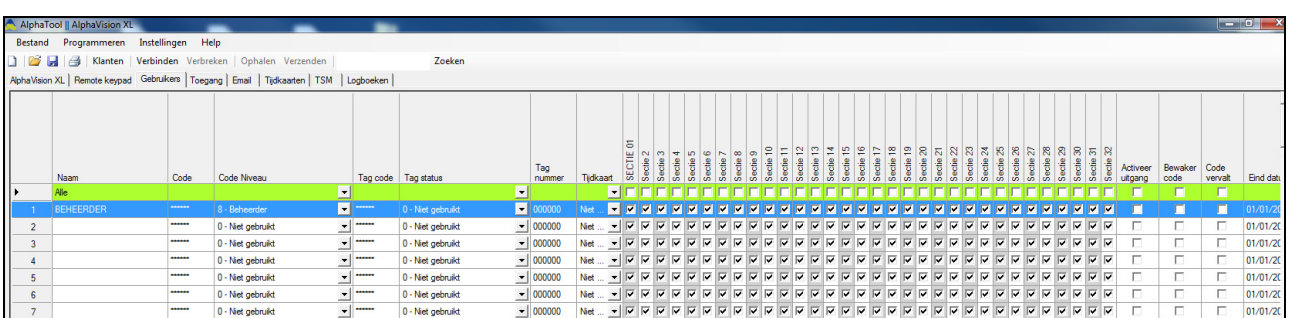

#### **Schermafbeelding: PIN‐code gebruikers programmeren**

Aan de linkerkant van het scherm voor een gebruiker wordt de bevoegdheden van de gebruiker bepaalt en aan de rechterkant welke groepen (van secties) van het systeem de gebruiker mag schakelen. In schermafbeelding 'PIN‐code gebruikers programmeren' is te zien, dat de BEHEERDER bevoegd is voor de groepen 1 t/m 9.

**Opmerking:** bovenstaande programmeren is correct en voor de duidelijkheid is de BEHEERDER geautoriseerd voor de groepen 1 t/m 9. In de meeste gevallen zal de groep 'VOLLEDIG SYSTEEM' alle secties van het systeem bevatten en is bovenstaande programmering hetzelfde als wanneer de BEHEERDER alleen voor groep 1 'VOLLEDIG SYSTEEM' geautoriseerd zou zijn.

Er dient in de eerste plaats een keuze gemaakt te worden of de gebruiker een (handamtige) Code krijgt of dat een TAG code gekoppeld wordt aan de gebruiker.

**De te ondernemen stappen voor het aanmaken van een geldige (handmatige) PIN‐code zijn:**

- 1. Naam invoeren
- 2. pin‐(CODE) invullen
- 3. Code Niveau instellen
- 4. Tag status op '0: niet gebruikt' zetten of laten staan
- 5. Tijdkaart koppelen (optioneel)
- 6. Groepen (van secties) selecteren

(1) De naam van gebruiker nummer 1 is standaard BEHEERDER (deze naam mag wel gewijzigd worden), bij de overige gebruikers zijn de velden leeg. Iedere gebruiker kan een eigen naam (16 karakters) krijgen. Deze naam wordt o.a. gebruikt bij de doormelding naar de meldkamer, in het historisch overzicht en bij meldingen op het bedieningsconsole.

(2) Vul de pin‐CODE in. Let er bij het uitgeven van de PIN‐codes op, of er wel of geen DWANG‐codes gebruikt kunnen worden (*zie uitleg blz. [16](#page-15-0)*). PIN‐codes worden altijd 6‐cijferig ingevoerd.

(3) Stel het Code Niveau van de PIN‐code in (*zie uitleg blz. [17](#page-16-0)*).

(5) De *'Tijdkaart'* voor de gebruiker staat standaard op 'Niet actief', waardoor er voor deze gebruiker geen tijdslimieten ingesteld zijn. Door te kiezen voor één van de tijdkaarten 1 t/m 16 wordt het gebruik van de PIN‐code beperkt door de instellingen van de gekozen tijdkaart (zie pag. **Fout! Bladwijzer niet gedefinieerd.**).

Selecteer de gewenste tijdkaart. Als niet bekend is, of er tijdkaarten in het systeem ingebracht zijn, kies dan optie 'Niet actief'. Het gebruik van de PIN‐code heeft dan geen tijdsbeperking.

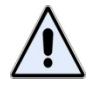

Een BEHEERDER (niveau 8) heeft nooit een tijdsbeperking. Wanneer dit toch middels een tijdkaart geprogrammeerd wordt, dan wordt dit genegeerd. Dit is om te voorkomen, dat een beheerder per abuis zichzelf alle toegang tot het systeem ontneemt.

(6) Selecteer de groepen (van secties) waarvoor de gebruiker geautoriseerd wordt.

**De te ondernemen stappen voor het aanmaken van een geldige TAG in plaats van een (handmatige) PIN‐ code zijn:**

- 1. Naam invoeren
- 2. pin‐CODE op 000000 instellen
- 3. Code Niveau instellen
- 4. Tag status veranderen in '1: TAG kan ingeleerd worden'
- 5. TAG‐nummer invullen
- 6. Tijdkaart koppelen (optioneel)
- 7. Groepen (van secties) selecteren
- 8. Vorige stappen eventueel herhalen voor overige TAGs
- 9. TAG activeren op bedieningspaneel

De stappen 1, 3, 6 en 7 zijn al hierboven beschreven bij het aanmaken van een geldige (handmatige) PIN‐ code. Bij stap (2) dient dan wel de PIN‐code op 000000 ingesteld te worden. Daarna dienen onderstaande stappen uitgevoerd te worden.

(4) In het vak 'TAG‐status' staat standaard de optie '0: niet gebruikt' geselecteerd. De gebruikelijke werkwijze is om de status te veranderen naar '1: TAG kan ingeleerd worden'.

(5) In het vak 'TAG‐nummer' wordt een identificatienummer van de TAG ingevuld. Dat nummer kan bijvoorbeeld het serienummer zijn, dat op de TAG gegraveerd staat, maar het mag in principe ook een willekeurig (maar uniek) nummer zijn. Wanneer de TAG ingeleerd wordt op het bedieningspaneel moet dit TAG‐nummer bekend zijn.

Het vak 'TAG‐code' kan op 000000 blijven staan. De 'TAG‐code' wordt bij het inleren op het bedieningspaneel automatisch ingevuld.

Uitzondering: wanneer de 'echte' TAG-code bekend is, kan deze ook rechtstreeks in het vak 'TAG-code' ingevoerd worden. Zet daarna de 'TAG-status' direct op '2: TAG is ingeleerd'. De TAG hoeft dan niet op het *bedieningspaneel ingeleerd te worden. Raadpleeg bij twijfel de installateur.*

(8) Herhaal alle stappen 1 t/m 7 voor alle TAGs.

(9) Activeer de ingestelde TAGs volgens de aanwijzingen bij de functie 'Activeer TAG' (*zie uitleg blz. [59](#page-58-0)*).

**TIP**: zodra de TAGs op het bedieningspaneel ingeleerd zijn dan zijn deze ook zichtbaar in AlphaTool. Standaard zal AlphaTool de code tonen als sterretjes (\*), indien met de cursor op de desbetreffende TAG‐ code wordt geklikt dan zal de echte TAG‐code zichtbaar worden, dit om te voorkomen dat bijstanders de TAG‐code makkelijk af kunnen lezen van het scherm.

# **Programmeren: Proximity TAG's voor toegangsverlening**

Wanneer gekozen wordt voor 'Toegang' verschijnt onderstaand scherm met een lijst van alle toegangsgebruikers.

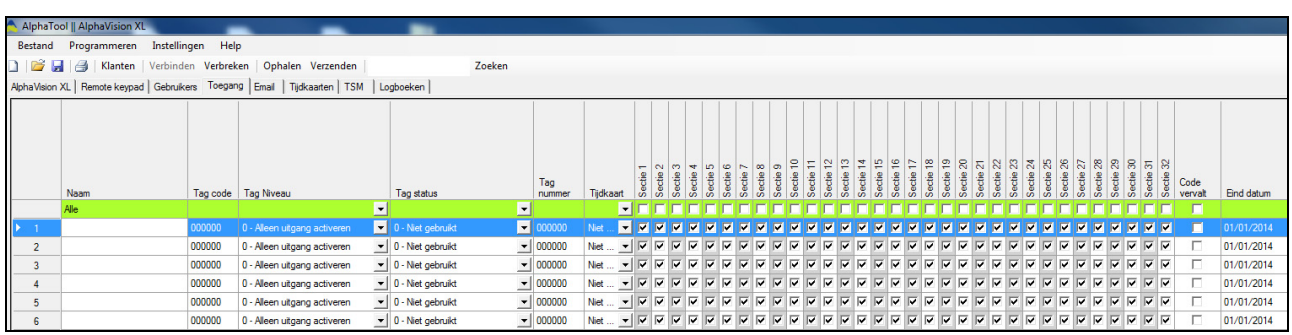

#### **Schermafbeelding: Proximity TAG's voor toegangsverlening programmeren (1)**

Het linker gedeelte van dit scherm bepaalt de bevoegdheden van de Proximity TAG en het rechter gedeelte op welke groepen (van secties) van het systeem dat betrekking heeft. In schermafbeelding "Proximity TAG's voor toegangsverlening programmeren (1)" is te zien, dat de standaard autorisatie aan de groep "VOLLEDIG SYSTEEM" toegekend is.

De te ondernemen stappen voor het aanmaken van een geldige TAG zijn:

- 1. Naam invoeren
- 2. Tag Niveau selecteren
- 3. Tag Status veranderen in '1: TAG kan ingeleerd worden'
- 4. Tag Nummer invullen
- 5. Tijdkaart koppelen (optioneel)
- 6. Groepen (van secties) selecteren
- 7. Vorige stappen eventueel herhalen voor overige TAGs
- 8. TAG activeren op bedieningspaneel

(1) Vul in het vak '*Naam*' de naam van de TAG‐gebruiker in. Iedere gebruiker kan een eigen naam (16 karakters) krijgen. Deze naam wordt o.a. gebruikt bij de doormelding naar de meldkamer, in het historisch overzicht en bij meldingen op het bedieningsconsole.

(2) Het vak '*Tag code*' kan op 000000 blijven staan. De 'Tag code' wordt bij het inleren op het bedieningspaneel automatisch ingevuld.

Uitzondering: *wanneer de 'echte' Tag code bekend is, kan deze ook rechtstreeks in het vak 'Tag code'* ingevoerd worden. Zet daarna de 'Tag status' direct op '2: TAG is ingeleerd'. De TAG hoeft dan niet op het *bedieningspaneel ingeleerd te worden. Raadpleeg bij twijfel de installateur.*

(3) Selecteer in het vak '*Tag niveau*' optie '0: alleen uitgang activeren' of optie '1: beperkt uitschakelen'. Optie 0 betekent, dat met een geldige TAG en de juiste autorisatie alleen een uitgang van het systeem aangestuurd wordt om de toegang te verlenen (de deur te openen). Als de groep (van secties) nog ingeschakeld is, dan wordt de toegang geweigerd. Bij optie 1 wordt de deur ook geopend als de groep (van secties) nog ingeschakeld is. De groep wordt dan met het presenteren van de TAG uitgeschakeld. De exacte werking is door de installateur ingesteld.

<span id="page-66-0"></span>(4) In het vak '*Tag nummer*' wordt een 6‐cijferig identificatienummer van de TAG ingevuld. Dat nummer kan bijvoorbeeld het serienummer zijn, dat op de TAG staat, maar het mag in principe ook een willekeurig (maar uniek) nummer zijn. Er dienen wel altijd 6 cijfers ingevuld te worden. Wanneer de TAG ingeleerd wordt op het bedieningspaneel moet dit TAG‐nummer bekend zijn.

(5) In het vak '*Tag status*' staat standaard de optie '0: niet gebruikt' geselecteerd. De gebruikelijke werkwijze is om de status te veranderen naar '1: TAG kan ingeleerd worden'. Zodra de TAG is ingeleerd via het bedieningspaneel dan zal de status automatisch veranderd worden naar '2: TAG is ingeleeerd'.

(6) De *'Tijdkaart'* voor de gebruiker staat standaard op 'Niet actief', waardoor er voor deze gebruiker geen tijdslimieten ingesteld zijn. Door te kiezen voor één van de tijdkaarten 1 t/m 16 wordt het gebruik van de PIN‐code beperkt door de instellingen van de gekozen tijdkaart *(zie pag. Fout! Bladwijzer niet gedefinieerd.)*.

Selecteer de gewenste tijdkaart. Als niet bekend is, of er tijdkaarten in het systeem ingebracht zijn, kies dan optie 'Niet actief'. Het gebruik van de TAG heeft dan geen tijdsbeperking.

(7) Selecteer de Groepen (van secties) waarvoor de TAG geautoriseerd moet worden. In dit voorbeeld wordt uitgegaan van een expeditie medewerker, die uitsluitend voor de expeditie geautoriseerd wordt (zie schermafbeelding).

(8) Herhaal alle stappen 1 t/m 6 voor alle TAGs.

(9) Activeer de ingestelde TAGs volgens de aanwijzingen bij de functie 'Activeer TAG' (*zie uitleg blz. [59](#page-58-0)*).

**TIP**: zodra de TAGs op het bedieningspaneel ingeleerd zijn dan zijn deze ook zichtbaar in AlphaTool. Standaard zal AlphaTool de code tonen als sterretjes (\*), indien met de cursor op de desbetreffende TAG‐ code wordt geklikt dan zal de echte TAG‐code zichtbaar worden, dit om te voorkomen dat bijstanders de TAG‐code makkelijk af kunnen lezen van het scherm.

#### **Programmeren: Email instellingen**

Vanaf firmware versie 2.40 is de AlphaVision XL voorzien van email notificatie. Er kunnen naar maximaal 8 email adressen een notificatie gesturd worden. Een notificatie kan een alarm zijn maar ook statussen of storingsmeldingen worde verstuurd.

Wanneer gekozen wordt voor het tabblad 'Email' dan verschijnt onderstaand scherm:

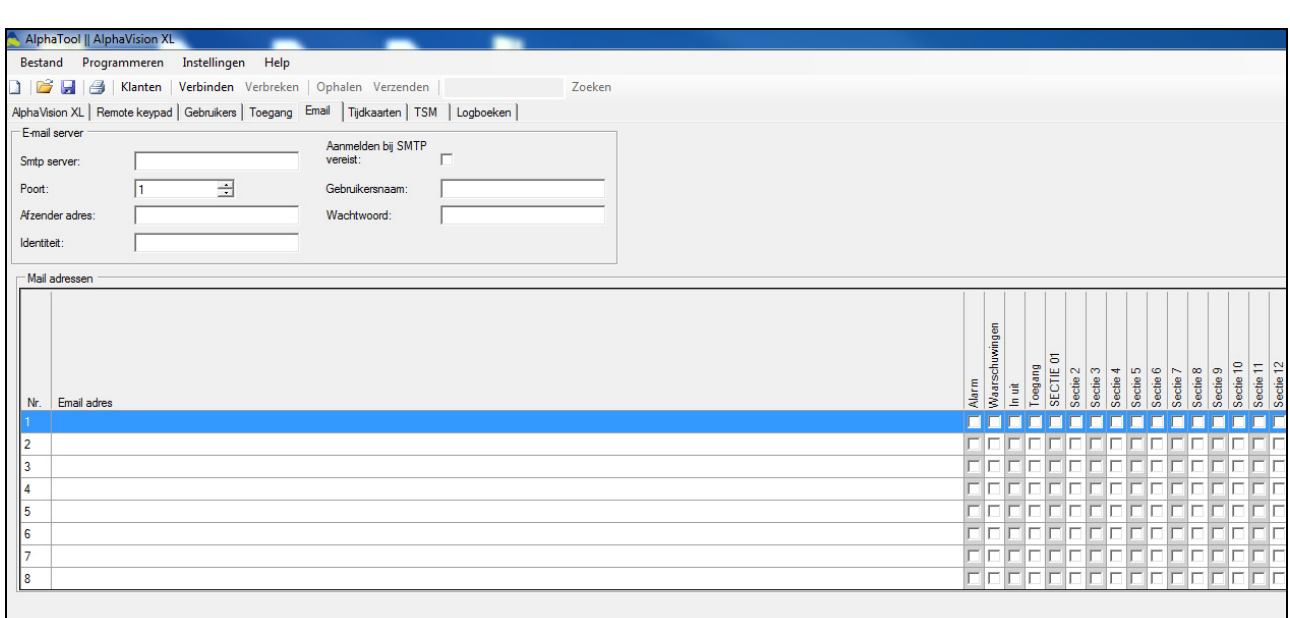

Er dienen een aantal standaard instellingen ingevoerd te worden voor de Email server. Vervolgens kunnen de gewenste email adressen ingevoerd worden.

De installateur kan programmeren dat bij een alarm, storing of status melding een email wordt verstuurd naar de geprogrammeerde email adres(sen).

#### **Programmeren: Tijdkaart instellen**

De AlphaVision XL is voorzien van 16 Tijdkaarten. Een tijdkaart wordt gebruikt om te koppelen aan (groep van) gebruik(ers) om in/uitschakelen van het systeem uitsluitend mogelijk te maken op bepaalde dagen van de week en tussen bepaalde tijden. Tevens is het mogelijk om een aantal vakantie periodes op te geven zodat in/uitschakeling op deze dagen ook niet mogelijk is.

Wanneer gekozen wordt voor het tabblad 'Tijdkaarten' dan verschijnt onderstaand scherm:

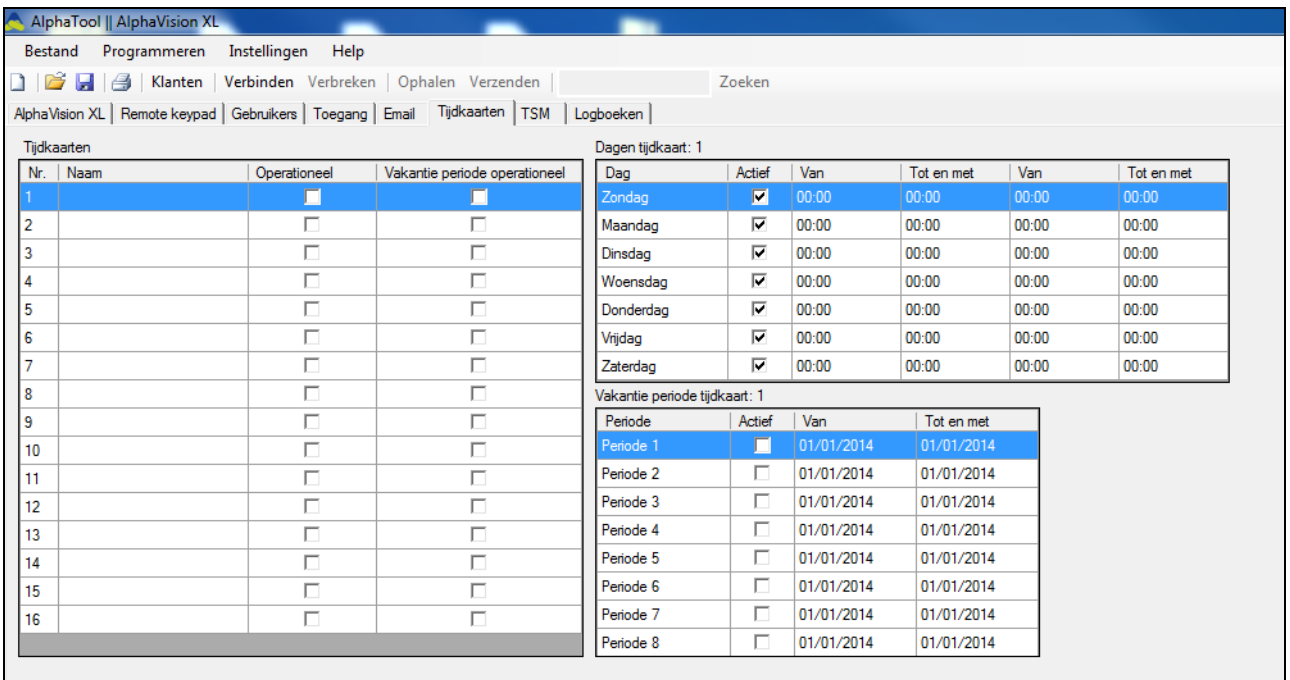

Aan de linkerzijde van het scherm kunnen maximaal 16 tijdkaarten geprogrammeerd worden. Selecteer het gewenste tijdkaart (1‐16) en voer als eerst een *Naam* van de tijdkaart in. Plaats vervolgens een vink in het kolom 'Operationeel'.

De optie '*Vakantie periode operationeel*' zorgt ervoor dat de tijdkaart niet operationeel is gedurende de ingevulde vakantie periode. Vakantie periodes kunnen rechts op het scherm ingevuld worden en gelden per tijdkaart.

## **Dagen tijdkaart**

Aan de rechterzijde van het scherm kan geprogrammeerd worden op welke dagen en tijden de PIN‐code of functie geldig is. Is de *'dag‐van‐de‐week'* niet geselecteerd, dan kan de PIN‐code niet gebruikt worden of de functie niet uitgevoerd worden. Per *'dag‐van‐de‐week'* kunnen 4 tijdstippen (2 tijdvakken) ingesteld worden.

Zet een vink bij 'Actief' voor alle gewenste dagen van de week.

Wordt de tijdkaart gebruikt voor PIN‐codes en andere functies, dan vormen de eerste (*Van*) en tweede (*Tot en met*) kolom een tijdvak waarbinnen de gekoppelde functie (bijvoorbeeld een PIN‐code) geldig of actief is. De derde en vierde kolom vormen eveneens een dergelijk tijdvak.

Een speciale mogelijkheid is om in de eerste en tweede kolom het tijdvak 00:00 – 00:00 te programmeren. *Alleen* wanneer dit in het *eerste tijdvak* geprogrammeerd wordt, betekent dit tijdvak de gehele dag, namelijk van 00:00 van de huidige dag t/m 00:00 van de volgende dag. Het *tweede tijdvak* kan kan alleen gebruikt worden om een 'echte' periode te programmeren. In dat geval mag wel één van de tijdstippen 00:00 zijn, maar niet allebei.

Enkele voorbeelden van mogelijke tijdvakken zijn:

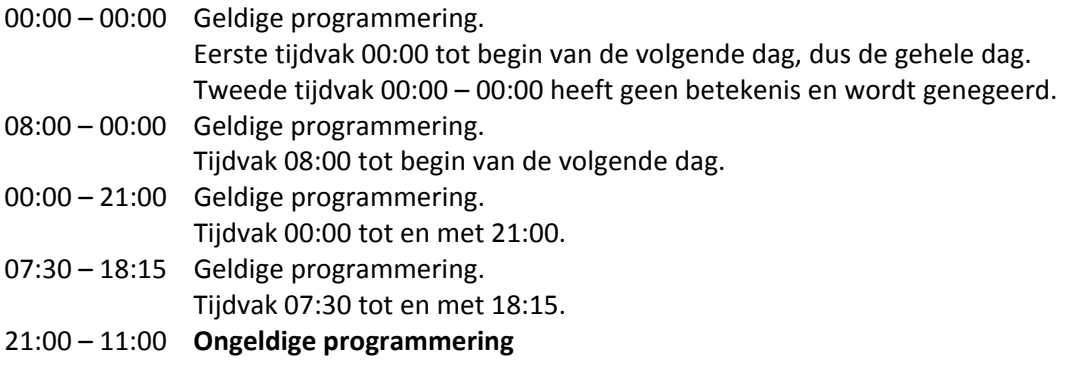

# **Vakantie periode tijdkaart**

De vakantiekaart maakt deel uit van de tijdkaart. Gedurende de geprogrammeerde vakantieperiode(n) worden de geprogrammeerde tijden van de tijdkaart genegeerd. Bepaalde functies en PIN‐codes zijn daardoor niet geldig.

In de kolom *'Van'* wordt de eerste dag, waarop de geprogrammeerde tijden van de tijdkaart genegeerd moeten worden, ingevuld.

In de kolom *'Tot'* wordt de laatste dag, waarop de geprogrammeerde tijden van de tijdkaart genegeerd moeten worden, ingevuld.

Tip: om één dag als vakantieperiode op te geven, dient deze datum zowel onder *'Van'* als onder *'Tot'* te worden ingevoerd.

Een tijdkaart kan gebruikt worden voor het beperken van het gebruik van PIN‐codes en het uitvoeren van functies. Het kan echter wel onverwachte (maar logisch verklaarbare) consequenties hebben.

## Enkele voorbeelden:

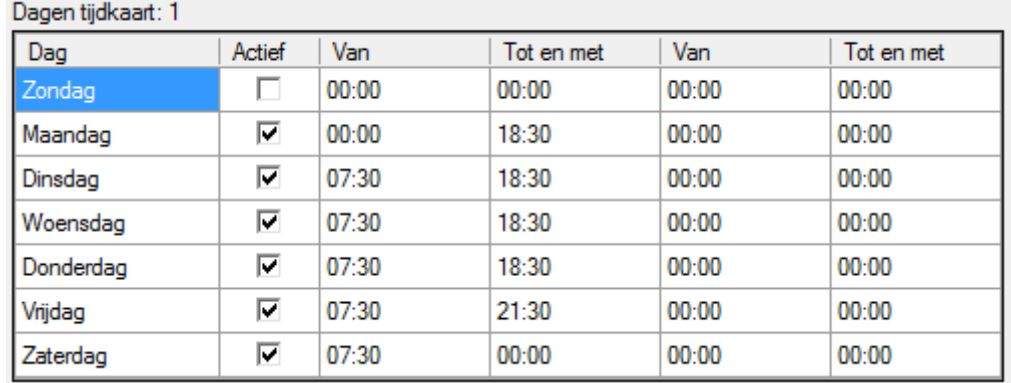

Wanneer deze tijdkaart voor PIN‐codes en functies gebruikt wordt, heeft dat de volgende (wellicht onverwachte) consequenties:

- PIN-codes en functies zijn op dinsdag t/m vrijdag geldig gedurende het geprogrammeerde tijdvak.
- PIN-codes en functies zijn op *maandag* geldig tussen 00:00 en 18:30 uur, dus vanaf middernacht (begin van de maandag) tot 18:30 uur.
- PIN-codes en functies zijn op zaterdag geldig tussen 07:30 en 00:00 uur, dus vanaf 07:30 uur tot middernacht (einde van de zaterdag).
- PIN-codes en functies zijn op **zondag** niet geldig.

# **Programmeren: Tijd Schakel Module (TSM) instellen (schakelklok)**

De AlphaVision XL is voorzien van 8 onafhankelijke Tijd Schakel Modules (TSMs).

Een TSM wordt gebruikt om (delen van het) beveiligingssysteem automatisch op een vooraf ingesteld tijdstip in of uit te schakelen. Het gebruik van de TSM is optioneel en in veel gevallen wordt dit door de installateur ingesteld. Raadpleeg de installateur voor informatie.

Wanneer gekozen wordt voor het tabblad 'TSM' dan verschijnt onderstaand scherm:
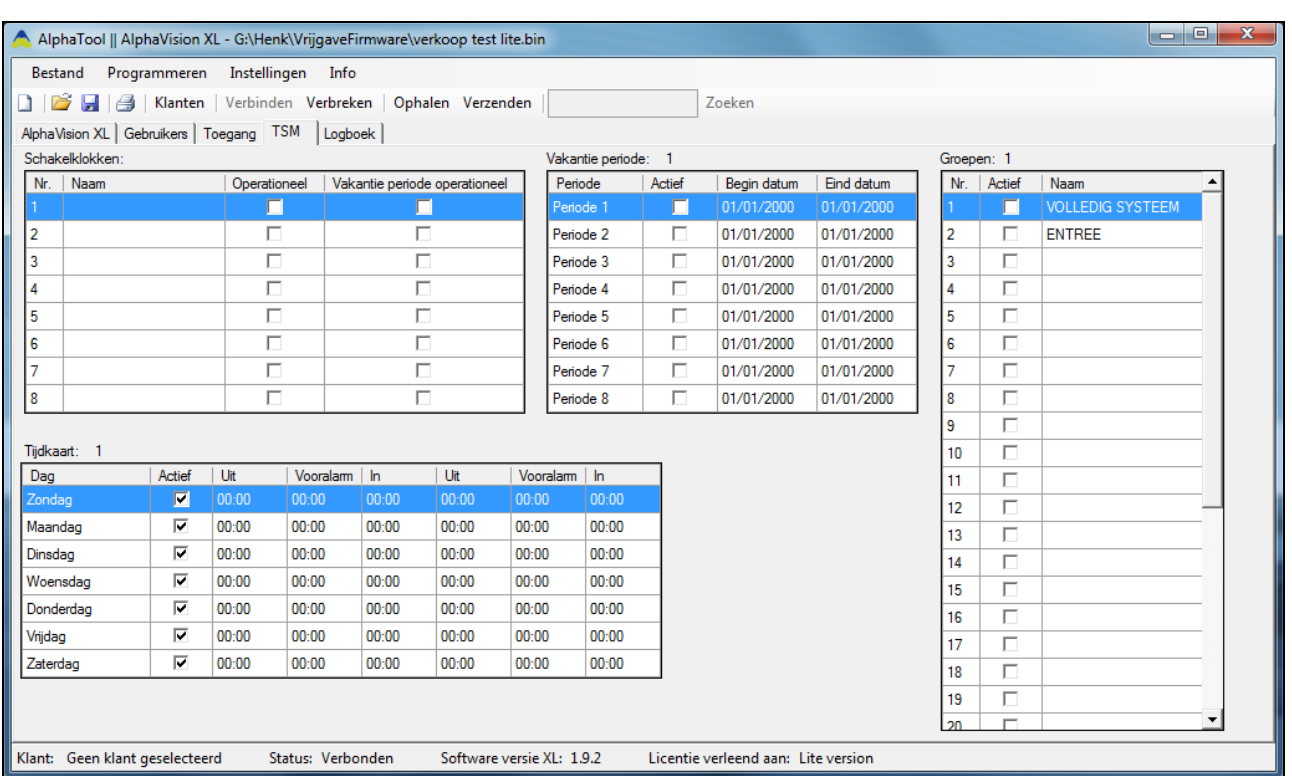

Iedere TSM (schakelklokken) wordt ingesteld met een Tijdkaart en kan voorzien worden van een Naam, zodat het doel of de betekenis van de schakelklok (TSM) gemakkelijk traceerbaar is. Bij gebruik door de TSM wordt als gebruikersnaam (RTC) gemeld in het historisch overzicht.

Om de tijdkaart voor de TSM actief te maken, dient *'Operationeel'* aangevinkt te zijn. **Als deze selectie niet aangebracht is, heeft een eventueel aangebrachte programmering geen betekenis**.

De optie '*Vakantie periode operationeel*' zorgt ervoor dat de schakelklok niet operationeel is gedurende de ingevulde vakantie periode. Vakantie periodes kunnen in het midden van het scherm ingevuld worden en gelden per schakelklok. Wanneer vakantie‐data ingevuld zijn, dient *'Vakantieperiode operationeel'* aangevinkt te zijn. **Als deze selectie niet aangebracht is, heeft een eventueel aangebrachte programmering geen betekenis**.

#### **Tijdkaart**

In de tijdkaart kan per schakelklok geprogrammeerd worden op welke dagen en tijden de automatische schakelingen uitgevoerd moeten worden. Voor de TSM (schakelklok) betekent het niet selecteren van de *'dag‐van‐de‐week'* dat er op die dag geen schakelmomenten zijn (ook als die tijden wel ingevuld staan!).

Zet een vink bij 'Actief' voor alle gewenste dagen van de week.

Per *'dag‐van‐de‐week'* kunnen 4 tijdstippen (schakelmomenten) ingesteld worden, die feitelijk 2 onafhankelijke blokken zijn.

Het eerste tijdstip (UIT) is het moment van (automatisch) uitschakelen. Het derde tijdstip (IN) is het moment van automatisch inschakelen. Het tweede tijdstip (Vooralarm) is de tijdstip waarop een '*vooralarm'* begint om gebruikers te waarschuwen dat er binnenkort automatisch ingeschakeld wordt. Deze eerste 3 tijden vormen het eerste schakelblok. De vierde, vijfde en zesde tijdstippen vormen samen het tweede schakelblok van dezelfde dag. De betekenis is identiek aan het eerste blok.

Bij de TSM geldt, dat een geprogrammeerd tijdstip 00:00 altijd genegeerd wordt!

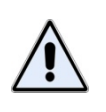

Bij de TSM functie betekent de programmering 00:00 – 00:00 – 00:00 dat er géén schakelmomenten zijn en de programmering 00:00 – 00:00 – 23:59 betekent, dat er alleen één schakelmoment geprogrammeerd is, namelijk een inschakelmoment om 23:59. Het tijdstip 00:00 wordt immers door de TSM genegeerd.

Enkele voorbeelden van tijdvakken:

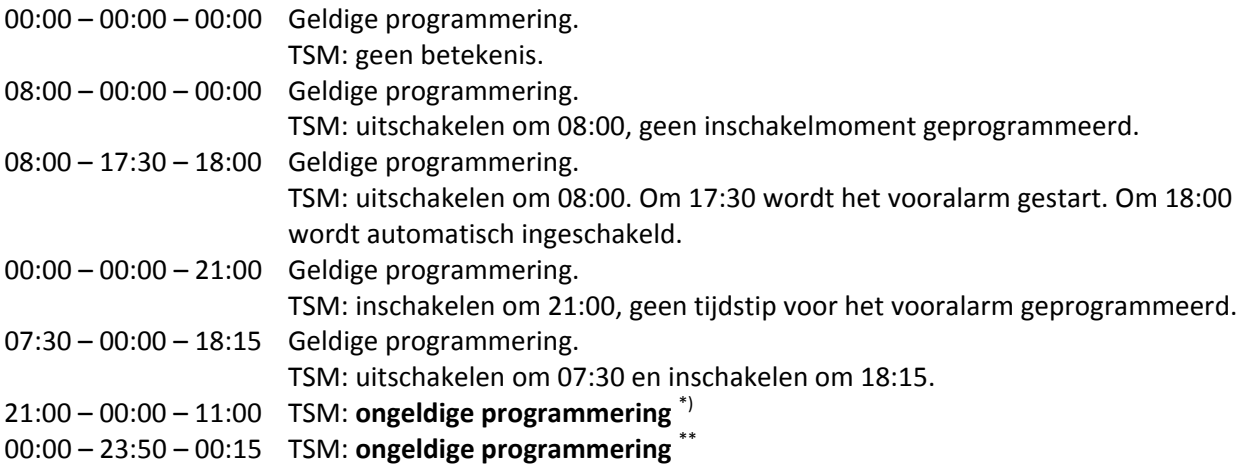

#### <span id="page-73-0"></span>**Vooralarm**

De TSM beschikt over een uitgebreide vooralarm‐functionaliteit. Het vooralarm is bedoeld om eventueel aanwezige gebruikers erop te attenderen, dat binnen afzienbare tijd het systeem automatisch ingeschakeld gaat worden. Dit attenderen kan via de LS uitgangen of via andere uitgangen met een acoutische of optische signaalgever gebeuren. Gebruikelijk is om dit via de LS uitgangen te doen.

Het vooralarm is een repeterend signaal, dat gedurende enkele seconden de (eventuele aanwezige) gebruiker attendeert op een nadere inschakeling. Ligt het starttijdstip van het vooralarm ruimschoots voor het daadwerkelijke moment van inschakelen, dan wordt dit signaal iedere 10 minuten gegenereerd. De laatste 5 minuten wordt dit signaal elke minuut hoorbaar gemaakt. Voorbeeld programmering: 00:00 – 22:00 – 23:00

Als bovenstaande programmering ingevoerd wordt, resulteert dit in de volgende cyclus:

- 22:00 eerste waarschuwingssignaal
- 22:10 waarschuwingssignaal
- 22:20 waarschuwingssignaal
- 22:30 waarschuwingssignaal
- 22:40 waarschuwingssignaal
- 22:50 waarschuwingssignaal
- 22:55 waarschuwingssignaal (nu nog 5 minuten tot inschakeling)
- 22:56 waarschuwingssignaal (nu nog 4 minuten tot inschakeling)
- 22:57 waarschuwingssignaal (nu nog 3 minuten tot inschakeling)
- 22:58 waarschuwingssignaal (nu nog 2 minuten tot inschakeling)
- 22:59 waarschuwingssignaal (nu nog 1 minuut tot inschakeling)
- 23:00 automatische inschakeling

Wanneer het vooralarm de gebruiker attendeert op een nadere inschakeling, dan heeft de gebruiker 3 mogelijkheden:

- het pand verlaten en handmatig de (groepen van) secties inschakelen. Het vooralarm zal automatisch stoppen omdat de TSM constateert, dat de (groepen van) secties al ingeschakeld zijn.
- een overwerktijd invoeren door middel van het bedieningspaneel. Het vooralarm stopt dan ook en wordt pas herstart, nadat de ingevoerde overwerktijd afgelopen is.
- het pand verlaten zonder handmatig in te schakelen. Het vooralarm doorloopt de cyclus en de TSM zal pas op het geprogrammeerde inschakelmoment de centrale inschakelen.

# **Vakantiekaart**

De vakantiekaart maakt deel uit van de tijdkaart voor de TSM. Gedurende de geprogrammeerde vakantieperiode(n) worden *alle* geprogrammeerde tijden van de TSM genegeerd. Geprogrammeerde *schakelingen van de TSM worden daarom tijdens de vakantieperiode(n) niet uitgevoerd*. De vakantiekaart zal veelal door de installateur ingevuld worden. . Raadpleeg de installateur voor informatie.

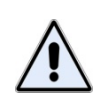

Wordt de vakantiekaart gebruikt in combinatie met de TSM, dan dient men zorg te dragen, dat de secties, die met deze TSM automatisch ingeschakeld worden, **ingeschakeld zijn** op het moment dat de vakantieperiode begint. (In)schakelmomenten, die geprogrammeerd zijn tijdens deze vakantieperiode worden immers allemaal overgeslagen. Staat een sectie uitgeschakeld op het moment dat de vakantieperiode ingaat, dan blijft deze sectie dus uitgeschakeld staan gedurende deze periode, tenzij de sectie handmatig ingeschakeld wordt met een PIN‐code die niet belemmerd wordt door deze tijdkaart!

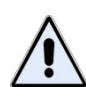

Bij gebruik van de TSM voor automatisch schakelen van (delen van) het beveiligingssysteem, wordt nadrukkelijk aanbevolen om gebruik te maken van een meldkameraansluiting, die voorzien is van blok‐ en spertijdenbewaking. Hierbij wordt door de meldkamer bewaakt, dat gedurende de bloktijden, de installatie ingeschakeld is en dat gedurende de spertijden er niet geschakeld mag worden. Zorg daarbij ook voor de juiste opvolging, wanneer de AlphaVision XL bijvoorbeeld meldt, dat er niet ingeschakeld kan worden.

## **Werking van de TSM (schakelklok)**

De AlphaVision XL is voorzien van 8 onafhankelijke Tijd Schakel Modules (TSMs, automatische schakelklok). Een TSM wordt (optioneel) gebruikt om (delen van het) beveiligingssysteem automatisch op een vooraf ingesteld tijdstip in of uit te schakelen.

Iedere minuut wordt door de AlphaVision XL bekeken of er een schakelmoment op het huidige tijdstip geprogrammeerd is (behalve op tijdstip 00:00).

Is de huidige minuut een uitschakelmoment, dan worden de gekoppelde secties direct uitgeschakeld. De uitschakeling wordt doorgemeld en opgeslagen in het historisch overzicht.

Is de huidige minuut een starttijdstip voor het vooralarm, dan wordt de vooralarm cyclus gestart (zie *blz. [74](#page-73-0)*).

Wordt door de gebruiker een overwerktijd voor de huidige schakelklok ingevoerd tijdens dit vooralarm, dan stopt de vooralarmcyclus. Na het verstrijken van die overwerktijd wordt de vooralarmcyclus vanaf het begin opnieuw gestart.

Worden de gekoppelde secties door de gebruiker handmatig ingeschakeld tijdens het vooralarm, dan wordt de vooralarmcyclus gestopt. De secties zijn immers al ingeschakeld.

Wordt een inschakeltijdstip bereikt, dan controleert de TSM allereerst of de gekoppelde secties al ingeschakeld zijn. Is dat het geval, dan doet de TSM niets. De secties zijn immers al ingeschakeld.

Wanneer één of meerdere gekoppelde secties nog niet ingeschakeld zijn op het geprogrammeerde inschakeltijdstip, dan probeert de TSM deze secties automatisch in te schakelen. Indien nodig, worden openstaande zones daarbij automatisch overbrugd. Het automatisch overbruggen van zones wordt doorgemeld en opgeslagen in het historisch overzicht.

Lukt het niet om de secties in te schakelen, dan wordt een melding 'automatisch inschakeling faalt' aan de meldkamer verzonden en in het historisch overzicht opgeslagen.

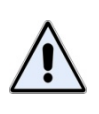

Als een TSM geprogrammeerd is om meerdere groepen (van secties) in één keer in te schakelen, dan kan de TSM uitsluitend inschakelen, wanneer het lukt om ALLE gekoppelde groepen (van secties) in te schakelen. Is het niet mogelijk om één sectie in te schakelen, dan zullen ALLE gekoppelde secties op het schakelmoment uitgeschakeld blijven!

#### **Logboek**

In het menu '*Logboek*' kan een overzicht van de laatste 1000 gebeurtenissen. De nieuwste gebeurtenis staat bovenaan en de oudste staat onderaan.

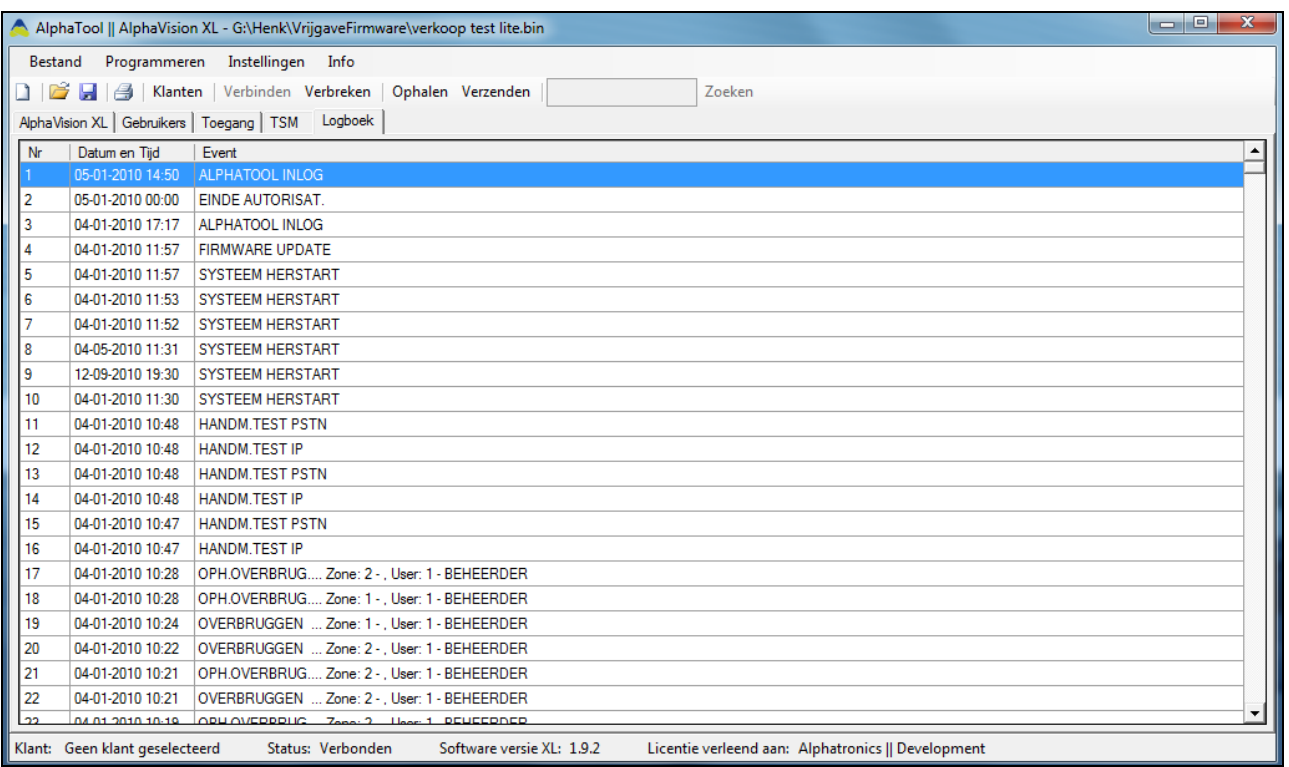

# **Remote keypad functie via ALPHATOOL LITE**

Het AlphaTool Lite softwarepakket (vanaf versie 3.6.0) beschikt over een remote keypad functie waarmee het mogelijk is om alle gebruikersfuncties (inclusief in‐ en uit te schakelen van het systeem) met behulp van AlphaTool Lite uit te voeren. AlphaTool Lite wordt nu als virtueel bedienpaneel gezien door het systeem.

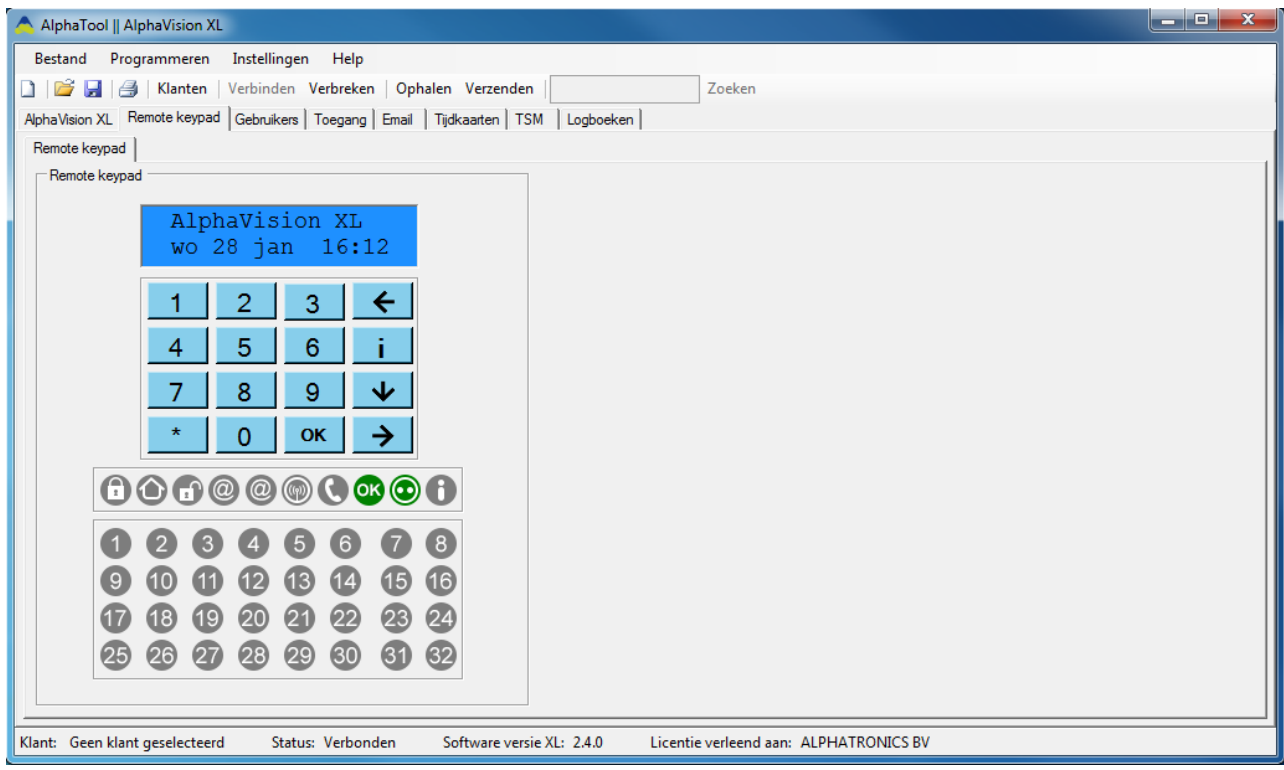

## **Appendix A: Opmerkingen m.b.t. AlphaVision NG bedieningspaneel**

De AlphaVision XL is ontworpen voor optimale samenwerking met het modernere AlphaVision ML/XL bedieningspaneel.

Het AlphaVision NG bedieningspaneel kan echter ook nog gebruikt worden. Hierbij is het aantal LEDs echter zeer beperkt. Er zijn 2 LEDs (A en B) aanwezig, deze worden gebruikt in het schakelmenu. Verder ontbreekt de i‐LED. De werking is verder identiek. Het wordt daarom aanbevolen om gebruik te maken van de modernere lijn bedieningspanelen.

## **Appendix B: RELEASE NOTES**

Ten opzichte van de vorige release(s) van de handleiding zijn de volgende wijzigingen cq. toevoegingen aangebracht.

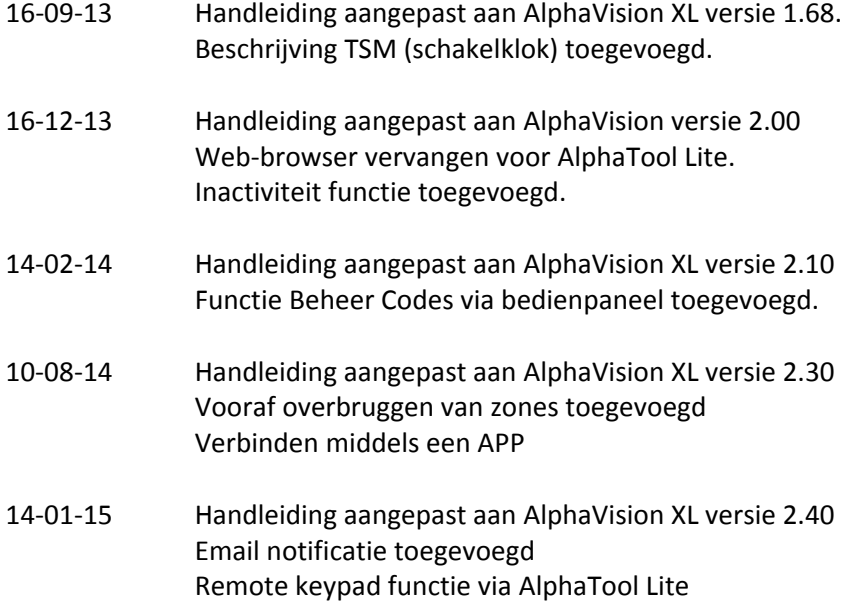

Gebruikershandleiding AlphaVision XL Rev. 2.40 14-01-2015 Blz. 80/84

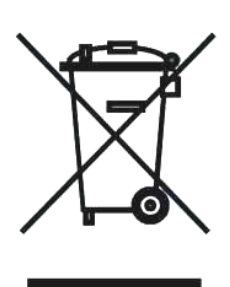

# **WEEE‐verklaring**

Dit product is met de modernste machines gemaakt en bestaat uit kwalitatief hoogwaardige materialen en componenten die grotendeels gerecycled kunnen worden.

Dit symbool betekent dat elektrische en elektronische apparatuur aan het einde van hun levensduur gescheiden van het normale huisvuil moeten worden verwerkt.

U kunt dit apparaat inleveren bij uw gemeentelijk afvalverzamelpunt, kringloopwinkel of bij uw leverancier.

Handleiding: versie 2.40 januari 2015 [M. Tijsseling] © Alphatronics b.v ‐ 2015.

## AANTEKENINGEN

# **Logboek voor de AlphaVision XL centrale**

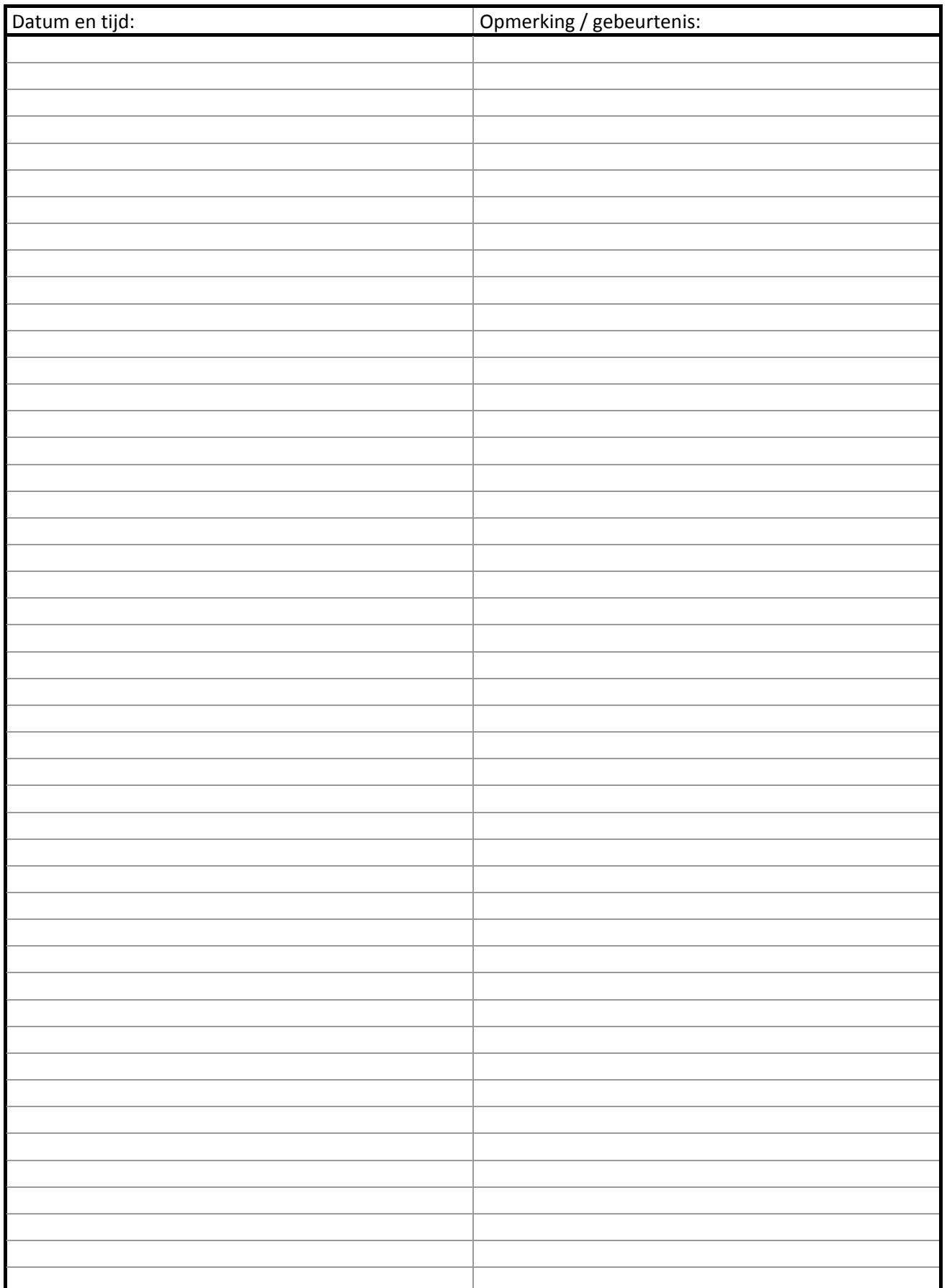

Gebruikershandleiding AlphaVision XL Rev. 2.40 14-01-2015 Blz. 83/84

#### **REGISTER**

24‐Uurs zone, 12 Accu, 52 Accu autonomietijd, 39 Accutest, 39 AL.Comm fout, 40 Alert signalering, 35 Autorisatie installateur, 58 Batterij, 52 Berichten wissen, 35 Binnenluidspreker, 11 Blokkering zien, 51 Brand alarm, 37 Branddetector, 10, 37 Buzzer, 10, 26 Datum functie, 43 Detector, 10 Dubbele PIN‐codes, 18 Duress, 16, 18 Dwang‐code, 16, 18 Flitser, 11 Follower, 12 Functie Activeren TAG, 59 Functiegroep beheer CODEs, 54, 55, 57, 58 Functiegroep blokkeren, 51 Functiegroep datum&tijd, 47, 48 Functiegroep informatie, 48, 49 Functiegroep testfuncties, 52, 53, 54 Functiegroep uitgangen, 50 Functiegroepen menu, 42 Gebruikersnaam, 61 Gebruikersniveau, 17 Groep de‐selecteren, 23 Groep inschakelen, 21, 22, 23, 29, 30 Groep selecteren, 22

Groep uitschakelen, 21, 22, 23, 30, 54 Groep van secties, 9 Groepen indeling, 9, 25, 26 Inbraak alarm, 36 Ingang, 10 Inlooptijd, 12 IP verbinding, 41 Kast open, 40 Key‐7, 15 Lage accuspanning, 39, 52 Lage batterijspanning, 38 LED gesloten slot, 26, 27 LED huis, 26, 27, 28 LED open slot, 26, 27, 28 Logboek meldingen, 77 Maskeer alarm, 38 Medisch alarm, 37 Naam van gebruiker, 65, 67 Netspanningsuitval, 38, 39 Open zone, 23 OUTDOOR console, 15 Overval alarm, 37 PAC, 40 PIN‐code, 15, 17, 20, 21, 32, 42, 59, 64, 65 PIN‐code niveau, 20, 24 PIN‐code niveau 2, 29 PIN‐code niveau 3, 30 PIN‐code niveau 4, 31 PIN‐code‐gebruikers programmeren, 64 Prox Reader, 59 proximity pas, 16 Proximity TAG's voor toegangsverlening programmeren, 67 PSTN lijn, 40

RESET functie, 37 RESET uitgang, 37, 50 Rookdetector, 10, 37 RS‐485 fout, 40 Sabotage alarm, 36 Sabotage EOL alarm, 41 Sectie, 8 Semi 24‐uurs zone, 12 Sirene, 11 Slow‐whoop, 11 SNEL schakelen, 17 Stroomdiagram functiegroepen en functies, 45 Stroomdiagram gebruikersniveau 5 t/m 8, 19 Supervisie alarm, 38 TAG, 15, 16, 64 TAG activeren, 59 TAG programmeren, 16 TAG serienummer, 59 TAG‐code, 15, 64 Technisch alarm, 37 Test accu's, 52 Testmelding, 52 Tijd functie, 43 Tijdbeperking, 18 Tijdkaart, 18, 42, 65, 68 Tijdzone, 21, 32 Uitlooptijd, 12 Vals alarm, 11 Verbinden via IP, 53 Wachtwoord, 61 Wijzig code, 54 Wijzig gebruiker, 55 Wijzig tag, 57 Zone, 10 Zones blokkeren, 51